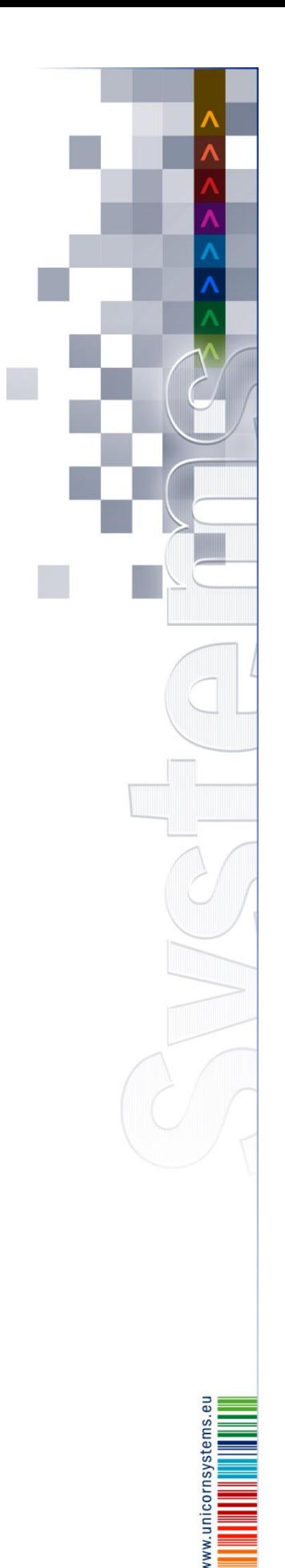

# **UNICORN** Systems

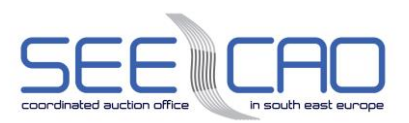

# **SEE CAO**

## **User Documentation**

**User Guide for Capacity Traders**

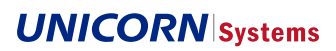

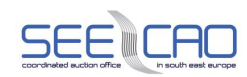

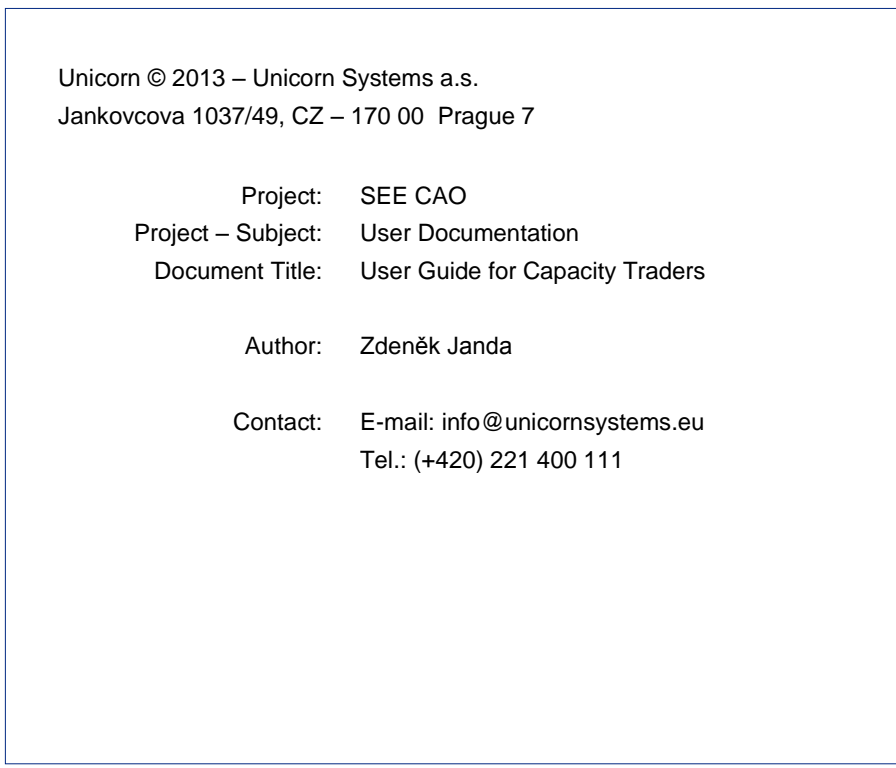

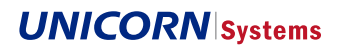

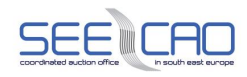

### 1. List of Contents

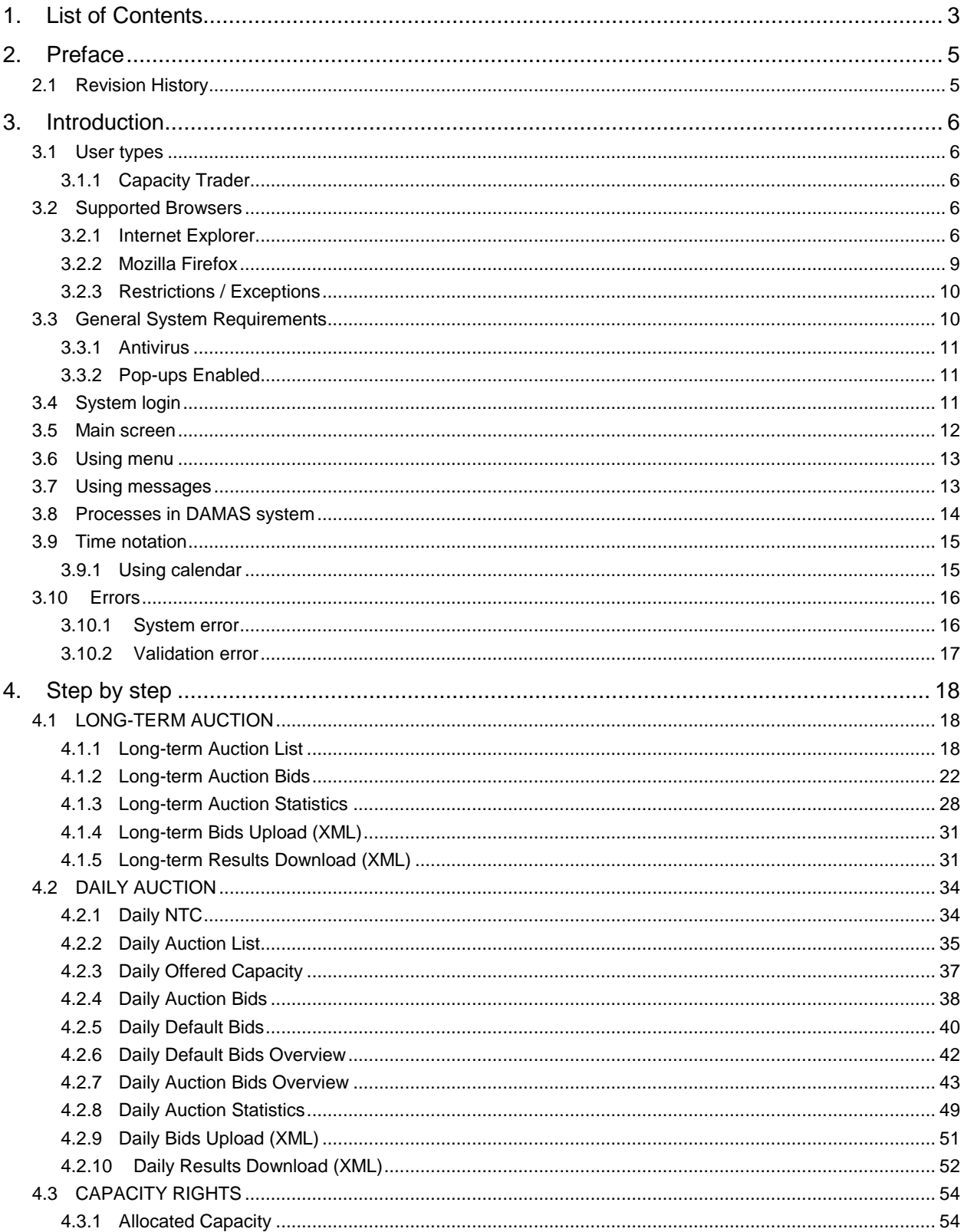

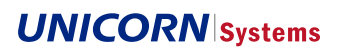

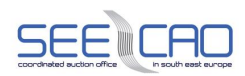

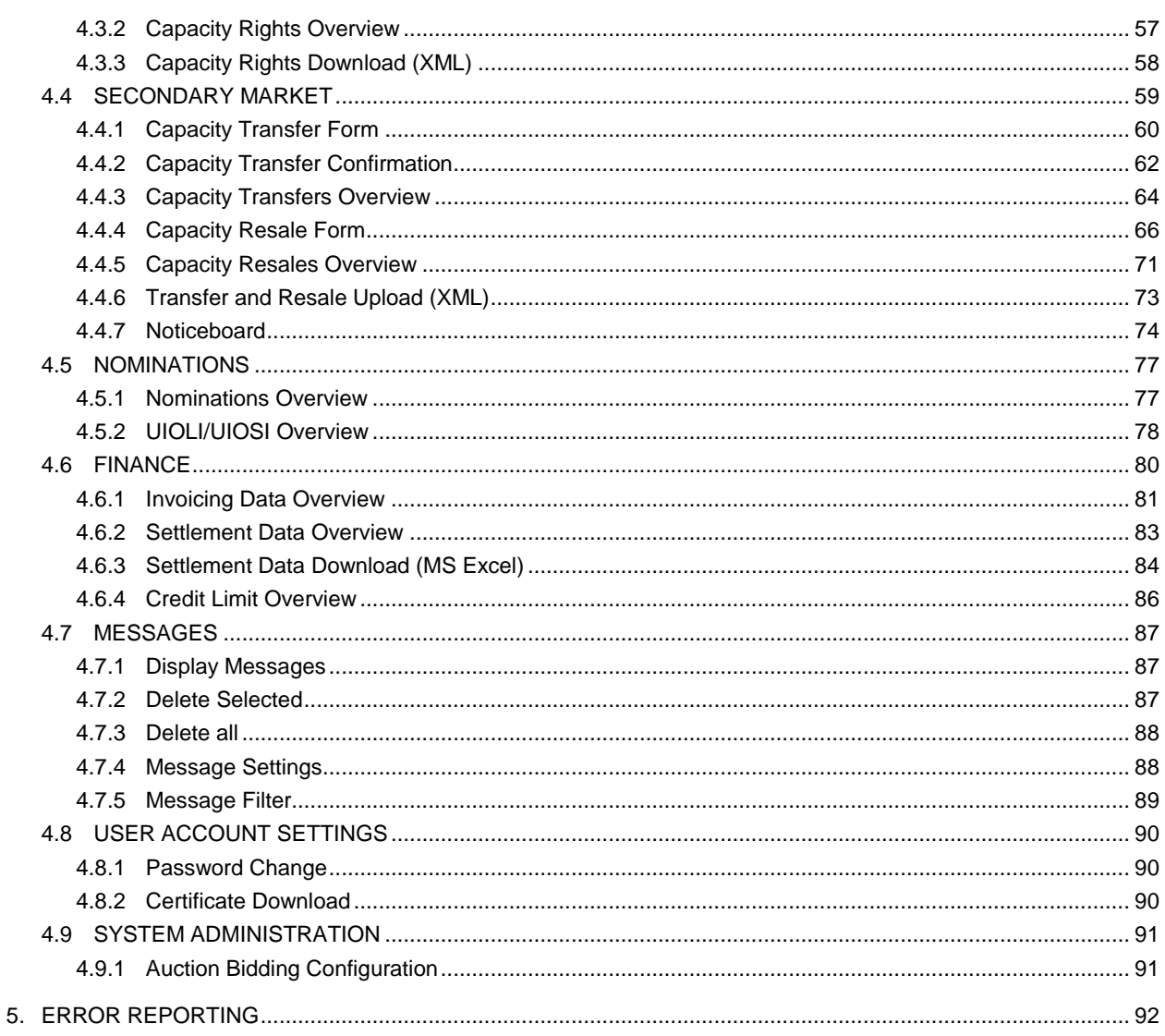

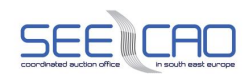

### **2. Preface**

### **2.1 Revision History**

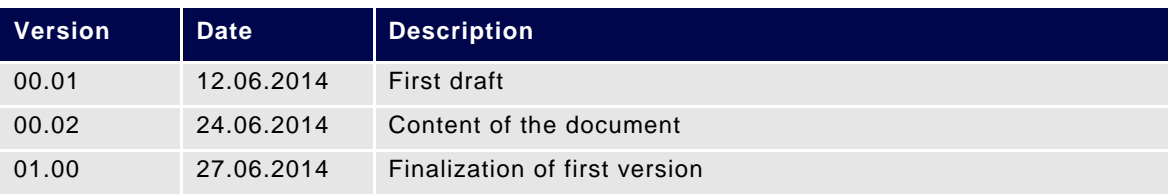

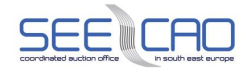

### **3. Introduction**

#### **3.1 User types**

This document is targeted on one user type (i.e. users assigned the respective user rights mask in Damas system) – on the Capacity Trader.

#### 3.1.1 **Capacity Trader**

The abbreviation "CT" will be used throughout the document.

#### **3.2 Supported Browsers**

The browsers supported by the Damas system are:

- > Internet Explorer version 7 or higher
- > Mozilla Firefox version 3 or higher

#### 3.2.1 **Internet Explorer**

#### 3.2.1.1 General set-up Procedure

Browser settings – to ensure that Damas functions correctly, the settings outlined in the following chapters shall be applied to the browser used to access the Damas system.

Set the compatibility view setting:

> Tools -> Compatibility View Settings, choose the Damas web address and click the Add button.

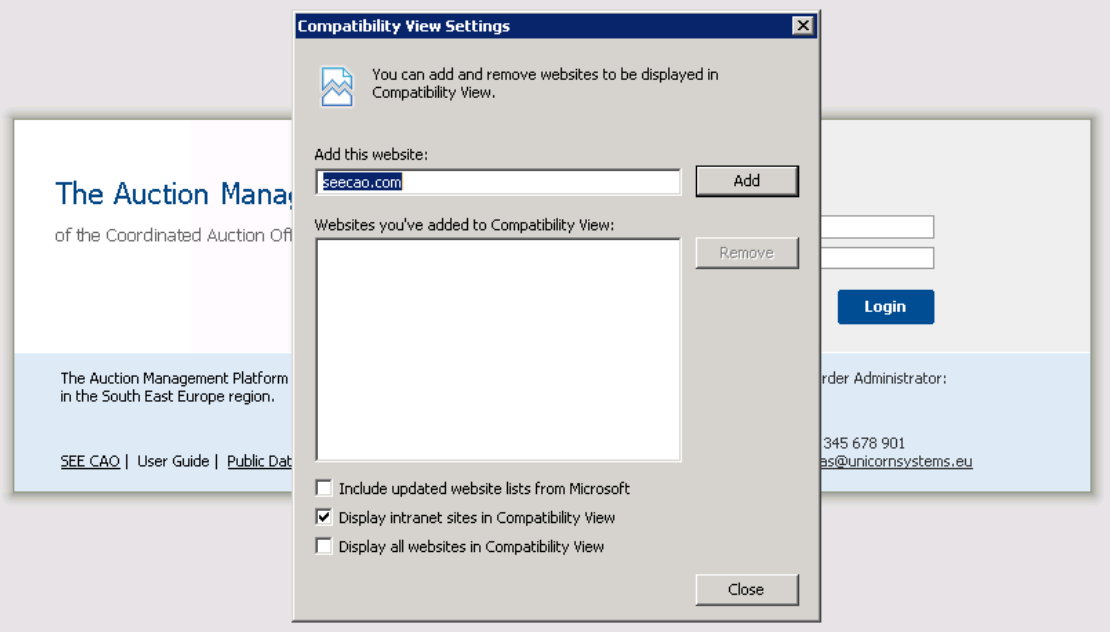

*Screenshot 1 - Compatibility View Settings*

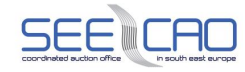

#### 3.2.1.2 How to Install the Certificates

#### **Description**

For secured connection User Token distributed by CG Pošta should be used.

The steps described below are necessary in case the personal certificate is used and will guide you through the installation process of your personal certificate in the respective browser.

- 1. Double click on the certificate file (\*.p12 file type) OR use the alternative procedure.
- 2. Alternative procedure: Internet Explorer: "Tools" > "Internet Options" > "Content"> "Certificates" > "Personal" > "Import..." .
- 3. In the "Certificate Import Wizard" find the correct path to your certificate file (alternatively, check whether or not the current one is correct) and continue by clicking the "Next" button.

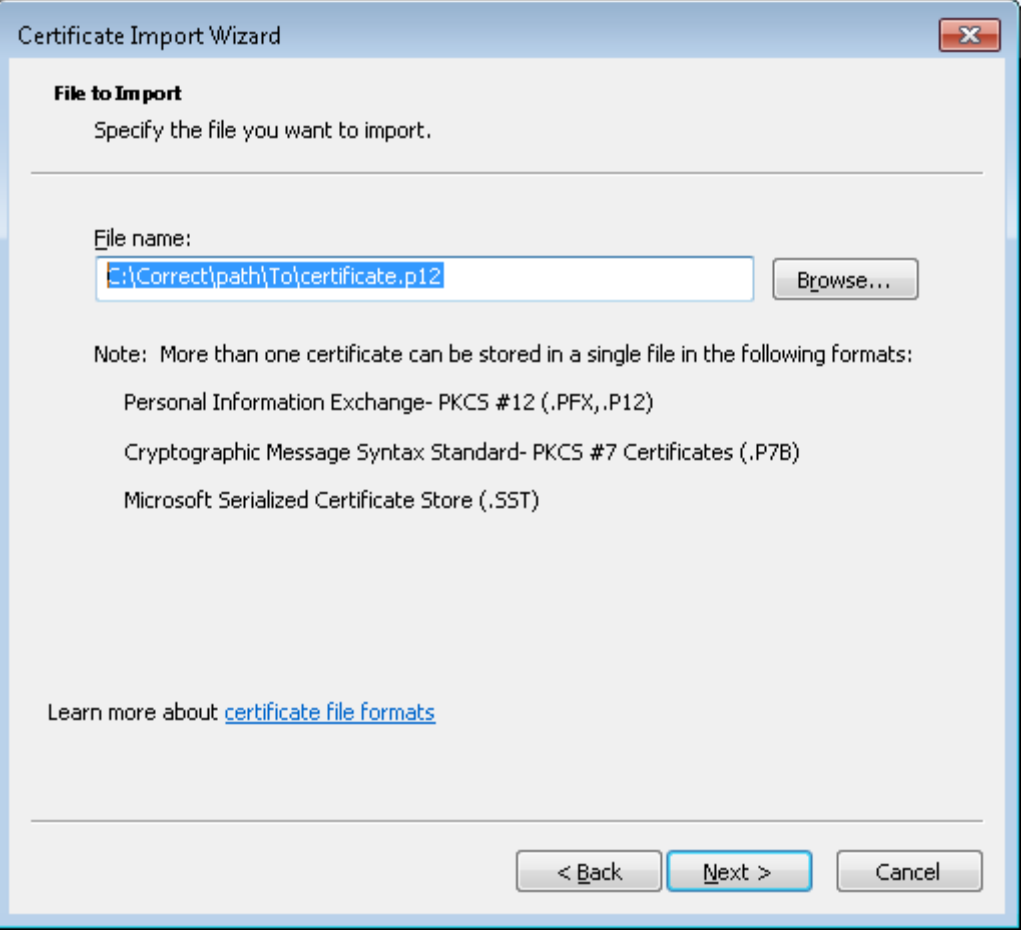

*Screenshot 2 - Import Wizard*

- 4. Enter the certificate password in the field as per the credentials received and proceed with the installation.
- 5. Make sure all of the checkboxes have a check in them, and continue by clicking the "Next" button.

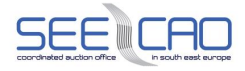

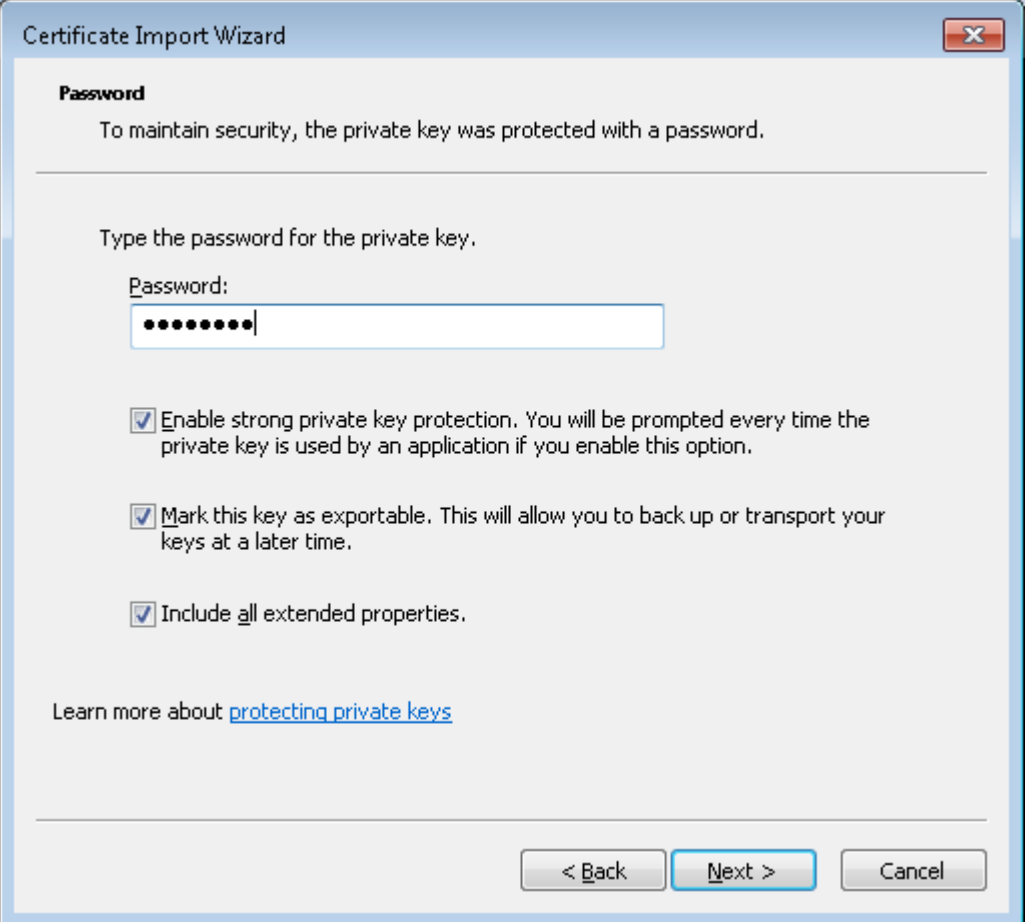

*Screenshot 3 - Certificate Import Wizard*

6. If the option has not already been selected, select the "Place all certificates in the following store". Continue by clicking the "Browse" button and set the folder as "Personal". Continue by clicking the "Next" button.

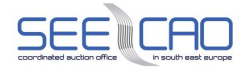

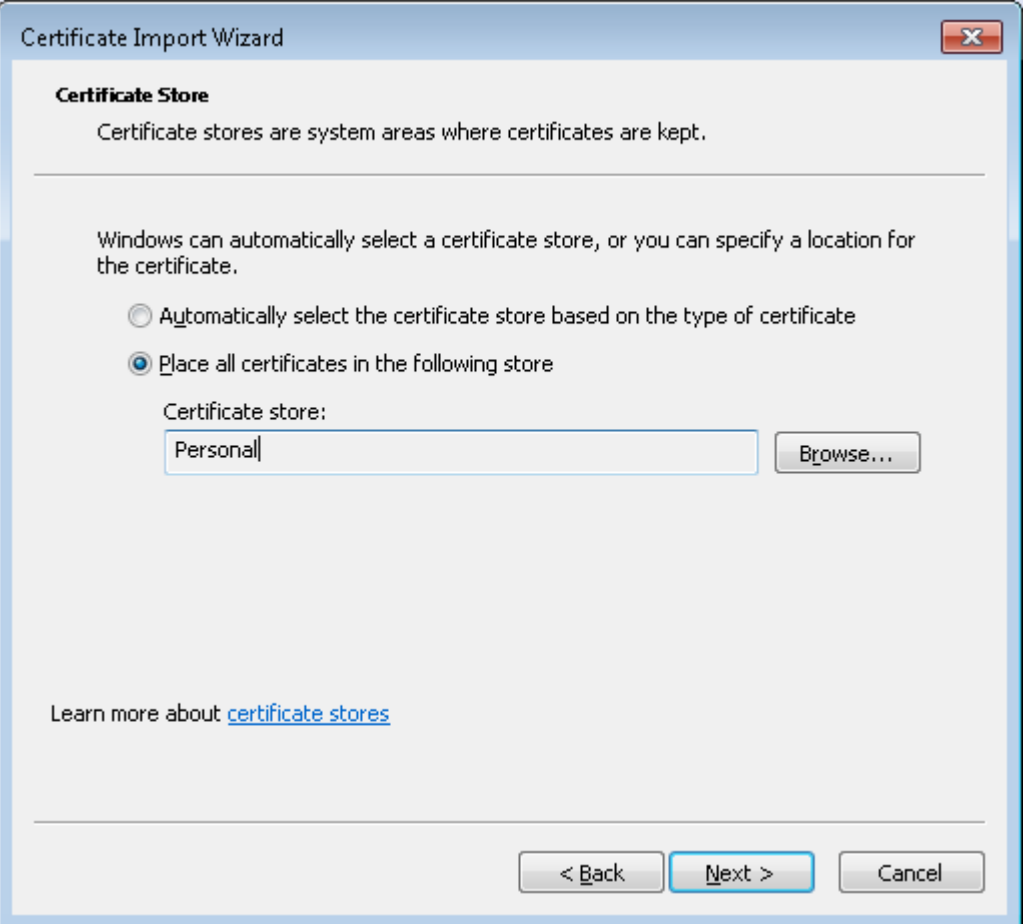

*Screenshot 4 - Certificate Store*

7. Finish the installation procedure, and restart your browser.

#### 3.2.2 **Mozilla Firefox**

#### 3.2.2.1 General Set-up Procedure

Browser settings – to enable the standard and proper functioning of the Damas system, the settings outlined in the following chapters shall be applied to the browser used to access Damas.

3.2.2.2 How to Install the Certificates

#### **Description**

For secured connection User Token distributed by CG Pošta should be used.

The steps described below are necessary in case the personal certificate is used and will guide you through the installation process of your personal certificate in the respective browser.

- 1. In Firefox"s upper menu, open the customization settings as follows: "Tools" > "Options..." > "Advanced" > "Encryption" > "View certificates" > "Your certificate" .
- 2. If it is not already selected, choose "Personal" certificates.

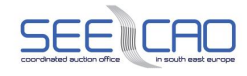

- 3. Choose the "Import…" button and browse for the given certificate file (\*.p12 file type).
- 4. Enter the correct proper password (as per the credentials received) and confirm by pressing the "OK" button.

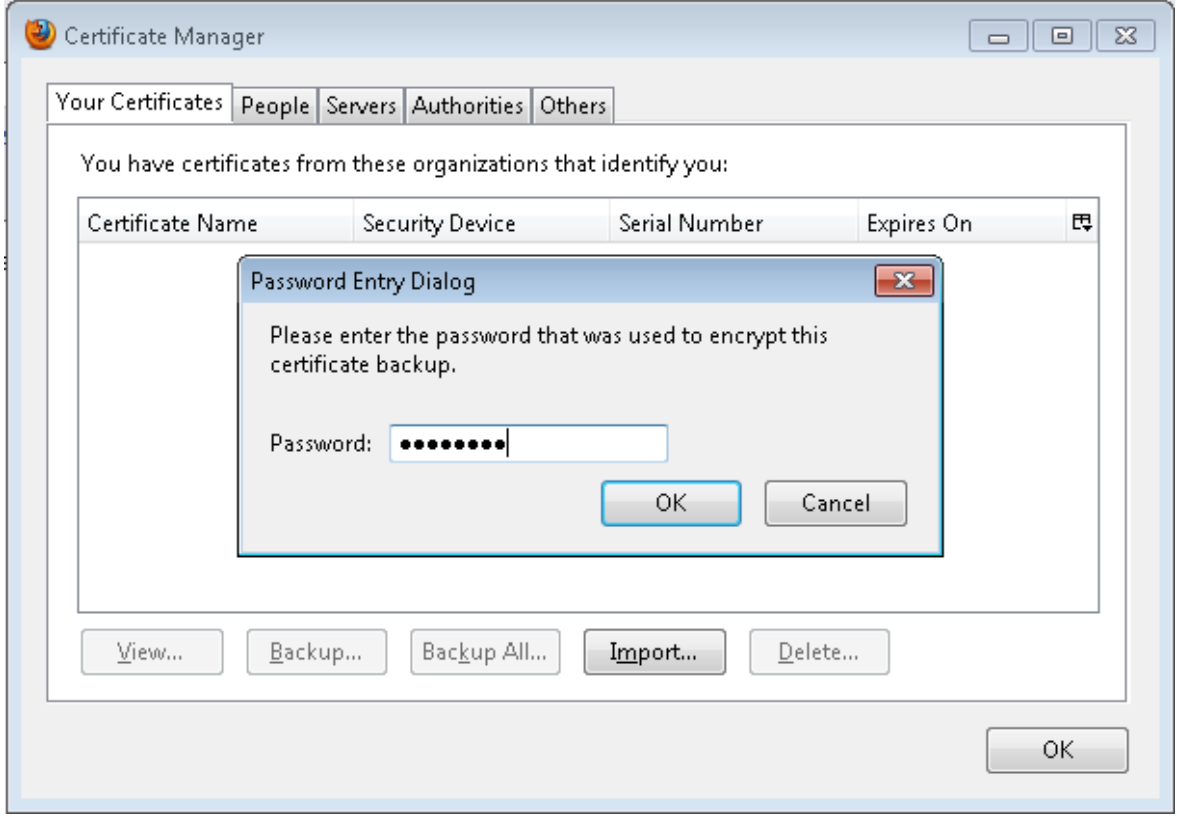

*Screenshot 5 - Customization of Certificates*

5. Click the "OK" button within the main form, and restart your browser.

#### 3.2.3 **Restrictions / Exceptions**

When a user is working concurrently in several browser windows, these windows share one identical session. If the user takes one action within one browser window, this action is taken into account for the session as a whole (i.e. , also in the other open browser windows). Thus, if the user takes another action in another browser window, the behaviour of the system will reflect the previous action taken in the first browser window (as across both windows, the same session is shared). This is a general browser feature, and the user needs to take this into account when working with the Damas system.

#### **3.3 General System Requirements**

Potential specific settings of the operation system – certain specific custom settings, company internal network settings, anti-virus, anti-spam or firewall settings – may prevent the Damas system from functioning properly.

Requirements for connection speed – the user needs to have a stable connection to the Internet. The speed needs to be sufficient to browse quickly through web pages.

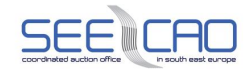

#### 3.3.1 **Antivirus**

The user is required to use standard antivirus software when using the Damas system. The user can decide which antivirus software to use.

Please note that some forms of antivirus software can have an impact on overall system performance – for more information, see below. Response times / Connection Speed

Users should note that if the system is responding slowly, it is not necessarily a Damas system issue and could be one of the following:

- > Installed antivirus or anti-spam program running on the computer
- > Number of other user installed applications running on the computer
- > User installed plug-ins for the browser used to access Damas
- > Actual speed of the local network
- > Settings and limitations on the local network infrastructure
- > Actual speed of the Internet connection

#### 3.3.2 **Pop-ups Enabled**

Please make sure that you have enabled pop-ups (i.e., pop-up messages) in your browser. The Damas system uses pop-up messages to inform and/or notify users about important events in the system, or following some user-performed actions.

It is suggested to "always enable" pop-ups so that the user is not prompted every time there is a popup.

*NOTE: After first enabling pop-up windows, the user might be logged out from the Damas system (i.e., returned to the login screen). This is standard system/browser behaviour. The user needs simply to login to the system again.*

#### **3.4 System login**

#### **Description**

The DAMAS application is available on this address:

- > testing environment : [http://test-auctions.seecao.com](http://test-auctions.seecao.com/)
- > nominal environment : [http://auctions.seecao.com](http://auctions.seecao.com/)

- 1. Enter the application address (to your browser address bar) which points to the application. Enter a login name.
- 2. Enter a login name <<**Login name>>**.
- 3. Enter a password <<**Password>>**.
- 4. Click the OK button (or press the Enter key).

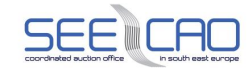

Note: The user receives the login and password from the Auction Platform Operators – usually in two separate e-mails, due to security purposes.

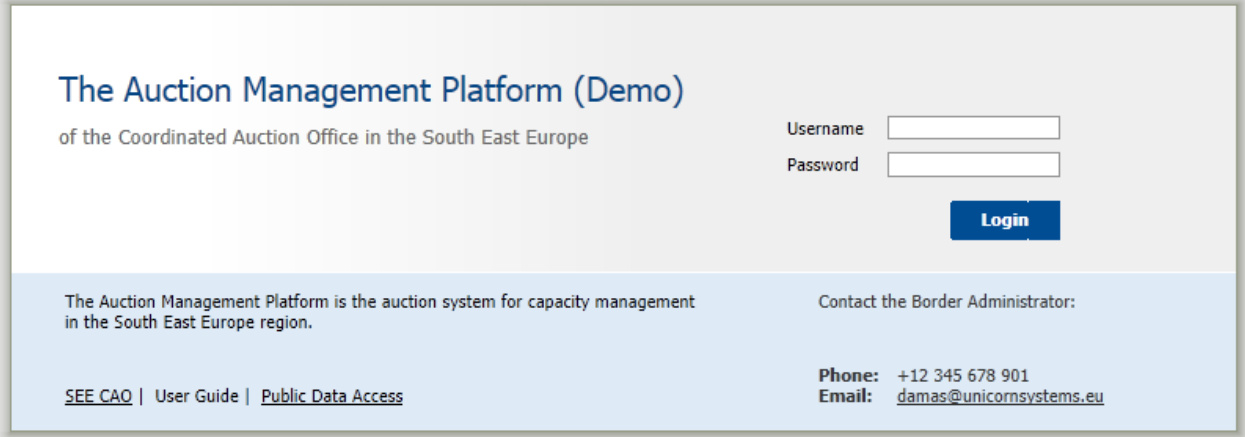

*Screenshot 6 - Login*

#### **3.5 Main screen**

Main screen of Damas is displayed after login to the system. It contains:

- > SEECAO logo, DAMAS logo
- > Information about logged user
- > Actual date and time of the system.
- > Toolbar List of icons which provides quick access to various functionalities
- > Menu with a list of modules
- > List of system messages delivered to the user menu.

List of icons available via on the Damas main toolbar (top of the screen):

- $>$   $\mathbb{F}$  Main menu Possibility to return back to main screen of the system (NOTE: This is greyshaded and inactive, once the user is already in the Main menu).
- > **2** Help New window is displayed with documentation of the system. The user guides will be made available after they are finalized.
- > Back Possibility to return back to previously displayed form (NOTE: This is grey-shaded and inactive, once the user first logs into the system).
- $>$   $\blacksquare$  Quick menu Displaying short menu on the right side of the web form.
- $>$   $\mathbf{F}$  Log out Option to log out from the system.

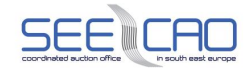

#### **3.6 Using menu**

#### **Description**

Most of the forms in the DAMAS system are accessible from the main screen (the rest of them are accessible from another submenus)

#### **Steps**

- 1. Move the mouse pointer on labels on the screen's left side in the main screen.
	- The submenu is displayed
- 2. Click on an item in the submenu
	- Appropriate form is displayed.

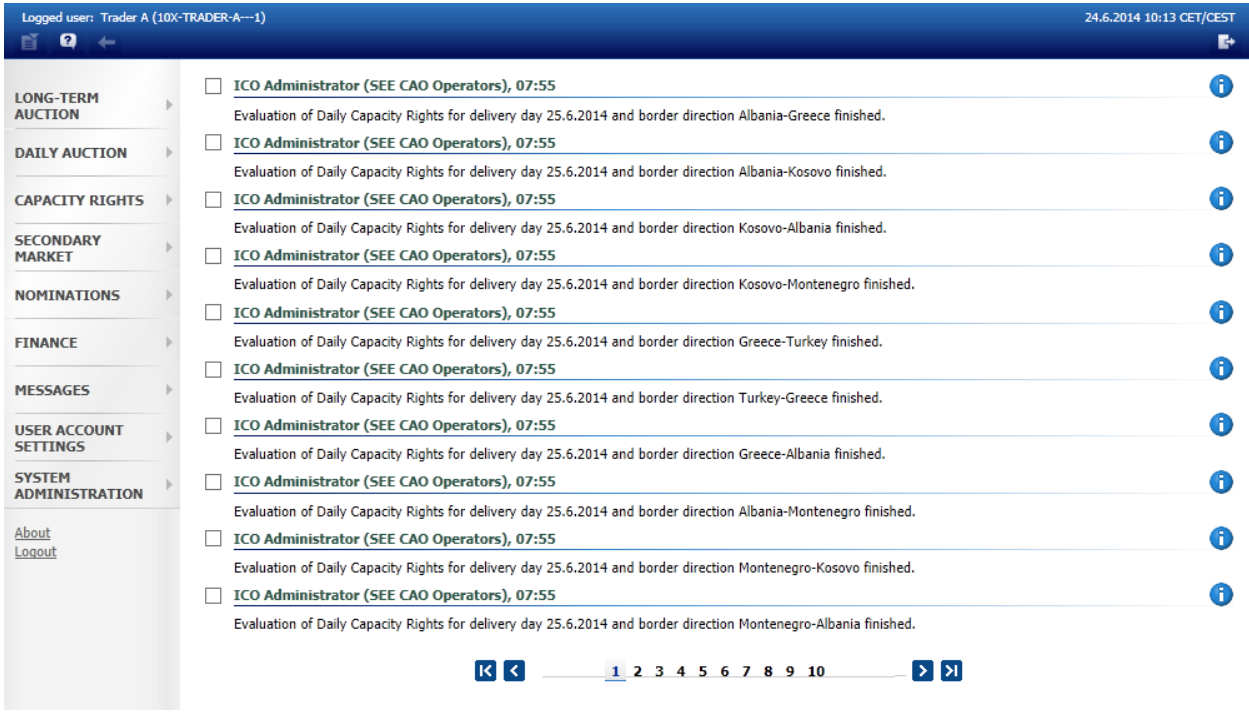

*Screenshot 7 - Main Screen*

#### **3.7 Using messages**

The menu also contains incoming messages and keeps history of them. Only ten newest messages are displayed when entering the main menu screen.

There are arrows and numbers on the bottom of the list of messages, which allow the user to browse the history of the messages.

In case there is an attachment within the message a small icon of a clip is situated on the right side of the line with the message. Upon clicking on the clip, either the attachment is shown in a new window, or a download dialog (with an appropriate file to be saved) is displayed.

Messages can be received as emails as well if the user wishes it. Steps required for receiving messages as emails are described in paragraph [4.7.4](#page-87-0) .

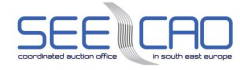

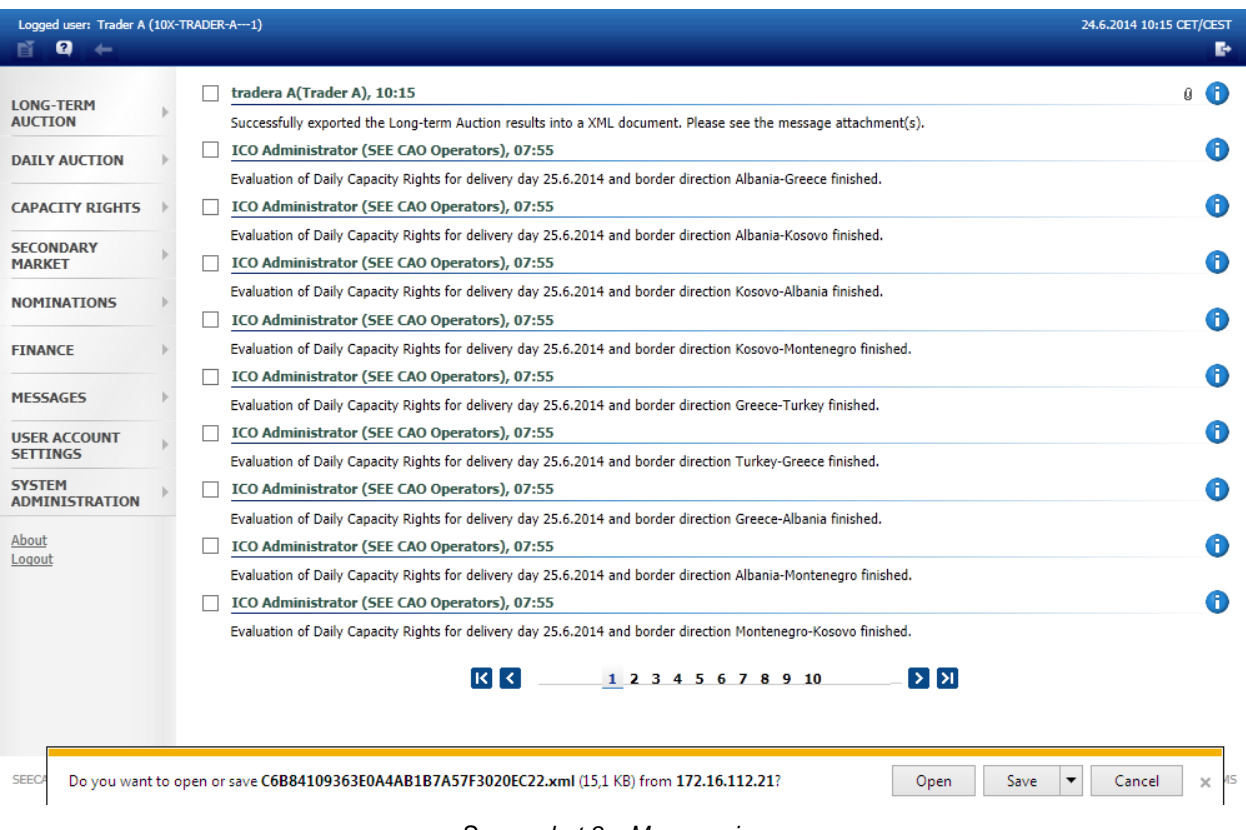

#### *Screenshot 8 – Message icons*

#### **3.8 Processes in DAMAS system**

At any time, the system is in a specific state. In each state there are functionalities defined which can be launched (e.g. submitting bids to the auction, evaluation of the auction, etc.), and possibly functionalities that cannot be launched (e.g. performing curtailment during capacity rights evaluation, etc.). Some data are published only after completion of some process. Till the moment of publishing the 'N/A' symbol may occur in some forms instead of actual values.

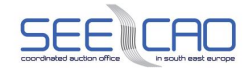

#### **3.9 Time notation**

All data displayed in web forms are in the CET time. The hours of the day are numbered from 1 to 24 (respectively to 23 and 25 during the daylight saving days). The first hour is a time period from 0:00 to 1:00, etc.

#### 3.9.1 **Using calendar**

There is a pop-up calendar available for all fields where a date is to be filled in. This functionality allows the user to select a date from a graphical calendar. As an alternative to manual entry the date into the respective field, there are also two buttons with arrows next to these fields. They shift the date by one day (+1 or -1 according to the button pressed). On the calendar, the chosen date is confirmed by clicking on the *OK* button. The month can be changed using arrows in the header of the calendar.

**Date format**: DD.MM.YYYY

| <b>June 2014</b> |  |                         |  |  |               |  |      |  |
|------------------|--|-------------------------|--|--|---------------|--|------|--|
|                  |  | Mo Tu We Th Fr Sa Su    |  |  |               |  |      |  |
|                  |  |                         |  |  |               |  | - 22 |  |
| 2.               |  | 3 4 5 6 7 8 23          |  |  |               |  |      |  |
| 9                |  | 10 11 12 13 14 15 24    |  |  |               |  |      |  |
| 16               |  | 17 18 19 20 21 22 25    |  |  |               |  |      |  |
|                  |  | 23 24 25 26 27 28 29 26 |  |  |               |  |      |  |
| 30               |  |                         |  |  |               |  | 27.  |  |
|                  |  | ок                      |  |  | <b>Cancel</b> |  |      |  |
|                  |  |                         |  |  |               |  |      |  |

*Screenshot 9 – Calendar*

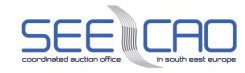

#### **3.10 Errors**

In general, there are two types of error. A system error that means error on the side of the system and a validation error which indicates wrong input from user.

#### 3.10.1 **System error**

In case the user encounters a problem while interacting with Damas, an error screen appears. This screen consists from two parts. The upper part is a list of steps one should take to report this error to system administrator. The lower part is a full error message that can help solve the problem.

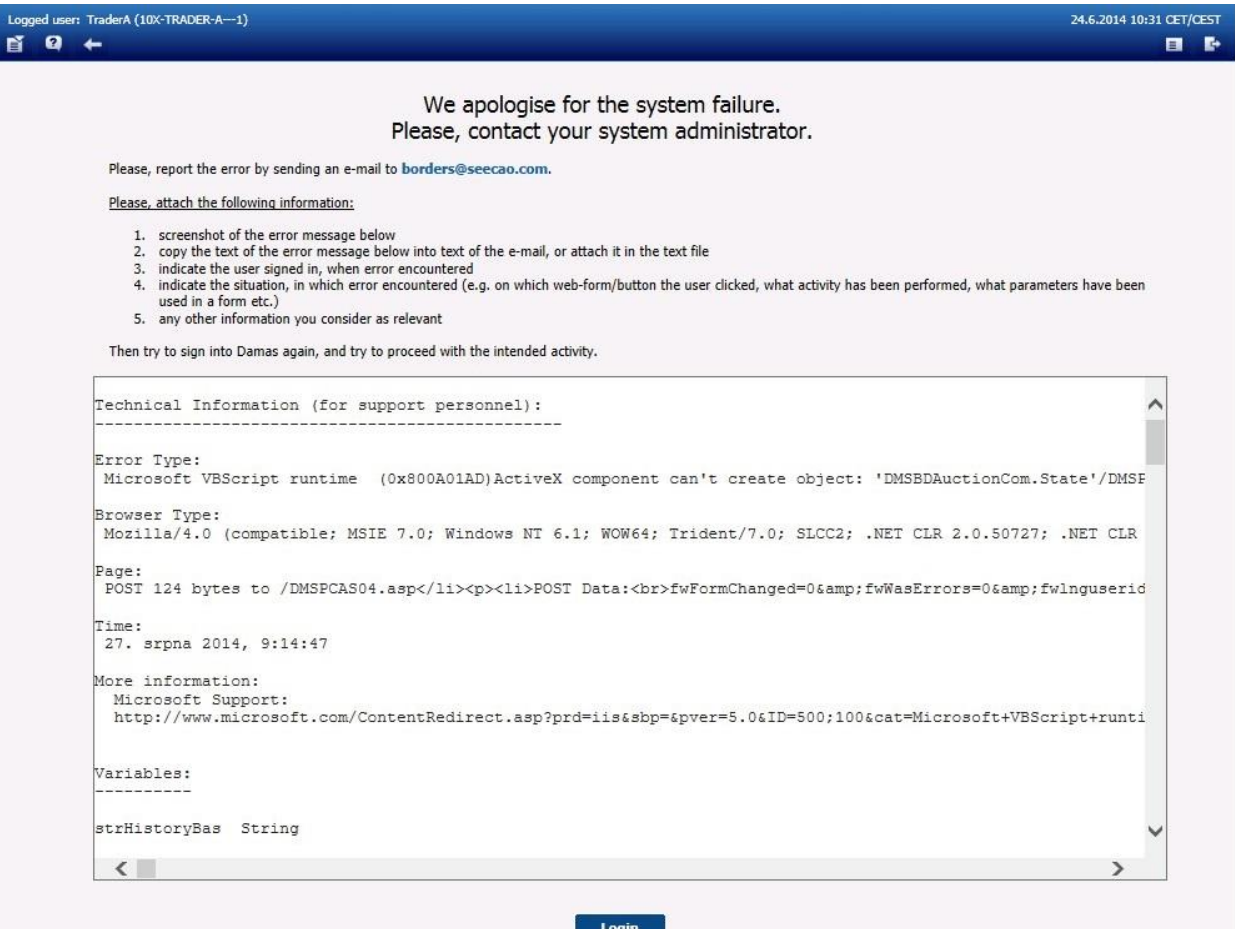

*Screenshot 10 – System error*

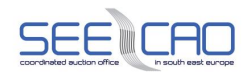

#### 3.10.2 **Validation error**

In case of wrong input new window appears with overview of the action and an error message. Below is an example of the validation error of bid where amount exceed the offered capacity.

| <b>Error</b>                |                                                           | !!! |  |  |  |  |
|-----------------------------|-----------------------------------------------------------|-----|--|--|--|--|
| <b>Reception Date:</b>      | 11.09.2014 08:55:14                                       |     |  |  |  |  |
| User:                       | Trader A                                                  |     |  |  |  |  |
| State:                      | Rejected                                                  |     |  |  |  |  |
| Document ID:                | A24_10X-TRADER-A---1_00583                                |     |  |  |  |  |
| <b>Document Version:</b>    |                                                           |     |  |  |  |  |
|                             |                                                           |     |  |  |  |  |
| Bid ID:                     | -1                                                        |     |  |  |  |  |
| <b>Auction ID:</b>          | ALGR-M-20150201-00583                                     |     |  |  |  |  |
| <b>Auction Type:</b>        | Monthly                                                   |     |  |  |  |  |
| Date From:                  | 01.02.2015                                                |     |  |  |  |  |
| Date To:                    | 28.02.2015                                                |     |  |  |  |  |
| <b>Border Direction:</b>    | Albania-Greece                                            |     |  |  |  |  |
| <b>Auction Participant:</b> | Trader A                                                  |     |  |  |  |  |
| State:                      | Rejected                                                  |     |  |  |  |  |
|                             | <b>Errors (Bid Header):</b>                               |     |  |  |  |  |
|                             | The Bid Amount 200 MW exceed the Offered Capacity 100 MW. |     |  |  |  |  |
|                             |                                                           |     |  |  |  |  |
|                             | OK                                                        |     |  |  |  |  |
|                             |                                                           |     |  |  |  |  |

*Screenshot 11 - Validation error*

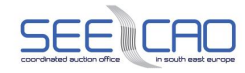

### **4. Step by step**

#### **4.1 LONG-TERM AUCTION**

The *Long-term Auction Module* supports the long-term explicit auctions of transmission capacities. In the long-term auctions, cross-border capacity is offered in certain time periods within a year or in adjacent years (auction products) for which a certain amount of capacity is offered. Different auction products can be traded, such as base, peak, off-peak, etc. The products relevant to each auction are defined by the Border Administrator.

Users of Trader type are able to access most of the Long-term Auction module web-forms:

- > Long-term Auction List
- > Long-term Auction Bids
- > Long-term Default Bids
- > Long-term Default Bids Overview
- > Long-term Auction Statistics
- > Long-term Bids Upload (XML)
- > Long-term Results Download (XML)

A new long-term auction can be created only by a Border Administrator. After creating the auction, it is in the state *Capacity Resales Closed (for yearly auctions)* or *Scheduled (for monthly auctions)* - all relevant auction participants receive an informative message in the main menu:

> Submitting of long-term resales for <*type of the auction>* auction <*auction ID>*, border direction <*border direction name>* opened.

When the auction is published, all relevant auction participants receive an informative message in the main menu:

> Long-term OC for <*type of the auction>* auction <*auction ID>* for border direction <*border direction name>* published.

#### 4.1.1 **Long-term Auction List**

#### **Description**

If you want to see details of a long-term auction, follow the steps below.

#### 4.1.1.1 Check a long-term auction

- 1. Choose the menu item **Long-term Auction** / **Long-term Auction List**.
	- A screen with a parameter selection is displayed
	- Note: The Year selection field is displayed for all auction types. The Month selection field is displayed for the Monthly type.

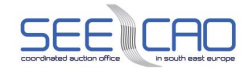

- 2. Select the parameters from combo boxes.
	- Choose an item in an **Auction Type** combo box
	- Choose an item in a **Year** combo box
	- Choose an item in a **Month** combo box (if relevant)
	- Choose an item in a **Border** combo box (the border is indicated in the Long-term Auction List web-form, or within the message (notifying of the auction publishing) being delivered to the Main Menu)
	- Choose an item in an **Auction State** combo box
	- Note: Auction types are Yearly and Monthly. The auction period of yearly auction is inside of one calendar year. The Monthly Auction period has to be inside of one calendar month.
- 3. Click the **Show data** button.
	- The form displays all auctions with auction period being covered or partially covered by the selected time interval.
	- NOTE: The displayed list of auctions takes into account the limitations set by the parameters selection above. E.g. once the monthly auction type is selected, the list displayed is only restricted to the monthly auction types – i.e. other auctions, such as yearly, will not be displayed.
- 4. Click the icon in the **Auction Details** column in order to open a detail of the long-term auction.
	- The Long-term Auction Detail form is displayed
- 5. Click the icon in the **Product Detail** column in order to open a detail of the long-term product.
	- The form displays long-term auction product detail and definition
- 6. Click the icon in the **Long-term Bids** column in order to open a detail of the long-term bids.
	- The form displays long-term bids detail and definition

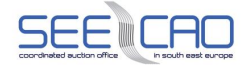

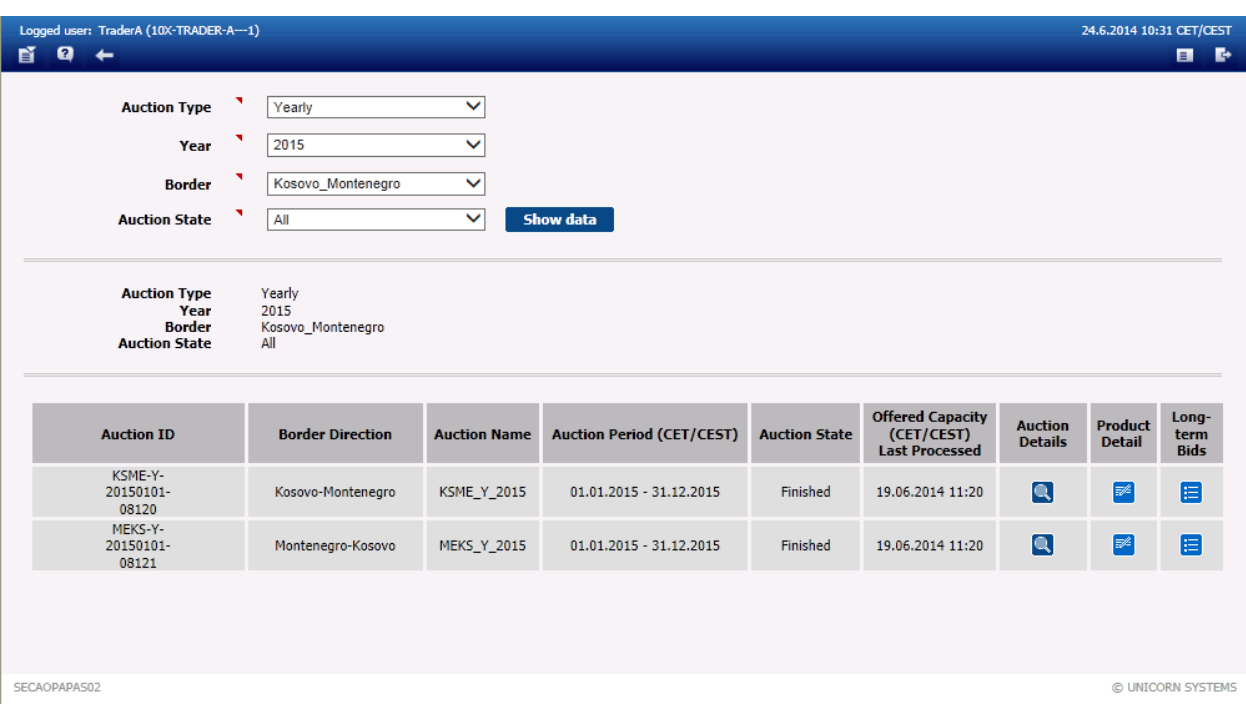

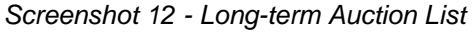

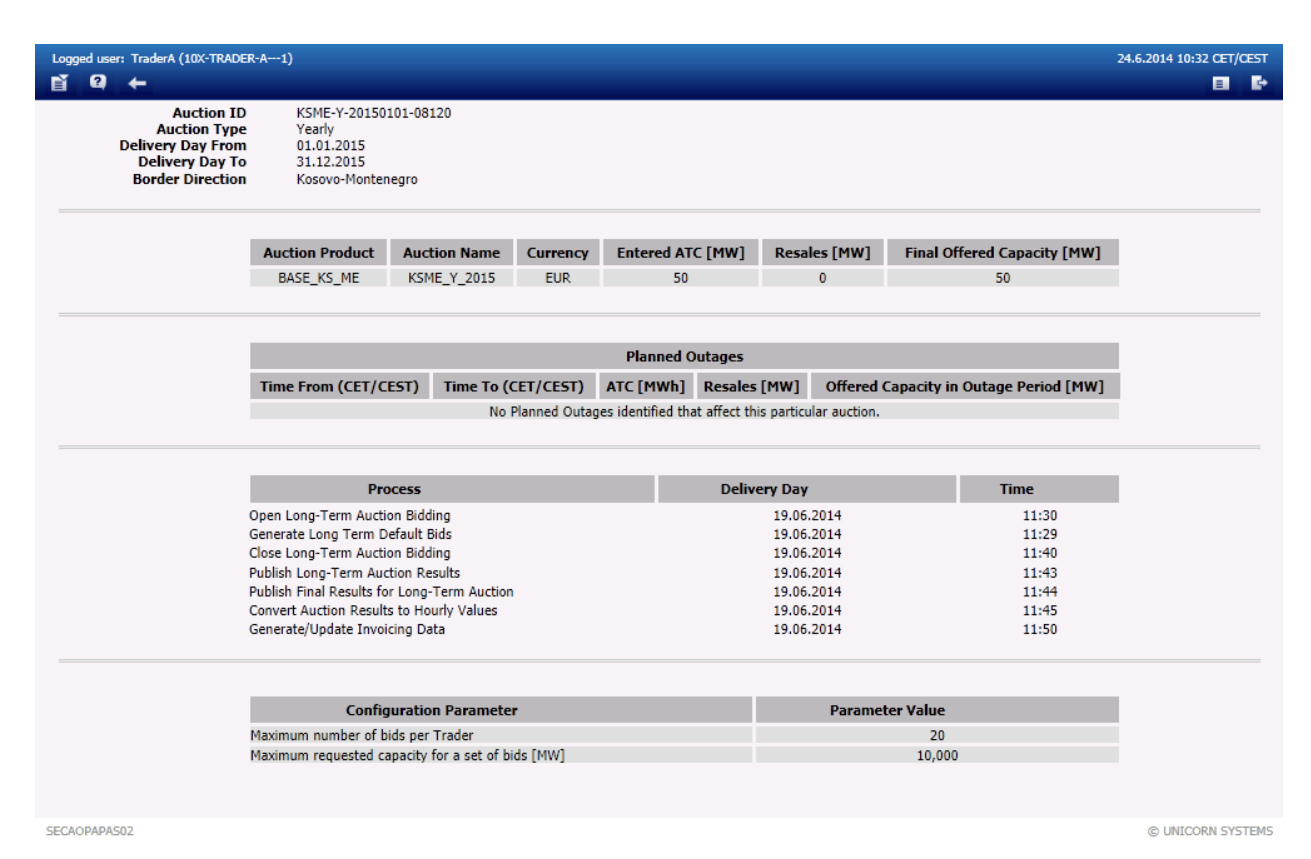

*Screenshot 13 - Long-term Auction Details*

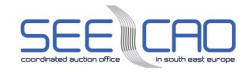

#### 4.1.1.2 Check a long-term auction product

#### **Description**

If you want to see details of a long-term auction product, follow the steps below.

- 1. Choose the menu item **Long-term auction** / **Long-term Auction List**.
	- A screen with a parameter selection is displayed
- 2. Select the parameters from combo boxes.
	- Choose an item in an **Auction Type** combo box
	- Choose an item in a **Year** combo box
	- Choose an item in a **Month** combo box (if relevant)
	- Choose an item in a **Border** combo box
	- Choose an item in an **Auction State** combo box
	- Note: The Year selection field is displayed for all auction types. The Month selection field is displayed for the Monthly type.
- 3. Click the **Show data** button.
	- The form displays all auctions with auction period inside or partially inside of the selected time interval
	- NOTE: The displayed list of auctions takes into account the limitations set by the parameters selection above. E.g. once the monthly auction type is selected, the list displayed is only restricted to the monthly auction types – i.e. other auctions, such as yearly, will not be displayed.
- 4. Click the icon in the **Product Detail** column in order to open a detail of the long-term auction product.
	- The **Long-term Product Detail** form is displayed

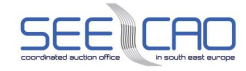

| Logged user: Trader A (10X-TRADER-A---1)<br>5.9.2014 08:14 CET/CEST |                                                                                 |                                                        |                            |                                                                                                    |          |                     |                            |                 |                            |                            |  |  |  |
|---------------------------------------------------------------------|---------------------------------------------------------------------------------|--------------------------------------------------------|----------------------------|----------------------------------------------------------------------------------------------------|----------|---------------------|----------------------------|-----------------|----------------------------|----------------------------|--|--|--|
| 窅<br>ø                                                              | $\leftarrow$                                                                    |                                                        |                            |                                                                                                    |          |                     |                            |                 |                            | $\blacksquare$<br><b>B</b> |  |  |  |
|                                                                     | <b>Product Name</b><br><b>Border</b><br><b>Valid From (TD)</b><br>Valid To (TD) | BASE_GR_AL<br>Albania_Greece<br>1.1.2010<br>31.12.2018 |                            |                                                                                                    |          |                     |                            |                 |                            |                            |  |  |  |
| <b>Hour</b>                                                         |                                                                                 | Standard day (CET/CEST, 24 hours)                      |                            | Switching from Winter time to Summer time<br>Switching from Summer time to Winter time<br>(CET/CEST, 23 hours)<br>(CET/CEST, 25 hours) |          |                     |                            |                 |                            | <b>Hour</b>                |  |  |  |
|                                                                     | <b>Working day</b>                                                              | <b>Saturday</b>                                        | Sunday /<br><b>Holiday</b> | <b>Working day</b>                                                                                                    | Saturday | Sunday /<br>Holiday | <b>Working day</b>         | <b>Saturday</b> | Sunday /<br><b>Holiday</b> |                            |  |  |  |
| 1                                                                   | $\overline{\triangledown}$                                                      | 罓                                                      | ⊡                          | 罓                                                                                                    | ⊡        | ا⊽ا                 | $\overline{\triangledown}$ | M               | 罓                          | 1                          |  |  |  |
| $\overline{2}$                                                      | ⊡                                                                               | 罓                                                      | ا⊽                         | ⊽                                                                                                    | ⊽        | ا⊽ا                 | ⊽                          | ا⊽              | M                          | $\overline{2}$             |  |  |  |
| 3                                                                   | ▽                                                                               | 罓                                                      | ا∨ا                        | ا∨ا                                                                                                    | ⊽        | ا⊽                  | ا∨ا                        | M               | M                          | 3                          |  |  |  |
| 4<br>2 <sub>h</sub><br>25                                           | lv<br>Бr                                                                        | ☞<br>ıЛ                                                | v                          |                                                                                                    | M        |                     | Ľ<br>- 57<br>☑             | M               | ⋥<br>☑                     | 24<br>25                   |  |  |  |
| SEECAODAS01                                                         |                                                                                 |                                                        |                            |                                                                                                    |          |                     |                            |                 |                            | © UNICORN SYSTEMS          |  |  |  |

*Screenshot 14 - Long-term Product Detail*

#### 4.1.2 **Long-term Auction Bids**

#### 4.1.2.1 Gate opening for Long-term Auction bids submitting

#### **Description**

When the system is in a state when entering new bids is possible, a message comes to the main menu screen:

• Submitting of long-term bids for *<type of the auction>* auction *<auction ID>* for border direction *<border direction name>* started.

Long-term auction bids can be entered and edited/cancelled when the gate for bid entering is opened for the given auction.

#### 4.1.2.2 Enter a New Bid

- 1. Choose the menu item **Long-term Auction** / **Long-term Auction Bids**.
	- A screen with a parameter selection is displayed
	- Note: Alternatively, the web form for entering bids may be accessed through the **Long-term Auction List** form, by clicking the respective icon  $\Box$
- 2. Select the parameters from combo boxes.
	- Choose an item in the **Auction Type** combo box Auction types are Yearly and Monthly
	- Note: There are different types of auctions. Auction type for each auction is contained in Long-term auction list form and also in message which appears to users in Main menu after auction opening.
	- Choose an item in the **Border Direction** combo box

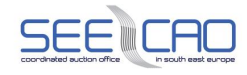

- Note: **Border direction** indicates the concrete direction on that border. Auctions may be open for both of these directions, so be careful to which direction is the form displaying. Border direction for each auction is contained in **Long-term auction list** form and also in message which appears to users in Main menu after auction opening.
- 3. Click the **Update List** button a list of auctions' IDs is displayed in the Auction ID combo box (only the auctions relevant to the selected parameters)
	- Note: Each auction is identified by unique **Auction ID.** This information is available in **Long-term auction list** form and also in message which appears to users in Main menu after auction publishing.
	- Choose an item in the **Auction ID** combo box the auction ID identifies the auction (to which the bid is entered) with a unique system identifier, also trackable through respective Auction List web-form
- 4. Click the **Show data** button.
	- A table for entering bids is displayed
- 5. Click the **New** button.
	- A new row in the table is added for entering a new bid
	- In order to cancel a bid, click on the button in the **Delete** column
- 6. Enter an amount of capacity in the **Bid Amount [MW]** field.
	- Only whole value can be entered
- 7. Enter a bid value per MWh in the **Bid Price [EUR/MWh]** field.
- 8. Additional bids can be created by repeating steps 4 through to 6.
- 9. Additional bids do not cancel the previous bids, but constitute separate bids
- 10. Confirm the creation of a new bid (set of bids) by clicking the **Save** button.
	- A confirmation dialog is displayed (click OK)
- 11. Click the **Save** button on the confirmation dialog.
	- Note: Until clicking on the **Save** button, the bid being created can be deleted by clicking on the icon in the **Delete** column. In order to cancel an already entered bid, the values need to be set to zero, and the bid needs to be saved.
	- Values may be modified even after clicking **Save**, up to the moment of gate closure for entering bids.

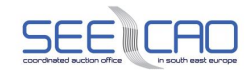

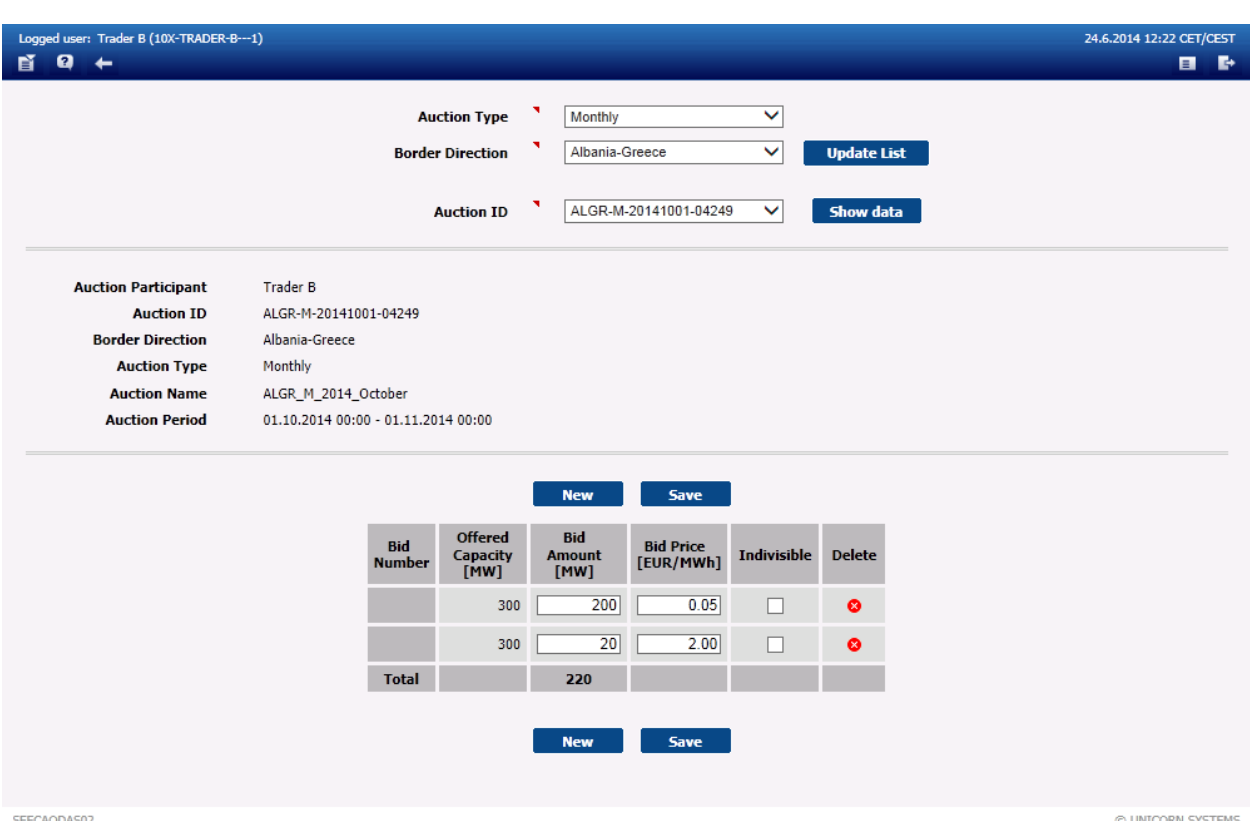

*Screenshot 15: Long-term Auction Bids*

#### 4.1.2.3 Edit a Bid

#### **Description**

When a bid is sent to the system it can be still edited until the gate for bids entering is closed.

- 1. Choose the menu item **Long-term Auction** / **Long-term Auction Bids**.
	- A screen with a parameter selection is displayed
- 2. Select the parameters from combo boxes.
	- Choose an item in the **Auction Type** combo box
	- Choose an item in the **Border Direction** combo box
- 3. Click the **Update List** button a list of auctions' IDs is displayed in the Auction ID combo box (only the auctions relevant to the selected parameters)
	- Choose an item in the **Auction ID** combo box
- 4. Click the **Show data** button.

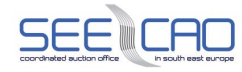

- A table for entering bids is displayed
- 5. Change the value of the **Bid Amount [MW]** or the **Bid Price [EUR/MWh]** column in the row that contains the bid to be edited.
	- Additional bid amendments can be done by repeating step 4.
- 6. Confirm editing of bids clicking the **Save** button.
	- A confirmation dialog is displayed
- 7. Click the **OK** button on the confirmation dialog.

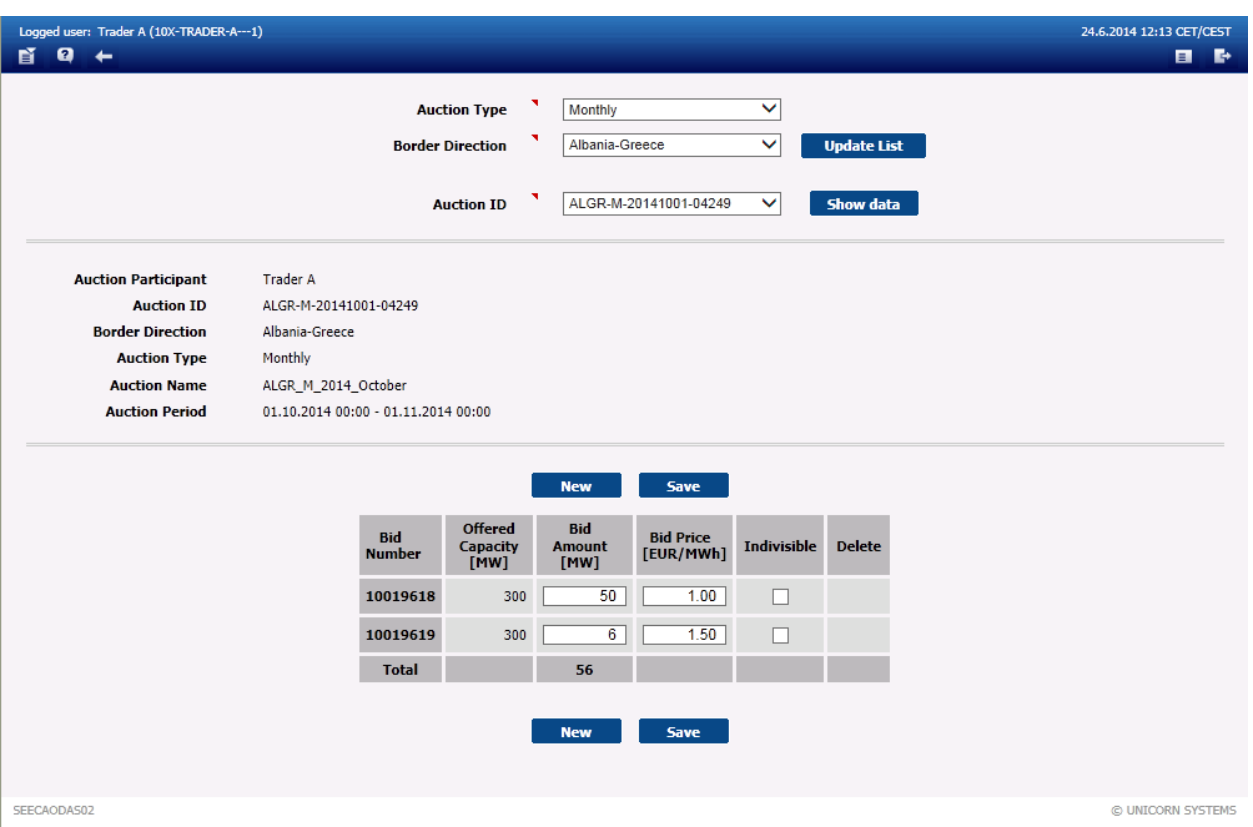

*Screenshot 16: Long-term bids editing*

#### 4.1.2.4 Cancel a Long-term Bid

#### **Description**

A bid sent to the system cannot be deleted. There is no icon in the column **Delete** in the **Long-term Auction Bids** form after submitting a bid (or a set of bids). Zero values have to be entered into the **Bid Amount [MW]** and the **Bid Price [EUR/MWh]** fields in order to cancel an existing bid.

#### **Steps**

1. Choose the menu item **Long-term Auction** / **Long-term Auction Bids**.

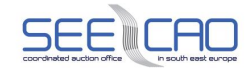

- A screen with a parameter selection is displayed
- Select the parameters from combo boxes.
- Choose an item in the **Auction Type** combo box
- Choose an item in the **Border Direction** combo box
- 2. Click the **Update List** button a list of auctions' IDs is displayed in the **Auction ID** combo box (only the auctions relevant to the selected parameters)
	- Choose an item in the **Auction ID** combo box
- 3. Click the **Show data** button.
	- A table for entering bids is displayed
- 4. Change the value of the **Bid Amount [MW]** or the **Bid Price [EUR/MWh]** column in the row that contains the bid to be edited.
- 5. Confirm editing of bids clicking the **Save** button.
	- A confirmation dialog is displayed
- 6. Click the **OK** button on the confirmation dialog.

#### 4.1.2.5 Events following Closure of Submitting Long-term Bids

#### **Description**

After open of submitting long-term bids, new bids may be entered, and values of the bids may be modified even after clicking save, up to the moment of gate closure for entering bids – after this gate closure, no new bids may be entered, no existing bids may be modified/cancelled and following messages comes to the main screen:

- > Long-term Bidding is now closed for <*type of the auction>* Auction <*auction ID>* for Border direction <*border direction name>*.
- > Preliminary Long-term Auction results are now published from <*type of the auction>* Auction <*auction ID>* for Border direction <*border direction name>*.
- > Contestation period has ended for <*type of the auction>* Auction <*auction ID>* for Border direction <*border direction name>* and the Final Results are now published.
- > Long-term Auction results are now converted to Hourly values for <*type of the auction>* Auction <*auction ID>* for Border direction <*border direction name>*.
- > Resale compensations have been calculated for <*type of the auction>* Auction <*auction ID>* for Border direction <*border direction name>*.
	- **–** Note: This message is generated only for target auctions of resales.

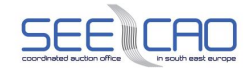

#### 4.1.2.6 Check a Long-term Auction Results

#### **Description**

A result of a long-term auction is available in the **Long-term Auction Bids** form after publishing of long-term auction results. The allocated capacity and the auction price are available for each auction bid and the form is accessed in a read-only mode.

#### **Steps**

- 1. Choose the menu item **Long-term Auction** / **Long-term Auction Bids**.
	- A screen with a parameter selection is displayed
	- Select parameters from combo boxes.
	- Choose an item in the **Auction Type** combo box
	- Choose an item in the **Border Direction** combo box
- 2. Click the **Update List** button a list of auctions' IDs is displayed in the **Auction ID** combo box (only the auctions relevant to the selected parameters)
	- Choose an item in the **Auction ID** combo box
- 3. Click the **Show data** button.
	- The auction results for chosen auction participant is displayed

Note: In Damas system are 5 types of Bid status:

- Accepted (the whole value of the bid has been accepted)
- 
- Partially accepted (partial value of the bid has been accepted)
- $\mathsf{R}$  . Rejected due to price (whole value of the bid was rejected)
- $\mathbf X$  . Rejected due to indivisibility (whole value of the bid was rejected)
- Ignored (the bid has been ignored due to its zero values)

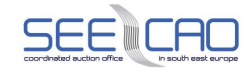

| Logged user: Trader B (10X-TRADER-B---1)<br>ø |                                                |                                                           |                                     |                                                           |                                     |                                                                                                    |               | 25.6.2014 10:21 CET/CEST |
|-----------------------------------------------|------------------------------------------------|-----------------------------------------------------------|-------------------------------------|-----------------------------------------------------------|-------------------------------------|----------------------------------------------------------------------------------------------------|---------------|--------------------------|
| $\overline{\phantom{0}}$                      |                                                |                                                           |                                     |                                                           |                                     |                                                                                                    |               | $\blacksquare$           |
|                                               |                                                | <b>Auction Type</b>                                       | Monthly                             |                                                           | ◡                                   |                                                                                                    |               |                          |
|                                               |                                                | <b>Border Direction</b>                                   | Albania-Greece                      |                                                           | $\checkmark$                        | <b>Update List</b>                                                                                   |               |                          |
|                                               |                                                |                                                           |                                     |                                                           |                                     |                                                                                                    |               |                          |
|                                               |                                                | <b>Auction ID</b>                                         |                                     | ALGR-M-20141001-04249                                     | $\checkmark$                        | Show data                                                                                            |               |                          |
| <b>Auction Participant</b>                    | <b>Trader B</b>                                |                                                           |                                     |                                                           |                                     |                                                                                                    |               |                          |
| <b>Auction ID</b>                             | ALGR-M-20141001-04249                          |                                                           |                                     |                                                           |                                     |                                                                                                    |               |                          |
| <b>Border Direction</b>                       | Albania-Greece                                 |                                                           |                                     |                                                           |                                     |                                                                                                    |               |                          |
| <b>Auction Type</b>                           | Monthly                                        |                                                           |                                     |                                                           |                                     |                                                                                                    |               |                          |
| <b>Auction Name</b>                           | ALGR_M_2014_October                            |                                                           |                                     |                                                           |                                     |                                                                                                    |               |                          |
| <b>Auction Period</b>                         | 01.10.2014 00:00 - 01.11.2014 00:00            |                                                           |                                     |                                                           |                                     |                                                                                                    |               |                          |
|                                               | <b>Bid</b>                                     | <b>Offered</b><br><b>Bid</b><br>Capacity<br><b>Amount</b> | <b>Bid Price</b>                    | <b>Indivisible</b>                                        | <b>Allocated</b><br><b>Capacity</b> | <b>Auction</b><br><b>Price</b>                                                                       | <b>Bid</b>    |                          |
|                                               | <b>Number</b>                                  | [MW]<br>[MW]                                              | [EUR/MWh]                           |                                                           | [MW]                                | [EUR/MWh]                                                                                            | <b>Status</b> |                          |
|                                               | 10019620                                       | 300<br>200                                                | 0.05                                | п                                                         | 154                                 | 0.05                                                                                                 | v             |                          |
|                                               | 10019621                                       | 300<br>90                                                 | 2.00                                | $\Box$                                                    | 90                                  | 0.05                                                                                                 | V             |                          |
|                                               | <b>Total</b>                                   | 290                                                       |                                     |                                                           | 244                                 |                                                                                                    |               |                          |
|                                               |                                                |                                                           | <b>Planned Outages</b>              |                                                           |                                     |                                                                                                    |               |                          |
|                                               | <b>Time From</b><br>(CET/CEST)                 | <b>Time To</b><br>(CET/CEST)                              |                                     | OC in Outage Period [MW]                                  |                                     | <b>Allocated Capacity in Outage</b><br>Period [MW]                                                   |               |                          |
|                                               | 25.10.2014 00:00                               | 27.10.2014 00:00                                          |                                     | 210                                                       |                                     | 170                                                                                                  |               |                          |
|                                               |                                                |                                                           |                                     |                                                           |                                     |                                                                                                    |               |                          |
|                                               |                                                |                                                           | <b>Long-term Auction Statistics</b> |                                                           |                                     |                                                                                                    |               |                          |
| <b>Total Requested</b><br>Capacity [MW]       | <b>Total Allocated</b><br><b>Capacity</b> [MW] | <b>Auction Price</b><br>[EUR/MWh]                         |                                     | <b>Number of</b><br><b>Auction</b><br><b>Participants</b> |                                     | <b>Number of</b><br><b>Auctions</b><br><b>Participants</b><br>with non-zero<br>allocated<br>capacity |               | <b>Number of bids</b>    |
| 346                                           | 300                                            | 0.05                                                      |                                     | $\overline{2}$                                            |                                     | $\overline{2}$                                                                                       |               | $\overline{4}$           |
|                                               |                                                |                                                           |                                     |                                                           |                                     |                                                                                                    |               |                          |
| SEECAODAS02                                   |                                                |                                                           |                                     |                                                           |                                     |                                                                                                    |               | © UNICORN SYSTEMS        |

*Screenshot 17 - Long-term Auction Bids (after evaluation)*

#### 4.1.3 **Long-term Auction Statistics**

#### **Description**

The **Long-term Auction Statistics** form provides information on results of completed auctions.

- 1. Choose the menu item **Long-term Auction / Long-term Auction Statistics.**
	- A screen with a parameter selection is displayed
	- Select the parameters from combo boxes.
	- Choose an item in the **Auction Type** combo box
	- Choose an item in the **Year** combo box
	- Choose an item in the **Month** combo box (for Monthly auction types)

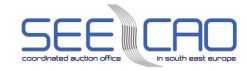

- Choose an item in the **Border** combo box
- 2. Click the **Show data** button.
	- A list of auctions that correspond to the parameters is displayed
- 3. Click on the row in the auction list.
	- An **Auction Detail** is displayed

A **Long-term Auction Statistic** Table contains:

- > **Offered Capacity [MW]**: Total amount of Offered Capacity in each hour of auction period
- > **Total Requested Capacity [MW]**: Total amount of Requested Capacity in each hour of auction period
- > **Total Allocated Capacity [MW]**: Total amount of Allocated Capacity in each hour of auction period
- > **Auction Clearing Price [EUR/MWh]**: Price for which the capacity sold
- > **Number of Auction Participants**: Number of traders who participated in the auction
- > **Number of Successful Participants**: Number of traders who participated in the auction, and successfully acquired capacity
- > **Number of Auction Bids**: Total amount of entered bids

#### **List of Capacity Holders**:

- > Note: Capacity Trader can see only those participants, which agreed on their results being published.
- > **Auction Participant Name**: The name of the respective capacity holder
- > **Auction Participant EIC**: The EIC code of the respective capacity holder
- 4. Click on the **Display Price Curve** link.
	- The Price Curve is displayed in the separate window

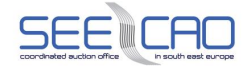

@ UNICORN SYSTEMS

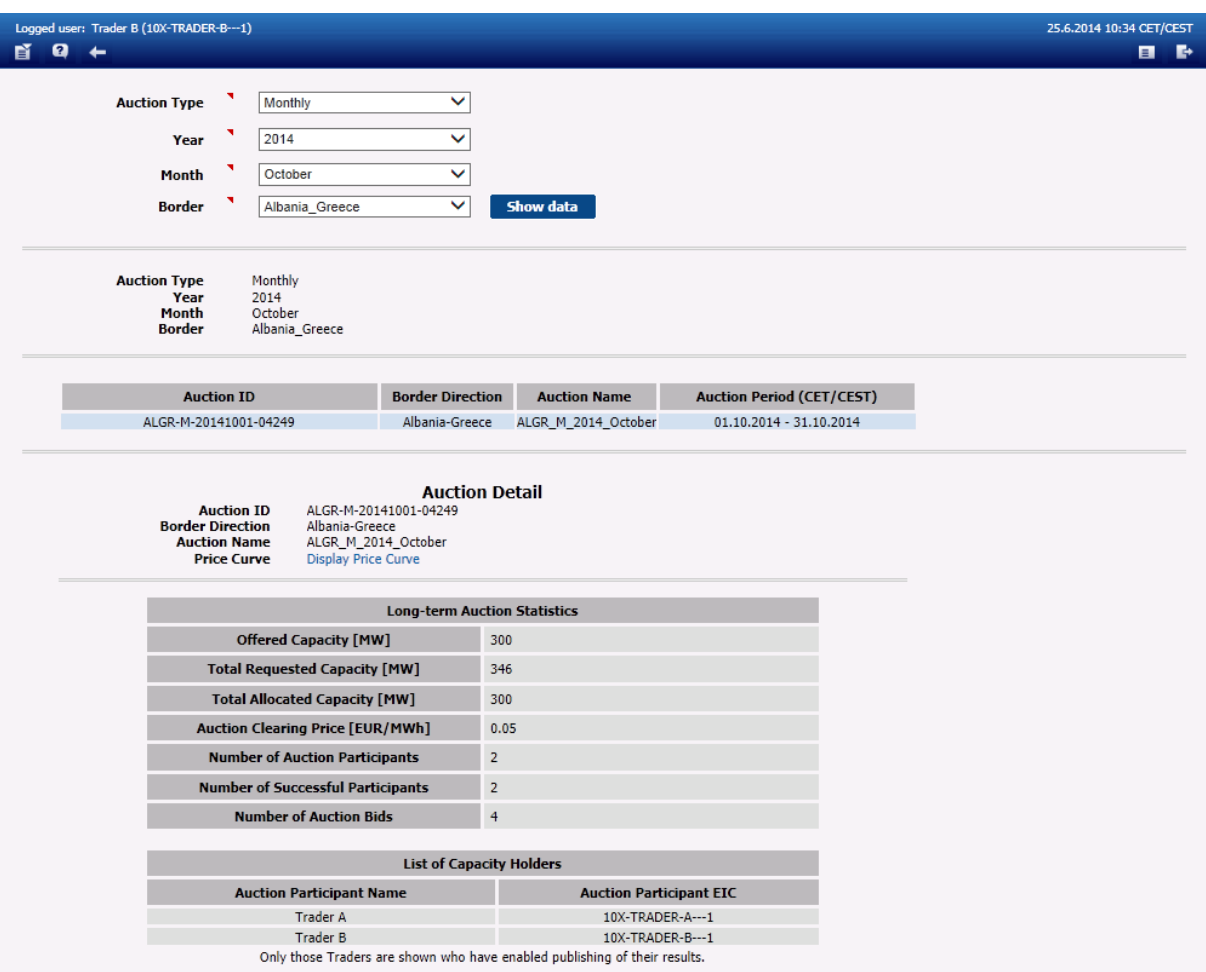

SEECAODAS02

*Screenshot 18 - Long-term Auction Statistics*

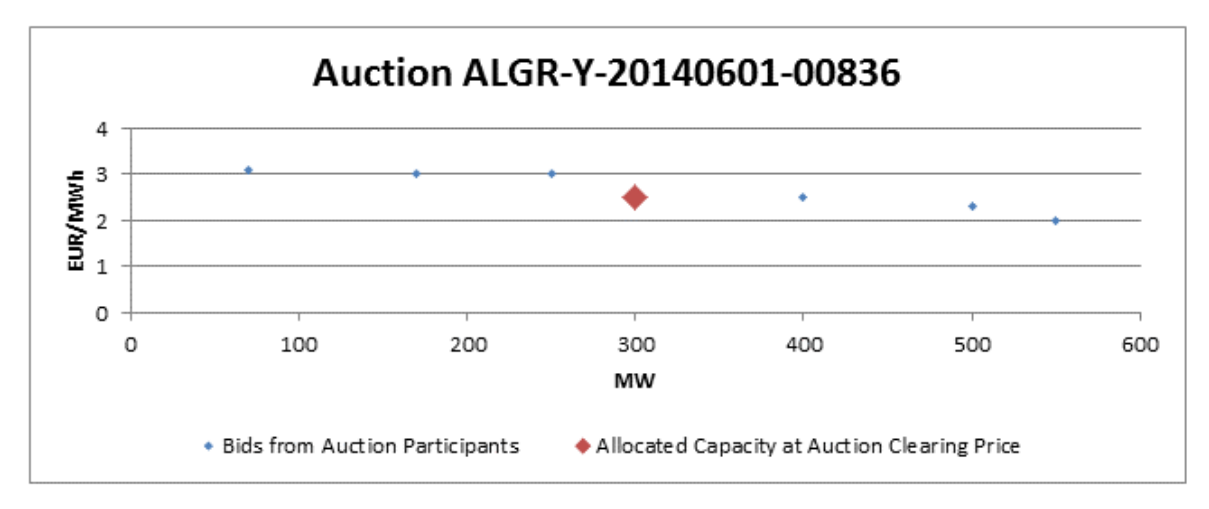

*Screenshot 19 - Long-term Auction Statistics (Price Curve)*

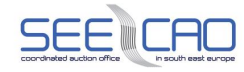

#### 4.1.4 **Long-term Bids Upload (XML)**

#### **Description**

The **Long-term Bids Upload (XML)** form enables an auction participant to upload an XML file with long-term auction bids. The uploaded bid, once accepted by the system, is treated in the same way as any other bid – including its modification, and/or editing.

Note: The XML file cannot be generated within the Damas environment.

#### **Steps**

- 1. Choose the menu item **Long-term Auction** / **Long-term Bids Upload (XML)**.
	- A screen with a field to be filled with a path to the file is displayed (Upload XML file)
- 2. Enter the path pointing to the XML file with long-term auction bids.

OR

- 3. Click the **Browse** button to find a location of the XML file to be uploaded directly in the standard Windows browsing window.
- 4. Click the **Upload** button to send the XML file to the system.
	- A confirmation dialog is displayed
- 5. Click **OK** button on the confirmation dialog.
	- A message with result of bid upload comes to the main screen.

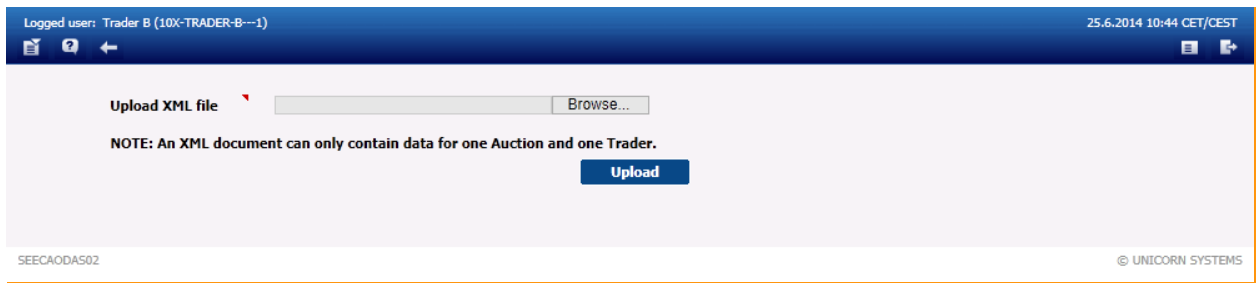

*Screenshot 20: Long-term Bids Upload (XML)*

#### 4.1.5 **Long-term Results Download (XML)**

#### **Description**

The **Long-term Results Download (XML)** form enables downloading an XML file with a long-term auction results.

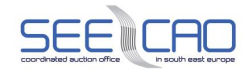

- 1. Choose the menu item Long-term **Auction** / **Long-term Results Download (XML)**.
	- A screen with a parameter selection is displayed
	- Select the parameters from combo boxes.
	- Choose an item in the **Border Direction** combo box
	- Choose an item in the **Auction Type** combo box
- 2. Click the **Update List** button a list of auctions' IDs is displayed in the **Auction ID** combo box (only the auctions relevant to the selected parameters)
	- Choose an item in the **Auction ID** combo box.
- 3. Click the **Generate** button.
	- After the file has been generated, go to the **Main menu** i.e. click on the Main menu icon at the left on the navigation bar.
	- Wait until a message with an attachment comes to the menu.
	- Note: The generated XML file will be delivered to the Main Menu as a message attachment.
- 4. Click on the attachment in the message in the menu.
	- A download dialog is displayed
- 5. Click the **Save** button or click the **Open** button.
	- A standard Windows' browsing window is displayed (for "Save" action)
	- The required file is opened (for "Open" action) no need of steps below
	- Specify the location where the XML file is to be saved.
	- Click the Save button.

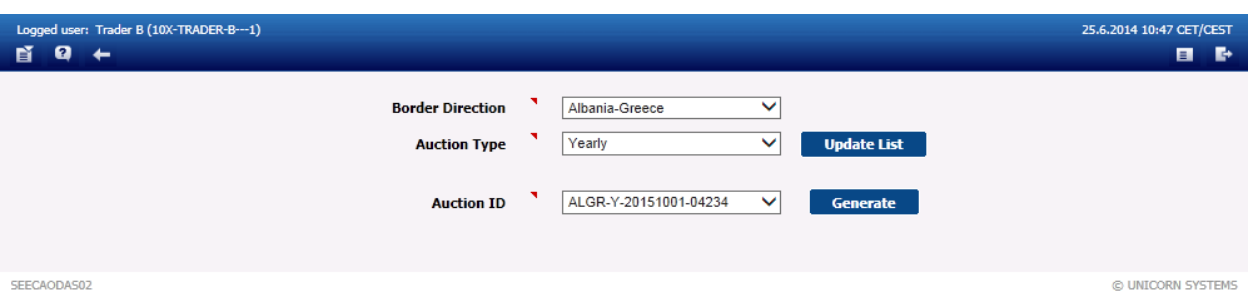

*Screenshot 21 - Long-term Results Download (XML)*

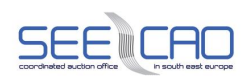

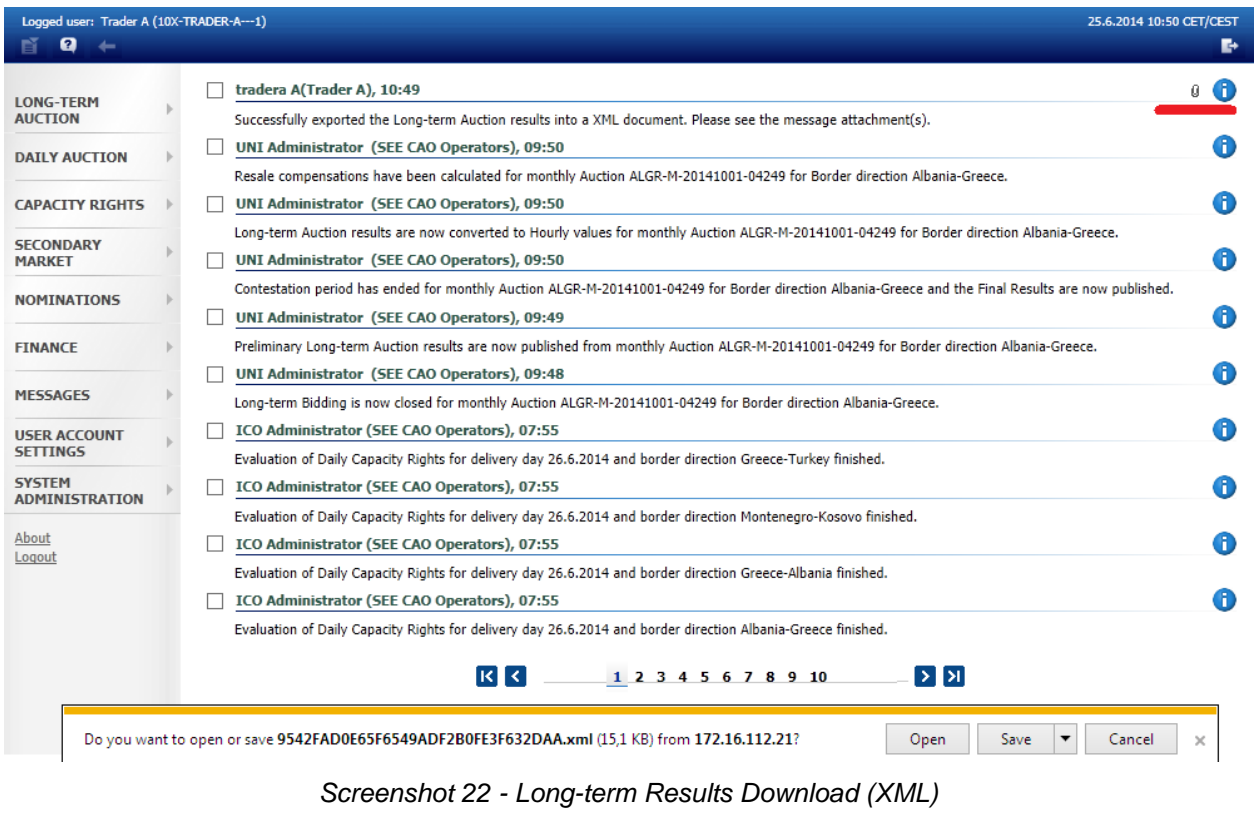

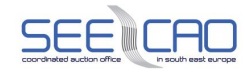

#### **4.2 DAILY AUCTION**

After completion of long-term transmission negotiations, the process proceeds to the daily auction of transmission cross-border capacities.

Similarly to long-term auctions, daily explicit auctions will be held for each border direction separately. Contrary to the long-term auction the hourly products are offered in the daily auction. Daily OC is evaluated automatically in Damas, also considering the UIOLI/UIOSI principle application.

Users of the Trader type can access these use cases in the Daily Auction module:

- > Daily Auction List
- > Daily NTC
- > Daily Offered Capacity
- > Daily Auction Bids Overview
- > Daily Auction Bids
- > Daily Default Bids Overview
- > Daily Default Bids
- > Daily Auction Statistics
- > Daily Bids Upload (XML)
- > Daily Results Download (XML)

#### 4.2.1 **Daily NTC**

#### **Description**

The Net Transmission Capacity (NTC) is published in the **Daily NTC** web form. The form is accessible from the menu.

#### 4.2.1.1 Display Daily NTC

- 1. Choose the **Daily Auction** / **Daily NTC** menu item.
	- A screen with a parameter selection is displayed
	- **•** Enter input parameters:
	- Enter a date in the **Delivery Day** input field
	- Note: The date is in format DD.MM.YYYY
	- Choose an item in the **Border Direction** combo box
- 2. Click the **Show data** button to view data.
	- Note: The N/A (Not Available) value is displayed in the **Daily NTC [MW]** column before the NTC is in the system (i.e. before it has been calculated).

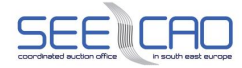

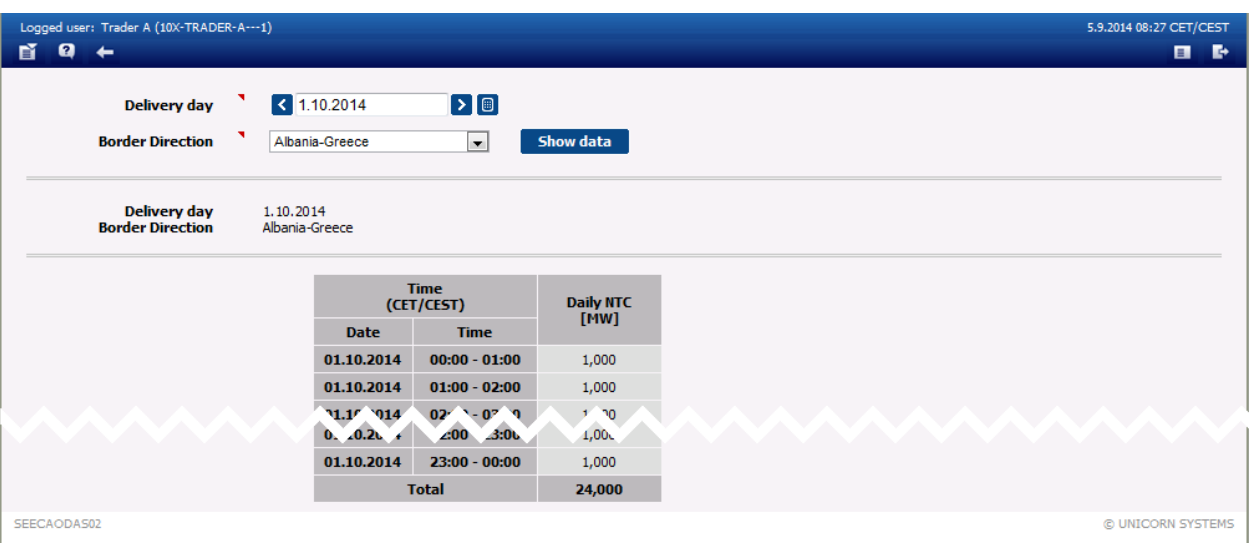

*Screenshot 23 - Daily NTC*

#### 4.2.2 **Daily Auction List**

#### **Description**

The **Daily Auction List** form provides information about all daily auctions.

4.2.2.1 Check Daily Auctions

- 1. Choose the menu item **Daily Auction** / **Daily Auction List**.
	- A screen with a parameter selection is displayed
	- Enter the parameters:
	- Enter a start date in the **Delivery Day From** input field
	- Enter an end date in the **Delivery Day To** input field
	- Note: The date is in format DD.MM.YYYY
	- Choose an **Auction State** from the combo box. Possible states are:
		- o All
		- o Scheduled
		- o Offered Capacity Published it is already possible to see offered capacity
		- o Auction Bids Entering it is already possible to enter or modify bids
		- o Auction Bids Closed
		- o Preliminary Results Published it is already possible to see auction results
		- o Final Results Published final results were already published
		- $\circ$  Cancelled auctions which were cancelled

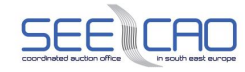

- 3. Click the **Show data** button.
	- A list of auctions for the given day is displayed
	- In order to display detail of the auction, click on the icon **Auction Detail**.

o Detailed information of the chosen auction are displayed

- In order to display offered capacity, click on the icon **Offered Capacity** (this is also a shortcut to the webform **Daily Auction** > **Daily Offered Capacity**).
	- o The Daily Offered Capacity form is displayed for the given day
- In order to display bids for one day, click the icon in the **Daily Bids** (this is also a shortcut to the webform **Daily Auction** > **Daily Auction Bids**).

o The Daily Auction Bids form is displayed for the given day

In case the auction has not been published (or preliminarily published) yet, the "N/A" symbol will appear in the Auction Detail, Offered Capacity, Daily Bids columns.

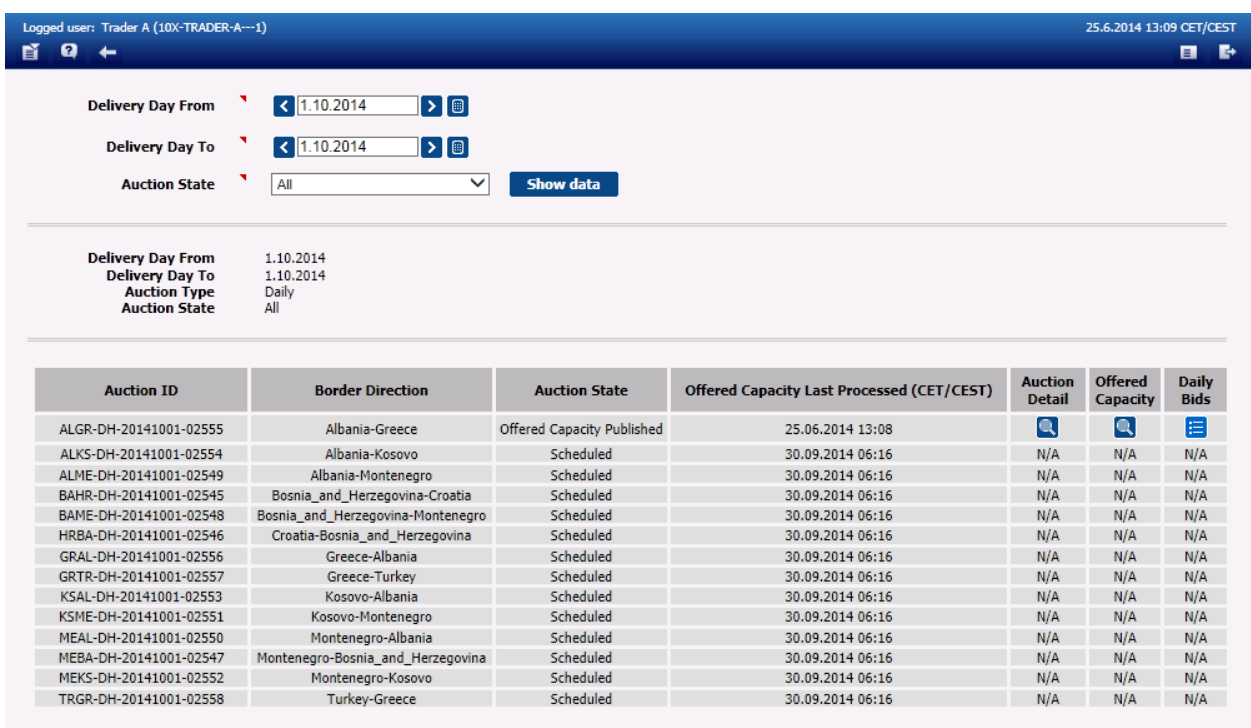

SEECAODAS02

*Screenshot 24 - Daily Auction List*
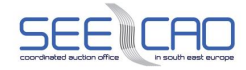

| Logged user: Trader A (10X-TRADER-A---1)                                                                           |                                                                                               |                    | 25.6.2014 13:13 CET/CEST |
|----------------------------------------------------------------------------------------------------|-----------------------------------------------------------------------------------------------|--------------------|--------------------------|
| я                                                                                                    |                                                                                               |                    | Þ<br>Е                   |
| <b>Auction ID</b><br><b>Delivery Day</b><br><b>Border Direction</b><br><b>Auction Type</b><br><b>Auction State</b> | ALGR-DH-20141001-02555<br>01.10.2014<br>Albania-Greece<br>Daily<br>Offered Capacity Published |                    |                          |
|                                                                                                    | <b>Process</b>                                                                                | Time (CET/CEST)    |                          |
|                                                                                                    | Publish Daily Auction and Offered Capacity                                                    | 25.6.2014 13:08:17 |                          |
|                                                                                                    | Open Entering of Daily Auction Bids                                                           | 30.9.2014 6:16:00  |                          |
|                                                                                                    | Close Entering of Daily Auction Bids                                                          | 30.9.2014 7:30:00  |                          |
|                                                                                                    | Publish Preliminary Daily Auction Results                                                     | 30.9.2014 7:35:00  |                          |
|                                                                                                    | <b>Publish Final Daily Auction Results</b>                                                    | 30.9.2014 8:00:00  |                          |
|                                                                                                    |                                                                                               |                    |                          |
| SEECAODAS02                                                                                                    |                                                                                               |                    | C UNICORN SYSTEMS        |

*Screenshot 25 - Daily Auction Detail*

## 4.2.3 **Daily Offered Capacity**

#### **Description**

The Offered Capacity (OC) for the daily auction is published for Traders in the **Daily Offered Capacity** web form. The form is accessible from the menu or through the *Daily Auction List* form.

Traders are informed of the daily OC publishing by a message in the main screen:

- > Daily OC calculation is now published for Auction *<auction ID>*, Delivery Day *<delivery day>* and Border direction <*border direction name>*.
- 4.2.3.1 Display Daily Offered Capacity

#### **Steps**

- 1. Choose the **Daily Auction** / **Daily Offered Capacity** menu item.
	- A screen with a parameter selection is displayed
- 2. Enter input parameters:
	- Enter a date in the **Delivery Day** input field
	- Note: The date is in format DD.MM.YYYY
	- Choose an item in the **Border Direction** combo
- 3. Click the **Show data** button to view data.

### **Exceptions:**

The N/A (Not Available) value is displayed in the **Offered Capacity [MW]** column before the OC is published. The N/A value is also displayed after the Offered Capacity has been published, and the auction has been subsequently cancelled.

Note: The **Daily Offered capacity** web form is also accessible from the **Daily Auction List** web form by clicking on the icon  $\blacksquare$  in the Offered Capacity column.

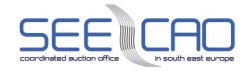

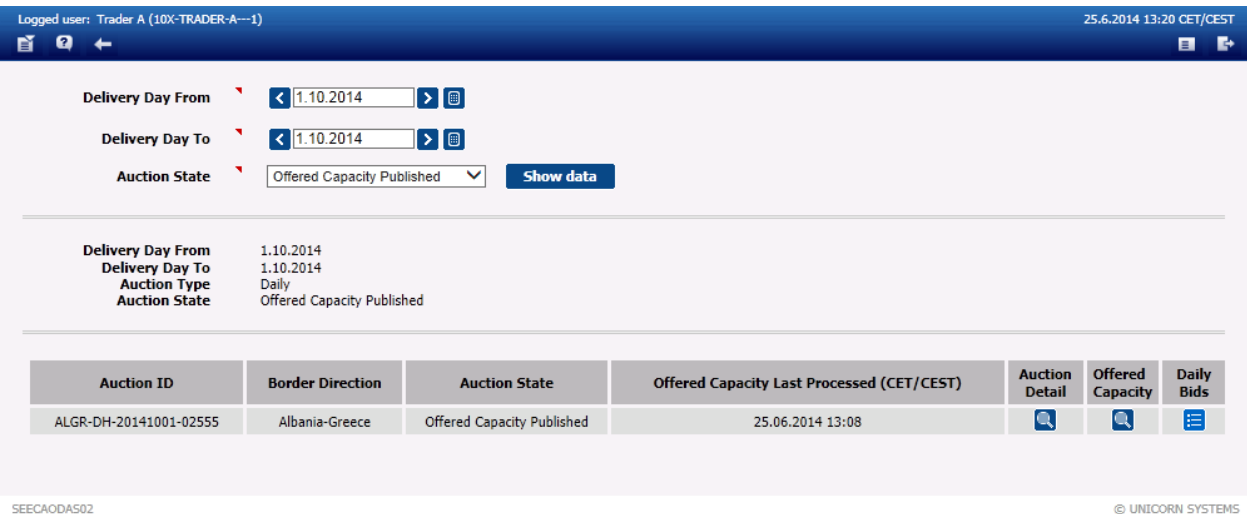

*Screenshot 26 - Daily Auction List*

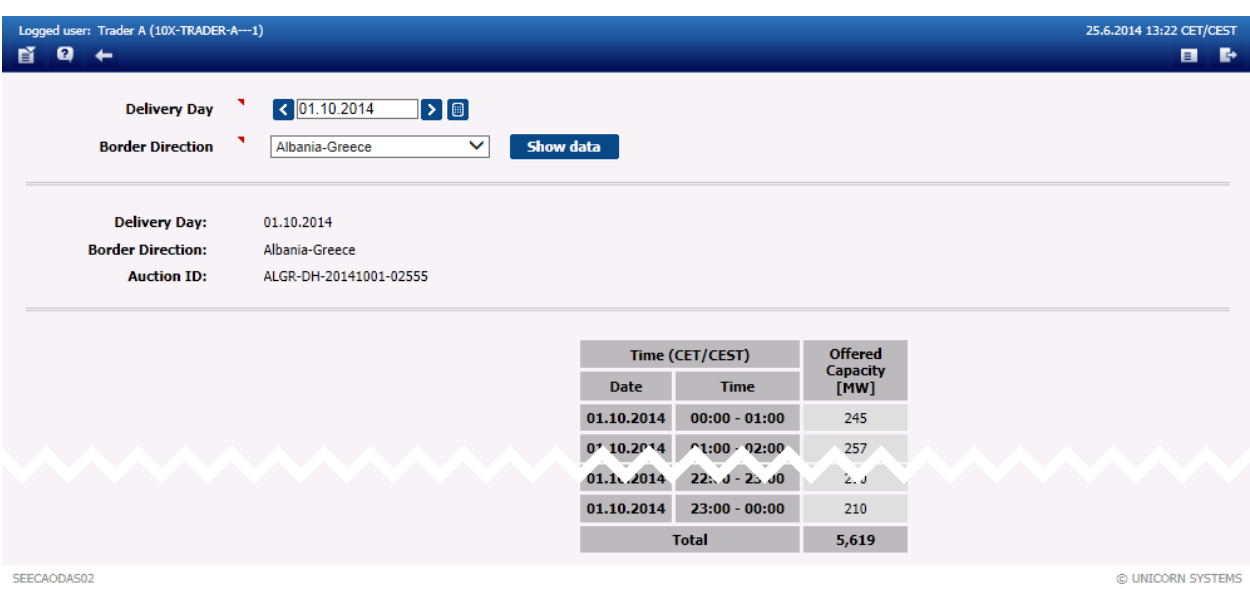

SEECAODAS02

*Screenshot 27 - Daily Offered Capacity*

## 4.2.4 **Daily Auction Bids**

### 4.2.4.1 Opening of submitting daily bids

### **Description**

When submitting daily explicit bids to the system is available following message comes to the main screen:

> Daily Bidding is now opened for Auction *<auction ID>*, Delivery Day *<delivery day>* and Border direction <*border direction name>*.

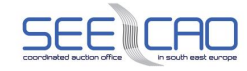

### 4.2.4.2 Enter Daily Auction Bid

#### **Description**

After the daily OC publishing, the gate for auction bid submitting is opened. The Capacity Trader may enter bids for the daily auction via the *Daily Auction Bids* web form, which is accessible from the menu or from the **Daily Auction List** form.

The Capacity Trader is informed of the gate opening by a message in the main menu screen:

> Daily Bidding is now opened for Auction *<auction ID>*, Delivery Day *<delivery day>* and Border direction *<border direction name>*.

#### **Steps**

- 1. Choose the **Daily auction** / **Daily Auction Bids** menu item.
	- A screen with a parameter selection is displayed
	- Note: Alternatively, the web form **Daily Auction Bids** may be also accessed through the **Daily Auction List** web-form, by clicking on the respective icon in the selected auction's row.
	- Enter input parameters:
	- Enter a date in the **Delivery Day** input field
	- Note: The date is in format DD.MM.YYYY
	- Choose an item in the **Border Direction** combo box
- 2. Click the **Update List** button a list of auctions' IDs is displayed in the **Auction ID** combo box (only the auctions relevant to the selected parameters)
	- Choose an item in the **Auction ID** combo box
- 3. Click the **Show data** button to open the form for entering a new bid.
- 4. Enter the requested amount of capacity in the **Bid Amount [MW]** field.
- 5. Enter the offered bid price in the **Bid Price [EUR/MWh]** field.
- 6. Click the **Save** button to save bids.
- 7. If you wish to enter another bid, repeat the steps (3) through (6).

Immediately after the bid is submitted, the system performs the validations of all hours of the bid. The user is notified by a message with processing results in the main screen. If the conditions are met for all hours of correctly submitted bids, the bid is stored in the system.

The entering of bids is possible only after the gate for entering bids has been opened, and before the gate for entering bids has been closed again. The user is notified of the gate opening and gate closure by a message arriving into the main menu.

The bid is cancelled and ignored during evaluation process, in case there was a zero value in Bid Amount and Bid Price of that bid.

If the user is advised by an error message, the indicated wrong entries need to be corrected. After correcting the values, these need to be confirmed by clicking the Save button.

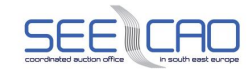

**!!! Important: After saving the bid, the form will send the values for the selected set of parameters displayed in the form header (for reference). If you change the values in the form body without clicking the Show data button, you only edit the already submitted bid. In case you want to enter values for a new set of parameters, it is necessary to modify the parameters, and click the Show data button (which refreshes the form body according to the new selection of parameters) to enter a new bid.**

Note: The icon above the Bid Amount and Bid Price columns helps the user to copy the values entered into the first cell into all remaining cells of that table.

| Logged user: Trader B (10X-TRADER-B---1)<br>Ø<br>昏<br>$\leftarrow$ |                                       |                                         |                                   |                           |                               | 26.6.2014 08:03 CET/CEST | $\blacksquare$<br>P. |
|--------------------------------------------------------------------|---------------------------------------|-----------------------------------------|-----------------------------------|---------------------------|-------------------------------|--------------------------|----------------------|
| <b>Delivery Day</b><br><b>Border Direction</b>                     | $\big $ (1.10.2014)<br>Greece-Albania | $\mathsf{P}[\mathsf{e}]$<br>∨           | <b>Update List</b>                |                           |                               |                          |                      |
| <b>Auction ID</b>                                                  | ٦                                     | GRAL-DH-20141001-02556<br>$\checkmark$  | Show data                         |                           |                               |                          |                      |
| <b>Auction Participant</b>                                         | <b>Trader B</b>                       |                                         |                                   |                           |                               |                          |                      |
| <b>Delivery Day</b>                                                | 1.10.2014                             |                                         |                                   |                           |                               |                          |                      |
| <b>Border Direction</b>                                            | Greece-Albania                        |                                         |                                   |                           |                               |                          |                      |
| <b>Auction ID</b>                                                  | GRAL-DH-20141001-02556                |                                         |                                   |                           |                               |                          |                      |
| <b>Bid Number</b>                                                  | N/A                                   |                                         |                                   |                           |                               |                          |                      |
|                                                                    | <b>Time</b><br>(CET/CEST)             | The whole bid considered as indivisible | <b>Offered</b><br><b>Capacity</b> | <b>Bid Amount</b><br>[MW] | <b>Bid Price</b><br>[EUR/MWh] |                          |                      |
|                                                                    | <b>Date</b>                           | <b>Time</b>                             | [MW]                              | <b>B+</b>                 | <b>D+</b>                     |                          |                      |
|                                                                    | 01.10.2014                            | $00:00 - 01:00$                         | 755                               | 0                         | 0.00                          |                          |                      |
|                                                                    | 01.10.2914                            | $01:09 - 02:00$                         | 743                               | $\overline{\mathbf{0}}$   | 0.00                          |                          |                      |
|                                                                    | 01.1J.2014                            | $22:00 - 23:00$                         | 790                               | O                         | 0.00                          |                          |                      |
|                                                                    | 01.10.2014                            | $23:00 - 00:00$                         | 790                               | $\overline{0}$            | 0.00                          |                          |                      |
|                                                                    |                                       | <b>Total</b>                            | 18,381                            | $\mathbf 0$               |                               |                          |                      |
| SEECAODAS02                                                        |                                       |                                         |                                   | <b>Submit</b>             |                               | @ UNICORN SYSTEMS        |                      |

*Screenshot 28: Daily Auction Bids – Block Auction*

### 4.2.5 **Daily Default Bids**

#### **Description**

This feature allows the Capacity Traders to define a set of default bids. Unless manually intervened by the user, the default bid is automatically submitted into the respective daily auction.

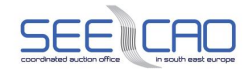

#### **Steps**

- 1. Choose the **Daily Auction** / **Daily Default Bids** menu item.
	- A screen with a parameter selection is displayed.
	- Enter input parameters:
	- Choose an item in the **Border Direction** combo box
- 2. Click the **Show data** button to open the form for entering a new bid.
- 3. Enter the requested amount of capacity in the **Bid Amount [MW]** field, and the offered bid price in the **Bid Price [EUR/MWh]** field for all type of delivery day (24 hour, 23 hour, 25 hour). The values are entered separately for individual types of delivery day – 24h for a standard day, 23h for a day of time-change from winter to summer time, 24h for a day of time-change from summer to winter time. For the block auctions, the above mentioned parameters are entered for the individual blocks of hours within that day.
	- Note: The icon above the **Bid Amount** and **Bid Price** columns helps the user to copy the values entered into the first cell into all remaining cells of that table
- 4. Click the **Save** button to save default bids.
	- Note: In case the already entered/defined default bids need to be modified, edit the values in the web-form and click **Save**.
- 5. If you wish to enter another bid, repeat the steps (3) through (5).
- 6. After clicking the **Delete** button, the default bid will be reset, i.e. no such daily default bid will exist in Damas any more - until the potential new definition of one.

**Note:** The default bids must be defined by the Capacity Trader till the gate opening for entering of daily auction bids. The default bids are generated automatically by the system at the time of gate opening for entering daily auction bids. In case the default bids are defined later than this deadline, these newly defined default bids will not be taken into account, and thus will not be automatically generated by the system. Such default bids will be taken into account and automatically generated starting with the nearest oncoming gate opening for entering daily auction bids .

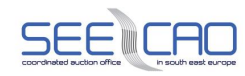

| Logged user: Trader B (10X-TRADER-B---1)<br>ø<br>$\rightarrow$<br>$\checkmark$<br>Show data<br><b>Border Direction</b><br>Albania-Greece<br><b>Auction Participant</b><br><b>Trader B</b><br>Albania-Greece<br><b>Border Direction</b><br><b>Bid Identification</b><br>1000383<br><b>Delete</b><br><b>Save</b><br>The whole bid considered as indivisible<br><b>Standard day</b><br><b>Bid Amount [MW]</b><br><b>Bid Price [EUR/MWh]</b><br>Time (CET/CEST)<br>₽Đ<br>₽₫<br>$\overline{\mathbf{8}}$<br>0.04<br>$00:00 - 01:00$<br>$\overline{s}$<br>$\sqrt{04}$<br>$21:00 - 02:00$<br>$\overline{8}$<br>0.04<br>$22:00 - 23:00$<br>$\overline{8}$<br>0.04<br>$23:00 - 00:00$<br>Switching from Winter time to Summer time (23 hours)<br><b>Bid Amount [MW]</b><br><b>Bid Price [EUR/MWh]</b><br>Time (CET/CEST)<br>βŧ<br>₿÷<br>$00:00 - 01:00$<br>8 <sup>1</sup><br>0.04<br>$\overline{8}$<br>0.04<br>$21:00 - 02:00$ |  |                |                          |
|----------------------------------------------------------------------------------------------------|--|----------------|--------------------------|
|                                                                                                    |  |                | 26.6.2014 08:36 CET/CEST |
|                                                                                                    |  |                |                          |
|                                                                                                    |  |                |                          |
|                                                                                                    |  |                |                          |
|                                                                                                    |  |                |                          |
|                                                                                                    |  |                |                          |
|                                                                                                    |  |                |                          |
|                                                                                                    |  |                |                          |
|                                                                                                    |  |                |                          |
|                                                                                                    |  |                |                          |
|                                                                                                    |  |                |                          |
|                                                                                                    |  |                |                          |
|                                                                                                    |  |                |                          |
|                                                                                                    |  |                |                          |
|                                                                                                    |  |                |                          |
|                                                                                                    |  |                |                          |
|                                                                                                    |  |                |                          |
|                                                                                                    |  |                |                          |
|                                                                                                    |  |                |                          |
|                                                                                                    |  |                |                          |
| $0.0 -$<br>$22:J0 - 25:00$                                                                                                    |  |                |                          |
| 8<br>0.04<br>$23:00 - 00:00$                                                                                                    |  | $\overline{8}$ |                          |
|                                                                                                    |  |                |                          |
| Switching from Summer time to Winter time (25 hours)                                                                                                    |  |                |                          |
| <b>Bid Price [EUR/MWh]</b><br><b>Bid Amount [MW]</b>                                                                                                    |  |                |                          |
| Time (CET/CEST)<br>₽Đ<br>₽₿                                                                                                    |  |                |                          |
| $\overline{\mathbf{8}}$<br>0.04<br>$00:00 - 01:00$                                                                                                    |  |                |                          |
| $\overline{8}$<br>$\sqrt{04}$<br>$21:00 - 02:00$                                                                                                    |  |                |                          |
| $\overline{8}$<br>$22:00 - 23:00$<br>0.04                                                                                                    |  |                |                          |
| $23:00 - 00:00$<br>$\overline{8}$<br>0.04                                                                                                    |  |                |                          |

*Screenshot 29: Daily Default Bid*

## 4.2.6 **Daily Default Bids Overview**

### **Description**

In order to check default bids, users of Capacity Trader type can use the Daily Default Bids Overview form.

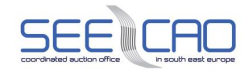

#### **Steps**

- 1. Choose the **Daily Auction** / **Daily Default Bids Overview** menu item.
	- A screen with a parameter selection is displayed.
	- Enter input parameters:
	- Choose an item in the **Border** combo box
- 2. Click the **Show data** button to open the first part of the form body for selection of the **Border Direction** for displaying the overview of the already existing default bids.
	- Note: The icon  $\sqrt{2}$  allows the user to access the detail of the respective Default Bid in the read-only mode. The icon  $\blacksquare$  allows the user to access the detail of the respective Default Bid in the edit mode.

| Logged user: Trader B (10X-TRADER-B---1) |                                                                      |                         |                                  | 26.6.2014 08:23 CET/CEST |                   |
|------------------------------------------|----------------------------------------------------------------------|-------------------------|----------------------------------|--------------------------|-------------------|
| 昏<br>Ø<br>٠                              |                                                                      |                         |                                  |                          |                   |
| <b>Border</b><br>All                     | $\checkmark$<br>Show data                                            |                         |                                  |                          |                   |
| All<br><b>Border</b>                     |                                                                      |                         |                                  |                          |                   |
| <b>Auction Participant</b>               |                                                                      | <b>Border Direction</b> |                                  |                          |                   |
|                                          | Trader B<br>Trader B                                                 |                         | Greece-Albania<br>Albania-Greece |                          |                   |
| <b>Border Direction</b> Albania-Greece   | <b>Bid Detail</b><br>Auction Participant Trader B (10X-TRADER-B---1) |                         |                                  |                          |                   |
|                                          | <b>Total Requested [MW]</b>                                          | Daily (1000380)         | Daily (1000382)                  |                          |                   |
| Time (CET/CEST)                          |                                                                      | $P_{B}$                 | 月日                               |                          |                   |
| $00:00 - 01:00$                          | 15                                                                   | 14                      | $\mathbf{1}$                     |                          |                   |
| $01^{+90} - 0^{2000}$<br>$22:00 - 23:06$ | $\alpha$ .<br>15                                                     | 14<br>15                |                                  |                          |                   |
| $23:00 - 00:00$                          | 15                                                                   | 14                      | $\mathbf{1}$                     |                          |                   |
| SEECAODAS02                              |                                                                      |                         |                                  |                          | © UNICORN SYSTEMS |

*Screenshot 30: Daily Default Bids Overview*

### 4.2.7 **Daily Auction Bids Overview**

#### **Description**

The **Daily Auction Bid Overview** form displays daily auction bids submitted by Capacity Traders to daily auctions. The Capacity Trader can view and edit bids via this form. Submitted bids may not be removed from the system. In order to cancel an existing bid, zero values must be entered into the Bid Amount [MW] and the Bid Price EUR/[MWh] fields of that respective bid.

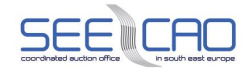

Daily auction bids can be entered and modified/cancelled until the gate closure for submitting bids. The Capacity Trader is informed of the gate closure by a message on the main screen.

### 4.2.7.1 Closure of Submitting Daily Bids

#### **Description**

When submitting of daily explicit bids is no longer available a message comes to the main screen:

- > Daily Bidding is now closed for Auction *<auction ID>*, Delivery Day *<delivery day>* and Border direction <*border direction name>*.
- 4.2.7.2 Publishing of Daily Auction Results

#### **Description**

When results of daily auction are published, the auction participant is noticed by a message in the main screen:

- > Preliminary Daily Auction results are now published from Auction *<auction ID*> for Delivery Day *<delivery day>* and Border direction <*border direction name>*.
- > Final Daily Auction results are now published from Auction <auction ID> for Delivery Day <deliv*ery day>* and Border direction <*border direction name>*.

### 4.2.7.3 Edit Daily Auction Bid

- 1. Choose the **Daily auction** / **Daily Auction Bids Overview** menu item.
	- A screen with a parameter selection is displayed.
	- Enter input parameters:
	- Enter a date in the **Delivery Day** input field
	- Note: The date is in format DD.MM.YYYY
	- Choose an item in the **Border** combo box
- 2. Click the **Show data** button to view data.
	- Select one row with the allocated capacity overview to open the auction bid overview.
- 3. Click the icon **19** to open the **Daily Auction Bids** form with read-only bid details.
- 4. Click the icon **E** to open the **Daily Auction Bids** form for bid modification.
	- Enter the requested amount of capacity in the **Bid Amount [MW]** field.
	- Enter the offered bid price in the **Bid Price [EUR/MWh]** field.
- 5. Click the **Submit** button to save bids.
	- Repeat the above listed steps to edit the bid.

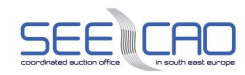

| 昏<br>Ø<br>$\leftarrow$ | Logged user: Trader A (10X-TRADER-A---1)               |                                                                                                    |                                            |                                | 25.6.2014 16:13 CET/CEST<br>8 B |  |
|------------------------|--------------------------------------------------------|----------------------------------------------------------------------------------------------------|--------------------------------------------|--------------------------------|---------------------------------|--|
|                        | <b>Delivery Day</b><br><b>Border</b>                   | $\sqrt{1.10.2014}$<br>Albania_Greece                                                                     | $\mathbf{E}[\mathbf{s}]$<br>v<br>Show data |                                |                                 |  |
|                        | <b>Delivery Day</b><br><b>Border</b>                   | 1.10.2014<br>Albania_Greece                                                                              |                                            |                                |                                 |  |
|                        |                                                        |                                                                                                    |                                            |                                | ٢                               |  |
|                        | <b>Auction Participant</b>                             |                                                                                                    | <b>Border Direction</b>                    | <b>Auction ID</b>              |                                 |  |
|                        | <b>Trader A</b>                                        |                                                                                                    | Albania-Greece                             | ALGR-DH-20141001-02555         |                                 |  |
|                        | <b>Trader A</b>                                        |                                                                                                    | Greece-Albania                             | GRAL-DH-20141001-02556         |                                 |  |
|                        | <b>Allocated Capacity</b><br><b>Requested Capacity</b> | $\circ$<br>$\circledbullet$<br>Delivery Day 1.10.2014<br>Auction Participant Trader A (10X-TRADER-A---1) | <b>Bid Detail</b>                          |                                | Е                               |  |
|                        |                                                        | <b>Border Direction</b> Greece-Albania<br>Auction ID GRAL-DH-20141001-02556                              |                                            |                                |                                 |  |
|                        |                                                        |                                                                                                    | <b>Total Capacity [MW]</b>                 | Daily (10968499)               |                                 |  |
|                        |                                                        | <b>Capacity Source</b>                                                                                   |                                            | <b>Daily Explicit Auction</b>  |                                 |  |
|                        |                                                        | Time (CET/CEST)                                                                                          |                                            |                                |                                 |  |
|                        | <b>Date</b>                                            | <b>Time</b>                                                                                              |                                            | アョ                             |                                 |  |
|                        | 01.10.2014                                             | $00:00 - 01:00$                                                                                          | 205                                        | 205                            |                                 |  |
|                        | $0^{\circ}$ 10.2 $^{r+4}$<br>$01.1$ . 2014             | $1:00$ $92:00$<br>$22: -0 - 25.00$                                                                       | 200<br>263                                 | 20 <sup>p</sup><br>$\angle 00$ |                                 |  |
|                        | 01.10.2014                                             | $23:00 - 00:00$                                                                                          | 200                                        | 200                            |                                 |  |
| SEECAODAS02            |                                                        |                                                                                                    |                                            |                                | © UNICORN SYSTEMS               |  |

*Screenshot 31: Daily Auction Bids Overview*

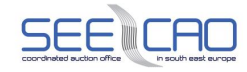

| Logged user: Trader A (10X-TRADER-A---1) |                        |                                              |                  |                   |                  | 25.6.2014 16:18 CET/CEST |                   |          |
|------------------------------------------|------------------------|----------------------------------------------|------------------|-------------------|------------------|--------------------------|-------------------|----------|
| Ø<br>昏<br>$\leftarrow$                   |                        |                                              |                  |                   |                  |                          | $\blacksquare$    | <b>B</b> |
|                                          |                        |                                              |                  |                   |                  |                          |                   |          |
| <b>Auction Participant</b>               | <b>Trader A</b>        |                                              |                  |                   |                  |                          |                   |          |
| <b>Delivery Day</b>                      | 1.10.2014              |                                              |                  |                   |                  |                          |                   |          |
| <b>Border Direction</b>                  | Greece-Albania         |                                              |                  |                   |                  |                          |                   |          |
| <b>Auction ID</b>                        | GRAL-DH-20141001-02556 |                                              |                  |                   |                  |                          |                   |          |
| <b>Bid Number</b>                        | 10968499               |                                              |                  |                   |                  |                          |                   |          |
|                                          |                        |                                              |                  |                   |                  |                          |                   |          |
|                                          |                        |                                              |                  |                   |                  |                          |                   |          |
|                                          |                        |                                              |                  | <b>Submit</b>     |                  |                          |                   |          |
|                                          |                        |                                              |                  |                   |                  |                          |                   |          |
|                                          |                        | The whole bid considered as indivisible      |                  | П                 |                  |                          |                   |          |
|                                          |                        |                                              |                  |                   |                  |                          |                   |          |
|                                          | <b>Time</b>            |                                              |                  | <b>Bid Amount</b> | <b>Bid Price</b> |                          |                   |          |
|                                          | (CET/CEST)             |                                              | <b>Offered</b>   | [MW]              | [EUR/MWh]        |                          |                   |          |
|                                          | <b>Date</b>            | <b>Time</b>                                  | Capacity<br>[MW] | <b>D+</b>         | Đ÷               |                          |                   |          |
|                                          |                        |                                              |                  |                   |                  |                          |                   |          |
|                                          | 01.10.2014             | $00:00 - 01:00$                              | 755              | 205               | 0.10             |                          |                   |          |
|                                          | $01.10.2^{n}14$        | $01:0^{\prime\prime} - 02: ^{\prime\prime}0$ | 743              | 2 <sup>0</sup>    | 0.10             |                          |                   |          |
|                                          |                        |                                              |                  |                   |                  |                          |                   |          |
|                                          | 01.10.2014             | $22:00 - 23:00$                              | 790              | $\overline{200}$  | $0.0^-$          |                          |                   |          |
|                                          | 01.10.2014             | $23:00 - 00:00$                              | 790              | 200               | 0.10             |                          |                   |          |
|                                          |                        |                                              |                  |                   |                  |                          |                   |          |
|                                          |                        | <b>Total</b>                                 | 18,381           | 4,805             |                  |                          |                   |          |
|                                          |                        |                                              |                  |                   |                  |                          |                   |          |
|                                          |                        |                                              |                  |                   |                  |                          |                   |          |
|                                          |                        |                                              |                  | <b>Submit</b>     |                  |                          |                   |          |
|                                          |                        |                                              |                  |                   |                  |                          |                   |          |
| SEECAODAS02                              |                        |                                              |                  |                   |                  |                          | © UNICORN SYSTEMS |          |
|                                          |                        |                                              |                  |                   |                  |                          |                   |          |

*Screenshot 32: Daily Bids Editing*

## 4.2.7.4 Cancel Daily Auction Bids

### **Description**

A bid sent to the system cannot be deleted. Zero values have to be entered into the **Bid Amount [MW]** and the **Bid Price EUR/[MWh]** fields of that respective bid, in order to cancel an existing bid.

- 1. Choose the **Daily auction** / **Daily Auction Bids Overview** menu item.
	- A screen with a parameter selection is displayed
	- **•** Enter input parameters:
	- Enter a date in the **Delivery Day** input field.
	- Note: The date is in format DD.MM.YYYY
	- Choose an item in the **Border** combo box
- 2. Click the **Show data** button to view data.
	- Select one row with the allocated capacity overview to open the auction bid overview.
- 3. Click the icon **E** to open the **Daily Auction Bids** form for bid modification.
	- Change the value of the **Bid Amount [MW]** and the **Bid Price [EUR/MWh]** column to zero.

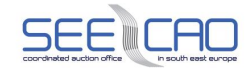

- 4. Confirm editing of bids clicking the **Submit** button.
	- A confirmation dialog is displayed
- 5. Click the **OK** button on the confirmation dialog

#### 4.2.7.5 Check of Daily Auction Results

#### **Description**

The summary overview of daily auction bids is available in the **Daily Auction Bids Overview** form.

- 1. Choose the **Daily Auction** / **Daily Auction Bids Overview** menu item.
	- A screen with a parameter selection is displayed
	- Enter input parameters:
	- Enter a date in the **Delivery Day** input field
	- Note: The date is in format DD.MM.YYYY
	- Choose an item in the **Border** combo box select a border name
- 2. Click the **Show data** button to view data.
	- Select one row with the allocated capacity overview to open the auction bid overview.
- 3. Choose either **Allocated Capacity** or **Requested Capacity** option, and the **Bid Detail** form will be updated automatically.
- 4. Click the icon **the icon the Daily Auction Bids** form with read-only bid details.

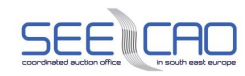

|                         | Logged user: Trader A (10X-TRADER-A---1) |                                                                                                    |                                                       |                               | 25.6.2014 16:30 CET/CEST |
|-------------------------|------------------------------------------|----------------------------------------------------------------------------------------------------|-------------------------------------------------------|-------------------------------|--------------------------|
| 昏<br>ø<br>$\rightarrow$ |                                          |                                                                                                    |                                                       |                               | 日野                       |
|                         | <b>Delivery Day</b><br><b>Border</b>     | $\sqrt{$ 1.10.2014<br>Albania_Greece                                                                                                    | $\mathsf{F}[\mathsf{B}]$<br>Show data<br>$\checkmark$ |                               |                          |
|                         | <b>Delivery Day</b><br><b>Border</b>     | 1.10.2014<br>Albania_Greece                                                                                                    |                                                       |                               |                          |
|                         | <b>Auction Participant</b>               |                                                                                                    | <b>Border Direction</b>                               | <b>Auction ID</b>             | ۸                        |
|                         | <b>Trader A</b>                          |                                                                                                    | Albania-Greece                                        | ALGR-DH-20141001-02555        |                          |
|                         | <b>Trader A</b>                          |                                                                                                    | Greece-Albania                                        | GRAL-DH-20141001-02556        |                          |
|                         | <b>Requested Capacity</b>                | $\circ$<br>Delivery Day 1.10.2014<br>Auction Participant Trader A (10X-TRADER-A---1)<br><b>Border Direction</b> Albania-Greece<br>Auction ID ALGR-DH-20141001-02555 | <b>Bid Detail</b>                                     |                               | О                        |
|                         |                                          |                                                                                                    | <b>Total Capacity [MW]</b>                            | Daily (10968496)              |                          |
|                         |                                          | <b>Capacity Source</b>                                                                                                    |                                                       | <b>Daily Explicit Auction</b> |                          |
|                         |                                          | Time (CET/CEST)                                                                                                    |                                                       |                               |                          |
|                         | <b>Date</b>                              | <b>Time</b>                                                                                                    |                                                       | 尹                             |                          |
|                         | 01.10.2014                               | $00:00 - 01:00$                                                                                                    | 195                                                   | 195                           |                          |
|                         | $0^{\circ}$ 10.27 14<br>01.12014         | $1:00$ 02:00<br>$22.00 - 200$                                                                                                    | 207<br>11d                                            | $20-$<br>160                  |                          |
|                         | 01.10.2014                               | $23:00 - 00:00$                                                                                                    | 160                                                   | 160                           |                          |
| SEECAODAS02             |                                          |                                                                                                    |                                                       |                               | © UNICORN SYSTEMS        |

*Screenshot 33 - Daily Auction Bids Overview (Auction Results)*

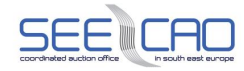

| <b>Trader A</b><br>1.10.2014<br>Albania-Greece<br>ALGR-DH-20141001-02555<br>10968496<br>The whole bid considered as indivisible<br><b>Time</b><br>(CET/CEST)<br><b>Date</b><br><b>Time</b><br>01.10.2014<br>$00:00 - 01:00$<br>01.10.2014<br>$01:00 - 02:00$<br>01.10.2014<br>$02:00 - 03:00$<br>01.10.2014<br>$03:00 - 04:00$<br>$04:0P - 05:P^{-1}$<br>0'10.20'4<br>$22.00 - 23:00$<br>01.1b.2014<br>01.10.2014<br>$23:00 - 00:00$<br><b>Total</b> |  |                            |                   |                  |                              |                |                       |
|----------------------------------------------------------------------------------------------------|--|----------------------------|-------------------|------------------|------------------------------|----------------|-----------------------|
| Logged user: Trader A (10X-TRADER-A---1)<br>$\leftarrow$<br><b>Auction Participant</b><br><b>Delivery Day</b><br><b>Border Direction</b><br><b>Auction ID</b><br><b>Bid Number</b>                                                                                                    |  |                            |                   |                  |                              |                |                       |
|                                                                                                    |  |                            |                   |                  |                              |                |                       |
|                                                                                                    |  |                            |                   |                  |                              |                |                       |
|                                                                                                    |  | <b>Offered</b><br>Capacity | <b>Bid Amount</b> | <b>Bid Price</b> | <b>Allocated</b><br>Capacity | <b>Auction</b> | <b>Bid Status</b>     |
|                                                                                                    |  |                            |                   |                  |                              |                |                       |
|                                                                                                    |  | [MW]                       |                   |                  | [MW]                         |                |                       |
|                                                                                                    |  | 245                        | 220               | 0.10             | 195                          | 0.10           | $\mathbf{v}$          |
|                                                                                                    |  | 257                        | 220               | 0.10             | 207                          | 0.10           | $\mathbf{v}$          |
|                                                                                                    |  | 268                        | 220               | 0.10             | 218                          | 0.10           | V                     |
|                                                                                                    |  | 275                        | 220               | 0.10             | 220                          | 0.01           | V                     |
|                                                                                                    |  | $3p$ 1                     | 220               | $0 - 9$          | 220                          | 0 <sup>0</sup> | ✓                     |
|                                                                                                    |  | 210                        | 24d               | 0.10             | $1-d$                        | 0.10           |                       |
|                                                                                                    |  | 210                        | 220               | 0.10             | 160                          | 0.10           | $\mathbf v$           |
|                                                                                                    |  | 5,619                      | 5,280             |                  | 4,280                        |                |                       |
|                                                                                                    |  |                            |                   | M                | [EUR/MWh]                    |                | <b>Clearing Price</b> |

*Screenshot 34 - Daily Auction Bids (Auction Results)*

Note: In Damas system are 5 types of Bid status:

- Accepted (the whole value of the bid has been accepted)
- **2** Partially accepted (partial value of the bid has been accepted)
- Rejected due to price (whole value of the bid was rejected)
- $\mathbf X$  . Rejected due to indivisibility (whole value of the bid was rejected)
- **19** Ignored (the bid has been ignored due to its zero values)

### 4.2.8 **Daily Auction Statistics**

#### **Description**

The **Daily Auction Statistics** form displays the summary statistics information concerning the daily auction.

4.2.8.1 Check of Daily Auction Statistics

- 1. Choose the menu item **Daily Auction** / **Daily Auction Statistics.**
	- A screen Daily Auction Statistics with a parameter selection is displayed

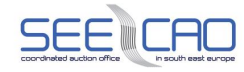

- 2. Enter the parameters:
	- Enter a date in the **Delivery Day** input field
	- Note: The date is in format DD.MM.YYYY
	- Choose a **Border Direction** from the combo box
	- Click the **Update List** button a list of auctions' IDs is displayed in the **Auction ID** combo box (only the auctions relevant to the selected parameters)
- 3. Choose **Auction ID** from the combo box
- 4. Click the **Show data** button.
	- A table with auction statistics for the given day is displayed
- 5. Click on the **Display** link in the Price Curve column
	- The Price Curve is displayed in the separate window

A **Daily Auction Statistic** Table contains:

- > **Time (CET/CEST)**: Time identification
- > **Offered Capacity [MW]**: Total amount of Offered Capacity for given hour
- > **Total Requested Capacity [MW]**: Total amount of Requested Capacity for given hour
- > **Total Allocated Capacity [MW]**: Total amount of Allocated Capacity for given hour
- > **Auction Clearing Price [EUR/MWh]**: Price for which the capacity was sold
- > **Number of Auction Participants**: Number of traders who participated in the auction
- > **Number of Successful Participants**: Number of traders who participated in the auction, and successfully acquired capacity
- > **Number of Auction Bids**: Total amount of entered bids
- > **Price Curve**: The **Display** link is available. After clicking on this link, the price curve for respective hour of daily auction period is displayed in a new separate window.

#### **List of Capacity Holders**:

- > Note: Capacity Trader can see only those participants, that agreed on their results being published
- > **Auction Participant Name**: The name of the respective capacity holder
- > **Auction Participant EIC**: The EIC code of the respective capacity holder

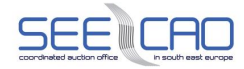

|             |                         | Logged user: Trader B (10X-TRADER-B---1) |                                                       |                                                                                                    |                                                     |                                                     |                                     |                                                           |                                                       |                                                   | 26.6.2014 08:59 CET/CEST |    |          |
|-------------|-------------------------|------------------------------------------|-------------------------------------------------------|----------------------------------------------------------------------------------------------------|-----------------------------------------------------|-----------------------------------------------------|-------------------------------------|-----------------------------------------------------------|-------------------------------------------------------|---------------------------------------------------|--------------------------|----|----------|
| 昏<br>Ø      | ٠                       |                                          |                                                       |                                                                                                    |                                                     |                                                     |                                     |                                                           |                                                       |                                                   |                          | Ε. | <b>B</b> |
|             | <b>Border Direction</b> | Л<br><b>Delivery Day</b>                 | $\sqrt{1.10.2014}$<br>Albania-Greece                  | $\textcolor{blue}{\mathsf{[}} \mathbin{\triangleright} \textcolor{blue}{\mathsf{[}} \mathbin{\mathsf{[}} \mathbin{\mathsf{[$<br>$\checkmark$ |                                                     | <b>Update List</b>                                  |                                     |                                                           |                                                       |                                                   |                          |    |          |
|             |                         | ٦<br><b>Auction ID</b>                   |                                                       | ALGR-DH-20141001-02555<br>$\checkmark$                                                                                                    |                                                     | <b>Show data</b>                                    |                                     |                                                           |                                                       |                                                   |                          |    |          |
|             | <b>Border Direction</b> | <b>Delivery Day</b><br><b>Auction ID</b> | 1.10.2014<br>Albania-Greece<br>ALGR-DH-20141001-02555 |                                                                                                    |                                                     |                                                     |                                     |                                                           |                                                       |                                                   |                          |    |          |
|             |                         |                                          |                                                       |                                                                                                    |                                                     | <b>Daily Auction Statistics</b>                     |                                     |                                                           |                                                       |                                                   |                          |    |          |
|             |                         |                                          | Time (CET/CEST)                                       | <b>Offered</b><br><b>Capacity</b><br>[MW]                                                                                                    | <b>Total</b><br><b>Requested</b><br><b>Capacity</b> | <b>Total</b><br><b>Allocated</b><br><b>Capacity</b> | <b>Auction</b><br>Clearing<br>Price | <b>Number of</b><br><b>Auction</b><br><b>Participants</b> | <b>Number of</b><br>Successful<br><b>Participants</b> | <b>Number of</b><br><b>Auction</b><br><b>Bids</b> | <b>Price Curve</b>       |    |          |
|             |                         | <b>Date</b>                              | <b>Time</b>                                           |                                                                                                    | [MW]                                                | [MW]                                                | [EUR/MWh]                           |                                                           |                                                       |                                                   |                          |    |          |
|             |                         | 01.10.2014                               | $00:00 - 01:00$                                       | 245                                                                                                    | 300                                                 | 245                                                 | 0.10                                | $\overline{2}$                                            | $\overline{2}$                                        | 3                                                 | <b>Display</b>           |    |          |
|             |                         | 0'10.2f14                                | $^{\prime\prime}1:00$ $^{\prime\prime}92:00$          | 257                                                                                                    | 300                                                 | 257                                                 | 0.10                                | $\overline{2}$                                            | $\overline{2}$                                        | 3                                                 | <b>Displa</b>            |    |          |
|             |                         | $01.1$ c. $2014$                         | $22:0 - 25.00$                                        | 2rd                                                                                                    | $-001$                                              | 210                                                 | 0.10                                | $\overline{2}$                                            |                                                       | 4                                                 | Display                  |    |          |
|             |                         | 01.10.2014                               | $23:00 - 00:00$                                       | 210                                                                                                    | 300                                                 | 210                                                 | 0.10                                | $\overline{2}$                                            | $\overline{2}$                                        | 3                                                 | <b>Display</b>           |    |          |
|             |                         |                                          |                                                       |                                                                                                    |                                                     |                                                     |                                     |                                                           |                                                       |                                                   |                          |    |          |
|             |                         |                                          |                                                       |                                                                                                    | <b>List of Capacity Holders</b>                     |                                                     |                                     |                                                           |                                                       |                                                   |                          |    |          |
|             |                         |                                          |                                                       | <b>Auction Participant Name</b>                                                                                                    |                                                     | <b>Auction Participant EIC</b>                      |                                     |                                                           |                                                       |                                                   |                          |    |          |
|             |                         |                                          |                                                       | <b>Trader A</b>                                                                                                    |                                                     | 10X-TRADER-A---1                                    |                                     |                                                           |                                                       |                                                   |                          |    |          |
|             |                         |                                          |                                                       | <b>Trader B</b>                                                                                                    |                                                     | 10X-TRADER-B---1                                    |                                     |                                                           |                                                       |                                                   |                          |    |          |
|             |                         |                                          |                                                       |                                                                                                    |                                                     |                                                     |                                     |                                                           |                                                       |                                                   |                          |    |          |
| SEECAODAS02 |                         |                                          |                                                       |                                                                                                    |                                                     |                                                     |                                     |                                                           |                                                       |                                                   | @ UNICORN SYSTEMS        |    |          |

*Screenshot 35 - Daily Auction Statistics*

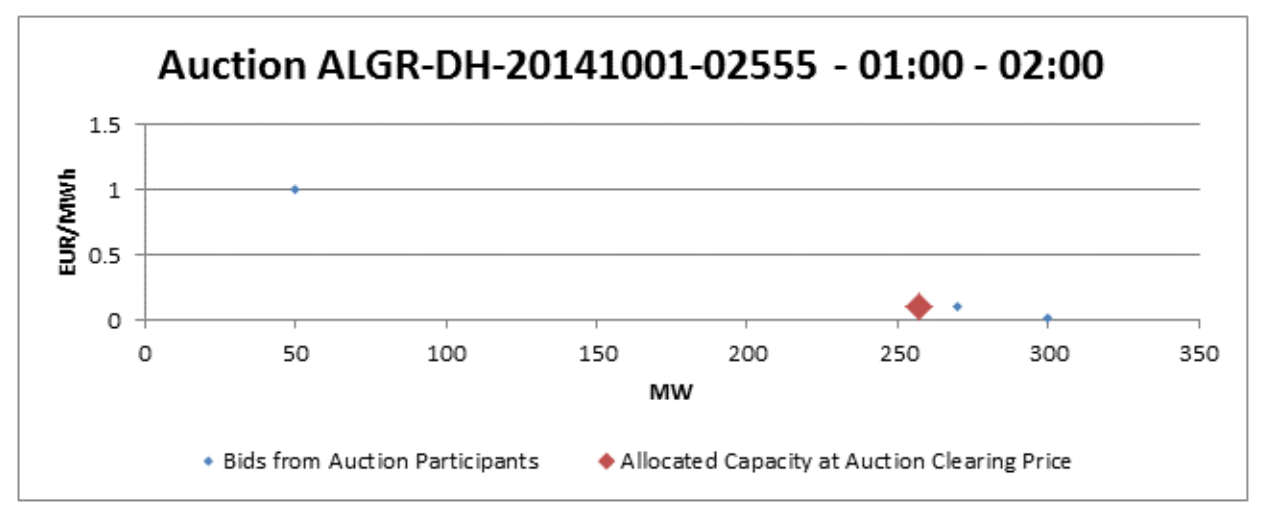

*Screenshot 36 – Daily Auction Price Curve*

## 4.2.9 **Daily Bids Upload (XML)**

### **Description**

The **Daily Bids Upload (XML)** form enables Capacity Trader to upload an XML file with daily auction bids.

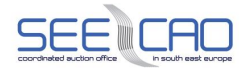

### 4.2.9.1 Upload an XML File with Daily Auction Bids

- 1. Choose the menu item **Daily Auction** / **Daily Bids Upload (XML).**
	- A screen Daily Bids Upload (XML) with a field to be filled with a path to the file is displayed
- 2. Enter the path pointing to the XML file with daily auction bids.

OR

- 3. Click the **Browse** button to find a location of the XML file to be uploaded directly in the standard Windows' browsing window.
	- Note: When in Firefox Mozilla, the browsing window appears also when clicking to the address textbox.
- 4. Click the **Upload** button to send the XML file to the system.
	- A confirmation dialog is displayed
- 5. Click **OK** button on the confirmation dialog.
	- A message with result of bid upload comes to the main screen.

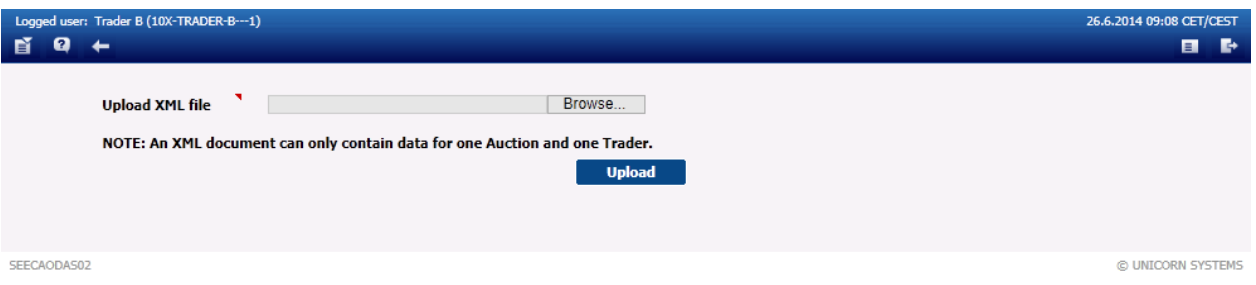

*Screenshot 37: Daily Auction Bids Upload*

### 4.2.10 **Daily Results Download (XML)**

#### **Description**

The **Daily Results Download (XML)** form enables downloading an XML file with a daily auction results.

4.2.10.1 Download an XML File with a Daily Auction Result

- 1. Choose the menu item **Daily Auction** / **Daily Results Download (XML)**.
	- A screen with a parameter selection is displayed
	- Enter a date in the **Delivery Day** input field
	- Select the parameters from combo boxes.
	- Choose an item in the **Border Direction** combo box

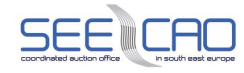

- 2. Click the **Update List** button a list of auctions' IDs is displayed in the **Auction ID** combo box (only the auctions relevant to the selected parameters)
	- Choose an item in the **Auction ID** combo box.
- 3. Click the **Generate** button.
	- After the file has been generated, go to the **Main menu** i.e. click on the Main menu icon at the left on the navigation bar.
	- Wait until a message with an attachment comes to the menu.
	- Note: The generated XML file will be delivered to the Main Menu as a message attachment.
- 4. Click on the attachment in the message in the menu.
	- A download dialog is displayed
- 5. Click the **Save** button or click the **Open** button.
	- A standard Windows' browsing window is displayed (for "Save" action)
	- The required file is opened (for "Open" action) no need of steps below
	- Specify the location where the XML file is to be saved.
	- Click the Save button.

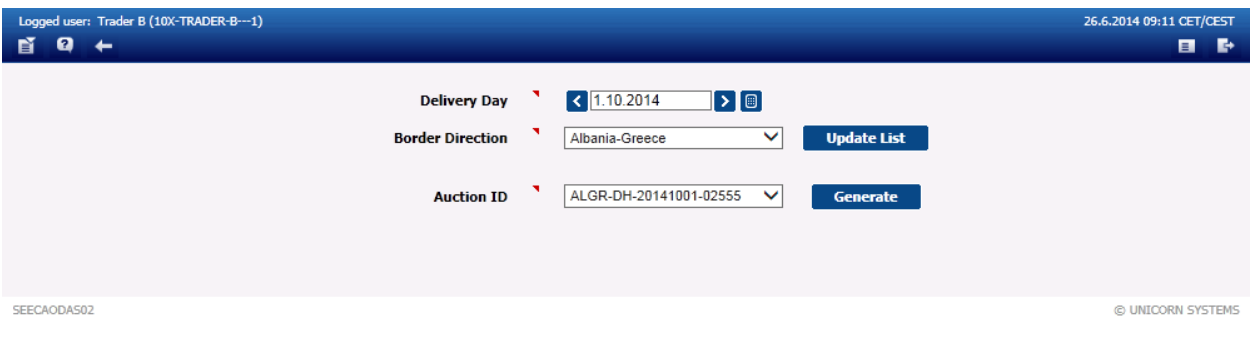

*Screenshot 38 - Daily Results Download (XML)*

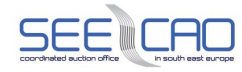

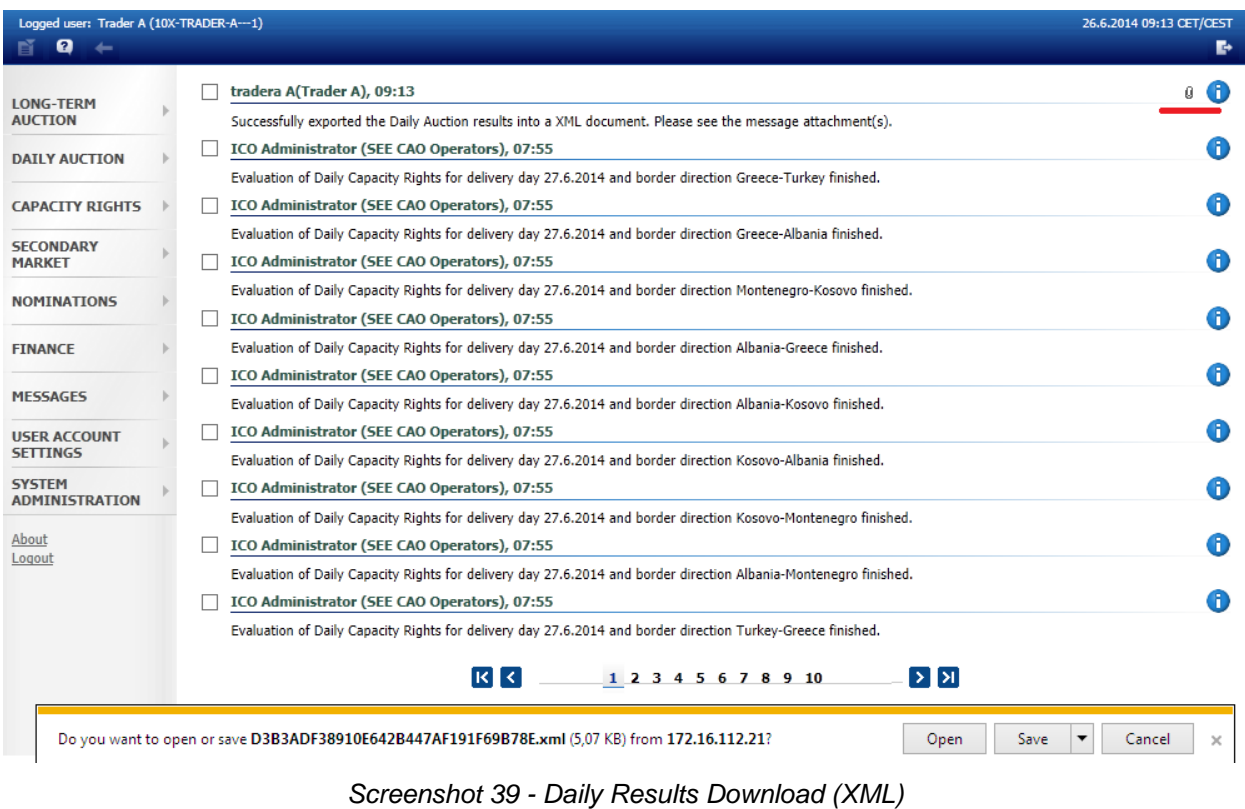

# **4.3 CAPACITY RIGHTS**

After the capacities have been successfully acquired in the respective auction (Long-term, Daily) by Capacity Trader, and after the potential capacity transfers or resales (and occasionally the Curtailment) have been realized, the Capacity Rights (i.e. summary capacity rights) are evaluated for Interconnection Trade Responsible. ITR is obliged to declare how its Capacity Rights are going to be utilized by sending nominations. The nominations of acquired capacities are submitted by the ITRs to the Transmission System Operator.

Users of the Trader type can access these use cases in the Capacity Rights module:

- > Allocated Capacity
- > Capacity Rights Overview
- > Capacity Rights Download (XML)

### 4.3.1 **Allocated Capacity**

#### **Description**

After the respective auction (long-term, daily) results publishing, the allocated capacities for each Auction Participant are evaluated (and converted to hourly values, if relevant) and can be checked in the Allocated Capacity form.

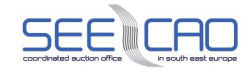

Beside capacity received in auctions, there are also transfers (the capacity received by accepted transfers and lost by entered transfers will be reflected in the allocated capacity), resales (the capacity lost by entered resales will be reflected in the allocated capacity) and curtailment reductions displayed in this form.

- 1. Choose the **Capacity Rights** / **Allocated Capacity** menu item.
	- A screen with a parameter selection is displayed
- 2. Enter input parameters:
	- Enter a date in the **Delivery Day** input field
	- Note: The date is in format DD.MM.YYYY
	- Choose an item in the **Border** combo box
	- Choose an item in the **Type** combo box
- 3. Click the **Show data** button to view data.
	- Select a row in the displayed table to open the overview table.
- 4. Click the icon **the to open the Capacity Detail** form with read-only capacity detail.

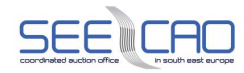

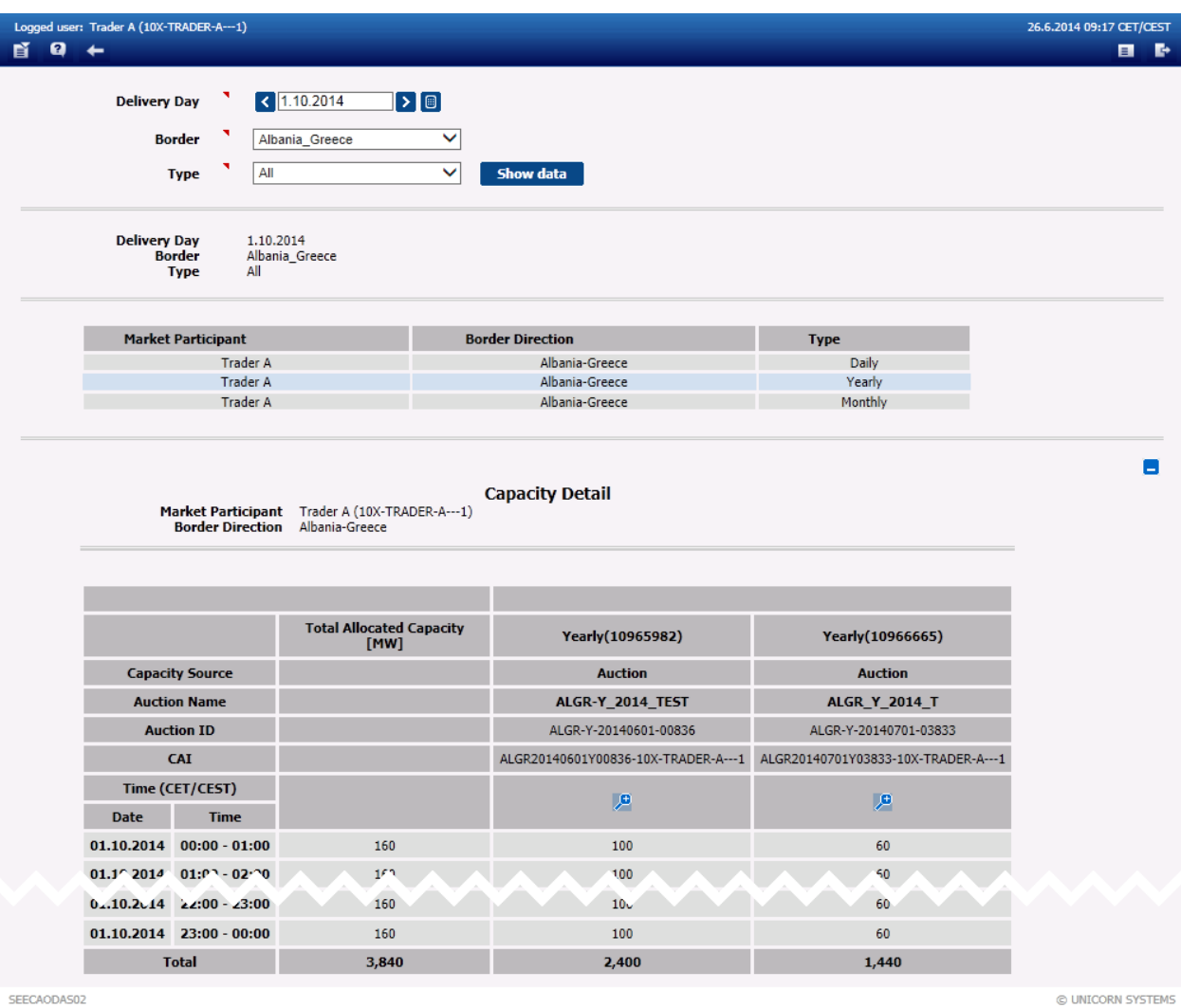

SEECAODAS02

*Screenshot 40 - Allocated Capacity*

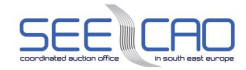

| Logged user: Trader A (10X-TRADER-A---1) |                             |                                          |                              |                                          |                                   |  |
|------------------------------------------|-----------------------------|------------------------------------------|------------------------------|------------------------------------------|-----------------------------------|--|
| 昏<br>Ø<br>$\leftarrow$                   |                             |                                          |                              |                                          |                                   |  |
|                                          |                             |                                          |                              |                                          |                                   |  |
| <b>Capacity Number</b>                   | 10965982                    |                                          |                              |                                          |                                   |  |
| <b>Market Participant</b>                | Trader A (10X-TRADER-A---1) |                                          |                              |                                          |                                   |  |
| Delivery day                             | 1.10.2014                   |                                          |                              |                                          |                                   |  |
| <b>Auction ID</b>                        | ALGR-Y-20140601-00836       |                                          |                              |                                          |                                   |  |
| <b>Border Direction</b>                  | Albania-Greece              |                                          |                              |                                          |                                   |  |
| <b>Auction Name</b>                      | ALGR-Y_2014_TEST            |                                          |                              |                                          |                                   |  |
| <b>Capacity Source</b>                   | Auction                     |                                          |                              |                                          |                                   |  |
| <b>CAI</b>                               |                             | ALGR20140601Y00836-10X-TRADER-A---1      |                              |                                          |                                   |  |
|                                          |                             | <b>Time</b><br>(CET/CEST)<br><b>Date</b> | <b>Time</b>                  | <b>Allocated</b><br><b>Capacity [MW]</b> | <b>Auction Price</b><br>[EUR/MWh] |  |
|                                          |                             | 01.10.2014                               | $00:00 - 01:00$              | 100                                      | 2.50                              |  |
|                                          |                             |                                          | $01'10.20''1$ $01'10 - P110$ | 100                                      | 7,50                              |  |
|                                          |                             | 01.10.2014                               | $22:06 - 23:04$              | 10 <sub>v</sub>                          | 2.5J                              |  |
|                                          |                             |                                          | $01.10.2014$ 23:00 - 00:00   | 100                                      | 2.50                              |  |
|                                          |                             |                                          | <b>Total</b>                 | 2,400                                    |                                   |  |
|                                          |                             |                                          |                              |                                          |                                   |  |
| SEECAODAS02                              |                             |                                          |                              |                                          |                                   |  |
|                                          |                             |                                          |                              |                                          |                                   |  |

*Screenshot 41 - Capacity Detail (detail of Allocated Capacity)*

## 4.3.2 **Capacity Rights Overview**

### **Description**

The Capacity Rights Overview form is used to check over rights of all type in one single day.

- 1. Choose the Capacity **Capacity Rights** / **Capacity Rights Overview** menu item.
	- Enter input parameters:
	- Choose an item in the **Interconnection Trade Responsible** combo box
	- Choose an item in the **Capacity Trader** combo box
	- Enter a date in the **Delivery Day** input field
	- Note: The date is in format DD.MM.YYYY
	- Choose an item in the **Border Direction** combo box
- 2. Click the **Show data** button to view data.
	- A table with rights is displayed in the columns according to the capacity type.

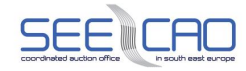

|        |           | Logged user: Trader A (10X-TRADER-A---1)                                                                             |                                                                                  |                                                                             |                                         | 26.6.2014 09:37 CET/CEST                |
|--------|-----------|----------------------------------------------------------------------------------------------------|----------------------------------------------------------------------------------|-----------------------------------------------------------------------------|-----------------------------------------|-----------------------------------------|
| 昏<br>Ø |           |                                                                                                    |                                                                                  |                                                                             |                                         | $\blacksquare$<br><b>D</b>              |
|        |           | <b>Interconnection Trade Responsible</b><br><b>Capacity Trader</b><br><b>Delivery Day</b><br><b>Border Direction</b> | <b>Trader B</b><br><b>Trader A</b><br>$\vert$ (1.10.2014)<br>۰<br>Albania-Greece | $\checkmark$<br>$\checkmark$<br>$[\mathcal{F}][\mathbb{B}]$<br>$\checkmark$ | Show data                               |                                         |
|        |           | <b>Interconnection Trade Responsible</b><br><b>Capacity Trader</b><br><b>Delivery Day</b><br><b>Border Direction</b> | <b>Trader B</b><br><b>Trader A</b><br>1.10.2014<br>Albania-Greece                |                                                                             |                                         |                                         |
|        |           |                                                                                                    |                                                                                  | $\left[\mathbf{x}\right]$                                                   | Displayed: $1 - 3 / 4$                  | ▷                                       |
|        |           |                                                                                                    | <b>Total Capacity</b><br>Rights [MW]                                             | Yearly                                                                      | Yearly                                  | <b>Monthly</b>                          |
|        |           | CAI                                                                                                    |                                                                                  | ALGR20140601Y00836-10X-<br>TRADER-A---1                                     | ALGR20140701Y03833-10X-<br>TRADER-A---1 | ALGR20141001M04249-10X-<br>TRADER-A---1 |
|        | Hour      | <b>Time</b><br>(CET/CEST)                                                                                            |                                                                                  |                                                                             |                                         |                                         |
|        | 1.        | $00:00 - 01:00$                                                                                                    | 411                                                                              | 100                                                                         | 60                                      | 56                                      |
|        | 2.<br>، ی | $01 - 9 - 0 - 20$<br>$22:00$ $23:0$                                                                                  | 423<br>3.6                                                                       | $\mathcal{N}$<br>100                                                        | $\epsilon$<br>60                        | 56<br>6ء                                |
|        | 24.       | $23:00 - 00:00$                                                                                                    | 376                                                                              | 100                                                                         | 60                                      | 56                                      |
|        |           | <b>Total</b>                                                                                                    | 9,464                                                                            | 2,400                                                                       | 1,440                                   | 1,344                                   |
|        |           |                                                                                                    |                                                                                  |                                                                             |                                         |                                         |

*Screenshot 42 - Capacity Rights Overview*

## 4.3.3 **Capacity Rights Download (XML)**

### **Description**

Rights data can be also downloaded in an XML file.

- 1. Choose the **Capacity Rights** / **Capacity Rights Download (XML)** menu item.
	- Enter input parameters:
	- Choose an item in the **Interconnection Trade Responsible** combo box
	- Choose an item in the **Capacity Trader** combo box
	- Enter a date in the **Delivery Day** input field
	- Note: The date is in format DD.MM.YYYY
	- Choose an item in the **Border Direction** combo box
	- Choose an item in the **Type** combo box
- 2. Click the **Generate** button.
	- After the file has been generated, go to the **Main menu** i.e. click on the Main menu icon at the left on the navigation bar.

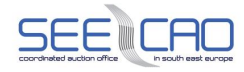

- Wait until a message with an attachment comes to the menu.
- Note: The generated XML file will be delivered to the Main Menu as a message attachment.
- 3. Click on the attachment in the message in the menu.
	- A download dialog is displayed
- 4. Click the **Save** button or click the **Open** button.
	- A standard Windows' browsing window is displayed (for "Save" action)
	- The required file is opened (for "Open" action) no need of steps below
	- Specify the location where the XML file is to be saved.
	- Click the Save button.

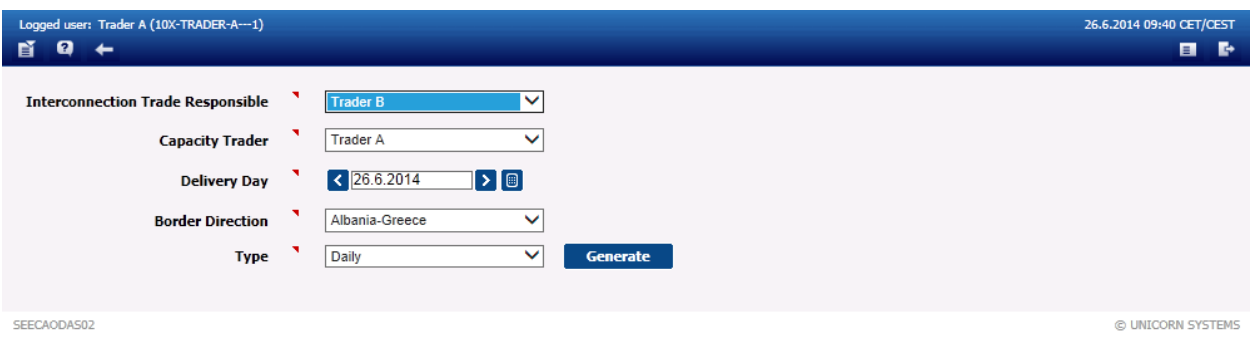

*Screenshot 43 - Capacity Rights Download (XML)*

## **4.4 SECONDARY MARKET**

Damas **Secondary Market Module** offers the secondary market trading with cross-border transmission capacity by supporting the capacity transfers and explicit resale functionality.

Users of the Trader type can access these use cases in the Secondary Market module:

- > Capacity Transfer Overview
- > Capacity Transfer Form
- > Capacity Transfer Confirmation
- > Capacity Resale Overview
- > Capacity Resale Form
- > Transfer and Resale Upload (XML)
- > Noticeboard

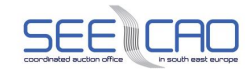

## 4.4.1 **Capacity Transfer Form**

#### **Description**

Transfers between auction participants are performed within a Secondary Market module.

The capacity allocated in long-term auctions operated by DAMAS can be transferred among the Capacity Traders. The Capacity Trader who enters the transfer has the Transferor role, while the receiving Capacity Trader has the role of a Transferee. Capacity transfers for the capacity allocated in the long-term auction can be entered immediately after the publishing of the long-term auction results.

The entering of transfers is possible only after the gate for entering transfers has been opened, and before the gate for entering transfers has been closed again. The already paid capacity can be the object of transfer only. The user is notified of the gate opening and gate closure by a message arriving into the main menu. In case of attempt to submit transfer outside respective secondary trading window (i.e. between gate opening and gate closure), an error message is displayed to the user.

- 1. Choose the **Secondary Market** / **Capacity Transfer Form** menu item.
	- A screen with a parameter selection is displayed
	- Enter the input parameters:
	- Choose an item in the **Transferee** combo box select a Capacity Trader for the Transferee role
	- Note: Transferee is a person, who gets the allocated capacity and Transferor is a person, who sends a capacity to another Capacity Trader. Transfers have to be prearranged outside Damas, including the related financial compensations. Transferor and transferee have to discuss the time period and capacity which they want to transfer before any transfer entered into Damas. Capacity Transfer is entered to Damas after agreement. Transferor and transferee subjects are thus entered into Damas according to this agreement.
	- Enter **Delivery Day From** enter the date of the first day of the time interval
	- Note: 1 to 31 continual days may be selected; the transfer for a day of time change must be selected separately (in case such transfer is requested)
	- Enter **Delivery Day To** enter the date of the last day of the time interval
	- Note: The date is in format DD.MM.YYYY
	- Choose an item in an **Border Direction** combo box
	- Choose an item in an **Auction Type** combo box
		- o Yearly
		- o Monthly
- 2. Click the **Update List** button a list of auctions' IDs is displayed in the **Auction ID** combo box (only the auctions relevant to the selected parameters)

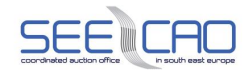

- Select an auction identification (Auction ID) from the combobox only relevant AuctionIDs will be displayed, with regard to selected parameters.
- Note: Each auction is identified by unique Auction ID which may be also found in the **Long-term Auction List** web-form form and also in message which appears to users in Main menu after auction opening.
- 3. Click the **Show data** button to open the form for entering a new transfer.
	- The available capacity that can be transferred is displayed in the **Available Capacity [MW]** field – if the selected time interval is longer than one delivery day, the minimum value of the available capacity of all selected days is displayed for each hour.
- 4. Enter the requested amount of capacity in the **Transferred Capacity [MW]** field.
	- The transfers may be entered into Damas, after the gate for entering transfers has been opened
	- Icon below **Transferred Capacity [MW]** copies the value entered into the first cell through all the other cells below
- 5. Click the **Save** button.
	- Transfer is saved and a pop-up window with transfer information is displayed. The window contains:
	- Reception Date: Time, when was the transfer receive
	- User: User who entered the transfer
	- State: Accepted / Rejected
	- Document ID: Identification of document
	- Document Version
	- Transfer ID: Identification of transfer
	- Auction Identification
	- Auction Type: Yearly, Monthly
	- Date From
	- Date To
	- **•** Border Direction
	- **Transferor**
	- **Transferee**
	- Date
	- **State**
- 6. Click the **OK** button to close message.

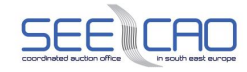

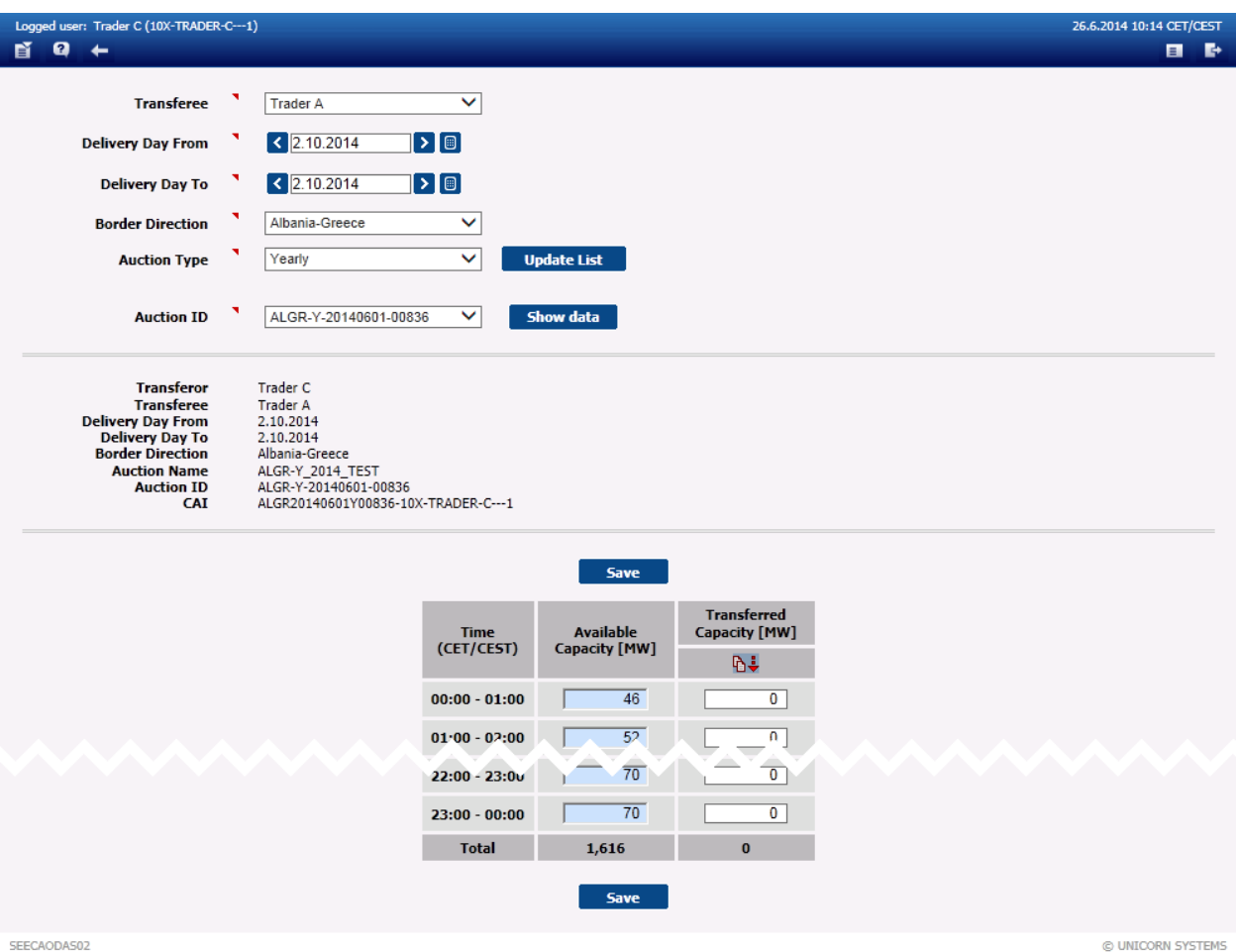

*Screenshot 44: Capacity Transfer Form*

## 4.4.2 **Capacity Transfer Confirmation**

The capacity transfer has to be confirmed or cancelled (i.e. rejected) by the appropriate Transferee. In case the Transferee neither confirms nor cancels the transfer during a predefined time interval or at least before the gate closure for capacity transfer entering, the transfer is cancelled aut omatically by the Damas system.

Capacity transfers can be entered and confirmed/cancelled till the gate closure for submitting capacity transfers. The Capacity Trader is informed of the gate closure for submitting capacity transfers and cancelling of unconfirmed transfers by messages on the main screen.

The transferor and transferee are expected to communicate outside Damas, while arranging the intended transfer. Thus, the notification of the entered transfer, the need for its acceptance, and the consecutive settlement take place outside Damas.

### 4.4.2.1 Confirm/Cancel Capacity Transfer

### **Steps**

1. Choose the **Secondary Market** / **Capacity Transfer Confirmation** menu item.

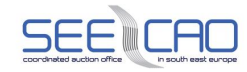

- A screen with a parameter selection is displayed.
- **•** Enter input parameters:
- Choose an item in the **Border** combo box
- Choose an item in the **Auction Type** combo box
- 2. Click the **Show data** button to open the form for confirmation/cancellation of the transfer.
	- The table shows all capacity transfers matching the selected parameters in the **Unconfirmed** state. Each table row represents one capacity transfer. Click on a row to view the capacity transfer detail.
- 3. Click the icon in the State field to set the requested state of capacity transfers. Possible states are:
	- **De** Unconfirmed means that the transfer has not been explicitly confirmed.
	- Confirmed means that the transfer has been explicitly confirmed.
	- Cancelled means that the transfer has been explicitly cancelled.
- 4. Click the **Save** button to save current settings of capacity transfer states.

Note: The transferee may cancel the capacity transfer by setting the state of the respective transfer to "cancelled". The transferor may not cancel the already entered capacity transfer.

Immediately after the capacity transfer confirmation/cancellation, the system performs the validation of these operations. When the data verification is complete, the user is notified by a new message with processing results on the main screen:

> Successfully received the request for Confirmation and/or Cancellation of Capacity Transfers. Please see the attachment for details on individual Capacity Transfers.

or

> Unconfirmed Capacity Transfers have been cancelled for Delivery Day *<delivery day>* and Border direction <*border direction name>*.

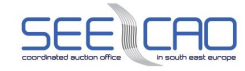

| Logged user: Trader A (10X-TRADER-A---1)                                                                                                    |                                                                                                    |                                                                            |                    |                      |     | 26.6.2014 11:00 CET/CEST                           |              |
|----------------------------------------------------------------------------------------------------|----------------------------------------------------------------------------------------------------|----------------------------------------------------------------------------|--------------------|----------------------|-----|----------------------------------------------------|--------------|
| 昏<br>ø<br>$\leftarrow$                                                                                                    |                                                                                                    |                                                                            |                    |                      |     |                                                    | 8 B          |
| <b>Border</b><br><b>Auction Type</b>                                                                                                    | All<br>All                                                                                                    | $\checkmark$<br>$\checkmark$                                               | <b>Show data</b>   |                      |     |                                                    |              |
| <b>Border</b><br><b>Auction Type</b>                                                                                                    | All<br>All                                                                                                    |                                                                            |                    |                      |     |                                                    |              |
|                                                                                                    |                                                                                                    |                                                                            | <b>Save</b>        |                      |     |                                                    |              |
| <b>Transferor</b>                                                                                                    | <b>Border Direction</b>                                                                                                    | <b>Auction ID</b>                                                          | <b>Transfer ID</b> | <b>Creation Time</b> |     | <b>Confirmed / Cancelled Confirmation Deadline</b> | <b>State</b> |
| Trader C                                                                                                    | Albania-Greece                                                                                                    | ALGR-Y-20140701-03833                                                      | 10968509           | 26.06.2014 10:56     | N/A | 26.06.2014 14:56                                   | ⊚            |
| <b>Transfer ID</b><br><b>Delivery Day From</b><br><b>Delivery Day To</b><br><b>Transferor</b><br><b>Transferee</b><br><b>Border Direction</b><br><b>Auction Name</b><br><b>Auction ID</b><br><b>Transferor's CAI</b><br><b>Transferee's CAI</b> | 10968509<br>02.10.2014<br>02.10.2014<br><b>Trader C</b><br><b>Trader A</b><br>Albania-Greece<br>ALGR_Y_2014_T<br>ALGR-Y-20140701-03833 | ALGR20140701Y03833-10X-TRADER-C---1<br>ALGR20140701Y03833-10X-TRADER-A---1 |                    |                      |     |                                                    |              |
|                                                                                                    |                                                                                                    | <b>Time</b><br>(CET/CEST)                                                  |                    | <b>Capacity</b> [MW] |     |                                                    |              |
|                                                                                                    |                                                                                                    | $00:00 - 01:00$                                                            |                    | 20                   |     |                                                    |              |
|                                                                                                    |                                                                                                    | $1:00$ 02:0 $^{\circ}$<br>$22:J0 - 2:J00$                                  |                    | 16<br>ъ              |     |                                                    |              |
|                                                                                                    |                                                                                                    |                                                                            |                    |                      |     |                                                    |              |
|                                                                                                    |                                                                                                    | $23:00 - 00:00$                                                            |                    | $\pmb{0}$            |     |                                                    |              |
|                                                                                                    |                                                                                                    | <b>Total</b>                                                               |                    | 54                   |     |                                                    |              |

*Screenshot 45: Capacity Transfer Confirmation / Cancellation*

### 4.4.3 **Capacity Transfers Overview**

### **Description**

In order to view transfer details including the creation time and confirmation or cancelling times the Trader can use the **Capacity Transfer Overview** form. It displays all transfers where the auction participant is in the role of a transferor or a transferee.

### 4.4.3.1 Check Transfers Overview

- 1. Choose the menu item **Secondary Market** / **Capacity Transfer Overview.**
	- A screen **Capacity Transfer Overview** with a parameter selection is displayed
	- Enter the parameters:
	- Enter a start date in the **Delivery Day From** input field
	- Note: The date is in format DD.MM.YYYY

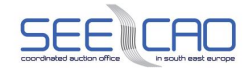

- Enter an end date in the **Delivery Day To** input field
- NOTE: There is a limitation of max. 31 days (between Start and End dates)
- Note: The date is in format DD.MM.YYYY
- Choose a **Border** from the combo box
- Choose an **Auction Type** from the combo box
- Choose a **State** from the combo box
	- o Unconfirmed means that the transfer has not been explicitly confirmed, i.e. accepted by the transferee
	- o Confirmed means that the transfer has been explicitly confirmed, i.e. accepted by the transferee.
	- o Cancelled means that the transfer has been explicitly cancelled, i.e. denied by the transferee).
- 2. Click the **Show data** button.
	- A list of transfers where the selected auction participant is in the role of a transferor or a transferee is displayed
- 3. Click on a row with a transfer.
- 4. A detail of the transfer is displayed

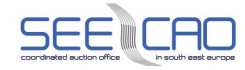

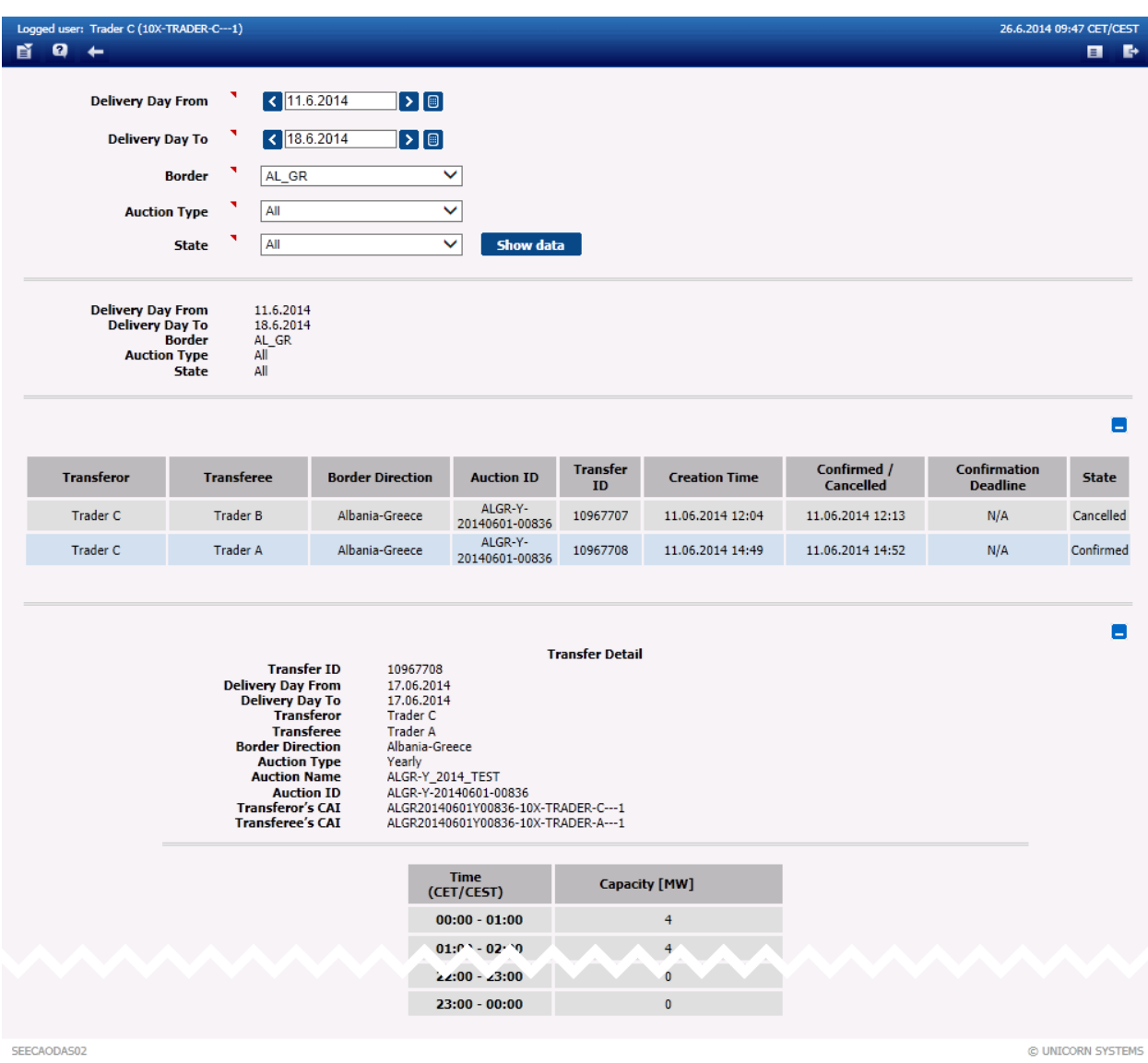

*Screenshot 46 - Capacity Transfer Overview*

## 4.4.4 **Capacity Resale Form**

#### **Description**

The capacity allocated in the long-term auctions can be resold into another long-term auction. Capacity resales of the capacity allocated in the source auction can be resold subject to the target auction is in the *Capacity Resales Entering* state.

The minimum value across all hours in the source auction period is offered as the maximum available capacity to be resold into the target auction. In the case the target auction period overlaps the source one, the available capacity to be resold is zero.

If the target auction is cancelled, all submitted resales are cancelled.

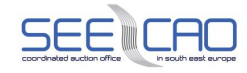

The Capacity Trader is informed of the gate opening/closure by a message on the main screen:

> Resale of Long-term Capacity is now open for Monthly Auction *<auction ID>*, Delivery Day *<delivery day>* and Border direction *<border direction name>.*

#### 4.4.4.1 Enter Capacity Resale

- 1. Choose the **Secondary Market** / **Capacity Resale Form** menu item.
	- A screen with a parameter selection is displayed
	- Enter the input parameters:
	- Choose an item in the **Border Direction** combo box
	- Choose an item in the **Source Auction Type** combo
		- $\circ$  The source (FROM which the resale is made) auction types cover yearly auctions
	- Choose an item in the **Source Auction Name** combo box (only finished auctions are available for selection)
		- $\circ$  The source auction name identifies the auction (FROM which the resale is made) with a unique system identifier, also trackable through respective Auction List web-form
	- Choose an item in the **Target Auction Type** combo box
		- o The target (TO which the resale is made) auction types cover monthly auctions
	- Choose an item in the **Target Auction Name** combo box (only auctions in the state for capacity resale entering are available for selection)
		- $\circ$  The target auction name identifies the auction (TO which the resale is made) with a unique system identifier, also trackable through respective Auction List web-form
- 2. Click the **Update List** button auctions' IDs are displayed in the **Source Auction ID** and **Target Auction ID** combo boxes (only the Source and Target auctions relevant to the selected parameters)
	- Note: The resales may be entered only between such auctions that are based on a compatible product, i.e.: base to base, peak to peak, off-peak to off-peak, base to peak, base to off-peak, and other derived products based on these basic products.
- 3. Click the **Show data** button to open the form for entering a new resale.
	- The available capacity that can be resold is displayed in the **Remaining Capacity for Resale [MW]** field – the minimum value of the available capacity for every hour of all days of the target auction period is displayed.
- 4. Enter the offered amount of capacity in the **Capacity for Resale [MW]** field after this, the entered value is distributed into the overview of resale hourly values.

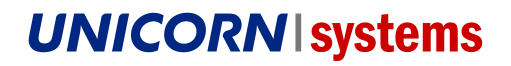

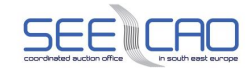

5. Click the **Save** button to save the capacity resale.

Immediately after the capacity resale submitting, the system performs a validation of the resale. The already paid capacity can be the object of resale only. When the data verification is complete, the user is notified by a message with processing results on the main screen.

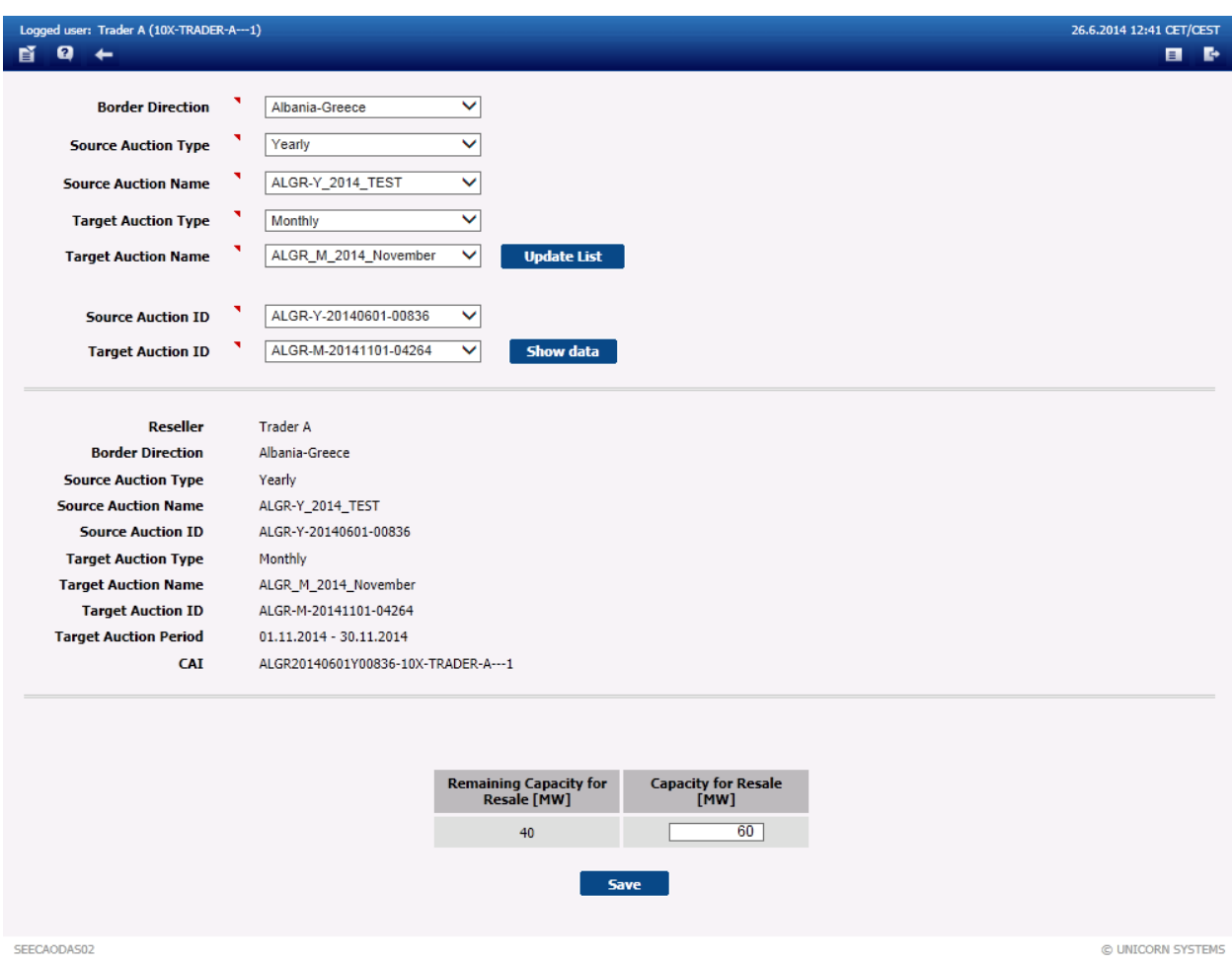

*Screenshot 47: Capacity Resale Form*

### 4.4.4.2 Edit Capacity Resale

### **Description**

In case of editing capacity resale it can be used web form **Capacity Resale Overview**.

- 1. Choose the **Secondary Market** / **Capacity Resale Overview** menu item.
	- o A screen with a parameter selection is displayed
	- o Enter the input parameters:

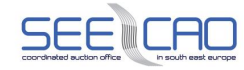

- o Enter a **Delivery Day From** in the input field
- o Note: The date is in format DD.MM.YYYY
- o Enter a **Delivery Day To** in the input field
- o Note: The date is in format DD.MM.YYYY
- o Choose a **Border** from the combo box
- o Choose an item in the **Target Auction Type** combo box
- o Choose a **Resale State** from the combo box
- 2. Click the **Show data** button.
	- o In table below, chose the capacity resale, which should be edited and click on the icon **Edit Capacity Resale**.
- 3. Enter the requested amount of capacity in the **Capacity for Resale [MW]** field after this, the entered value is distributed into the overview of resale hourly values.
- 4. Click the **Save** button to save the capacity resale.

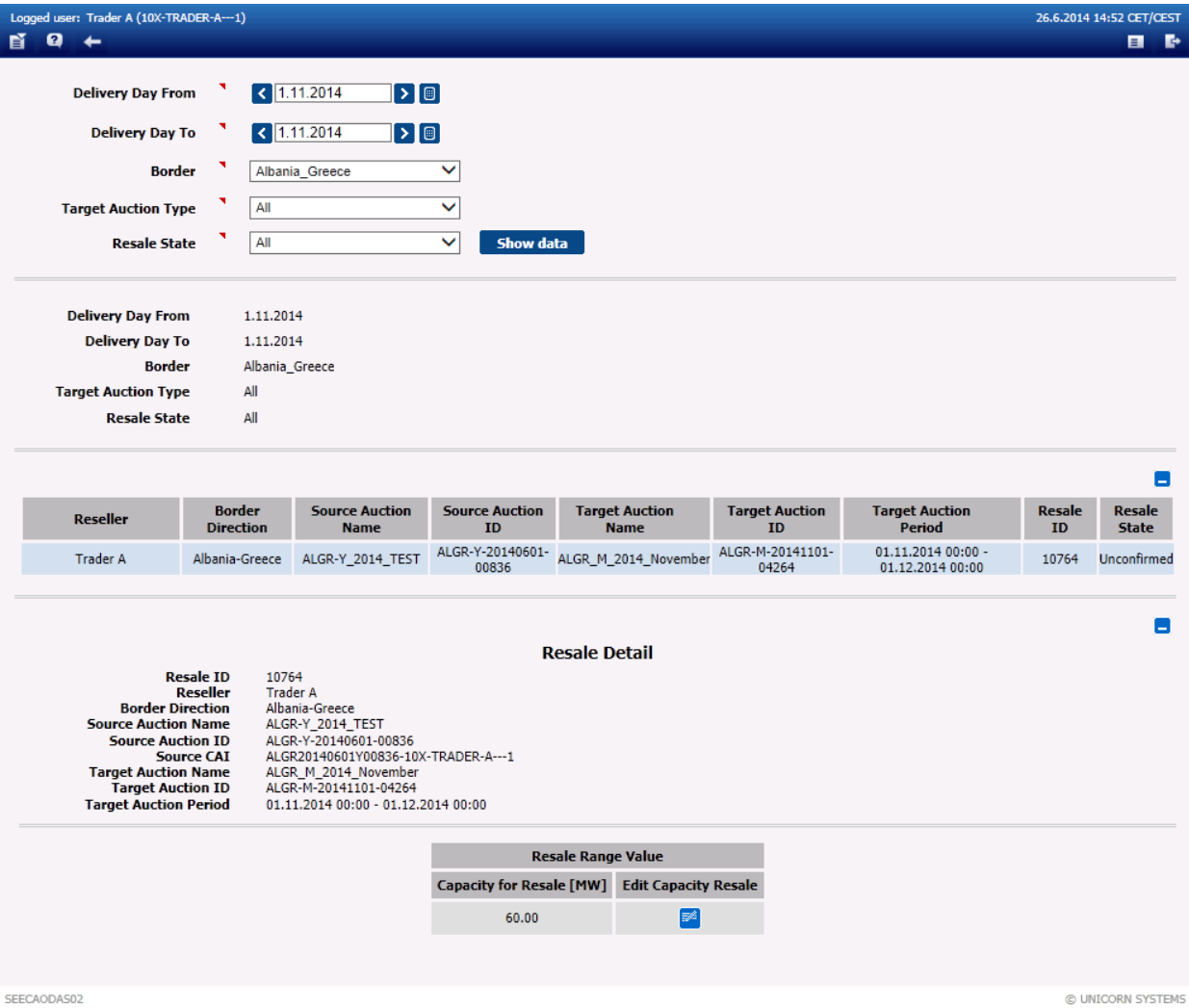

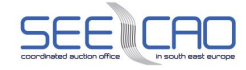

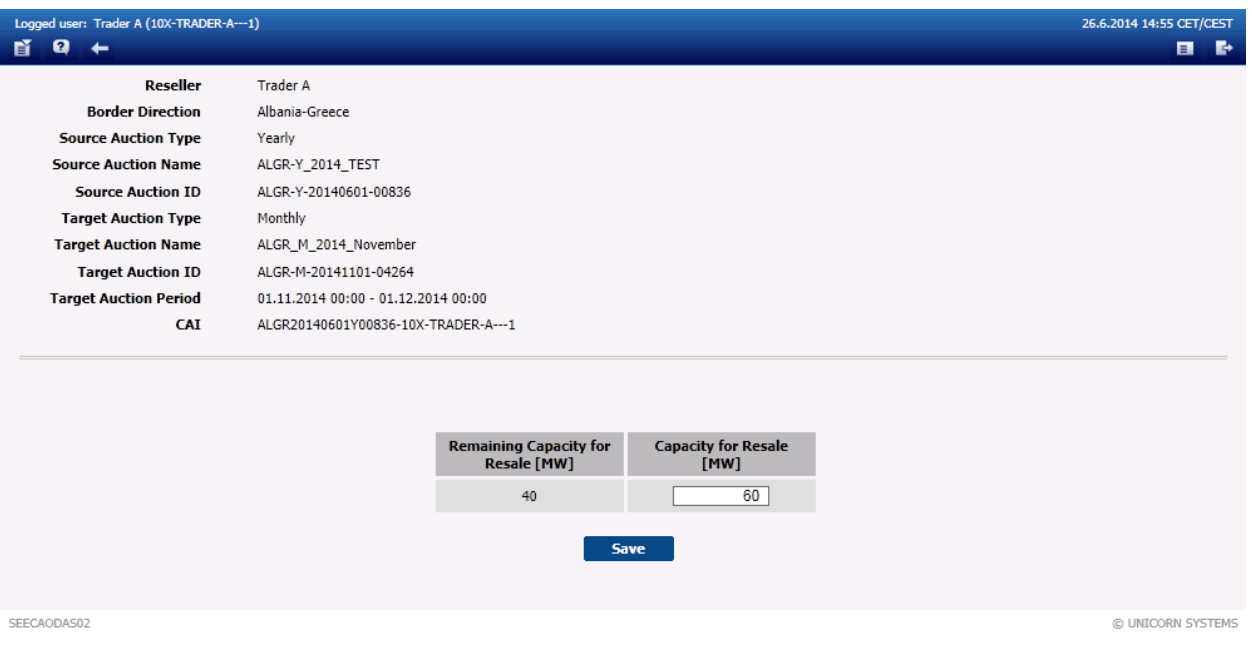

#### *Screenshot 48: Capacity Resale Overview*

*Screenshot 49: Edit of Capacity Resale*

### 4.4.4.3 Cancel Submitted Resale

### **Description**

A submitted resale is automatically confirmed when the gate for submitting resales is closed. Zero value has to be entered into the **Capacity for Resale [MW]** field in order to cancel an existing resale.

- 1. Choose the **Secondary Market** / **Capacity Resale Overview** menu item.
	- A screen with a parameter selection is displayed
	- Enter the input parameters:
	- Enter a **Delivery Day From** in the input field
	- Note: The date is in format DD.MM.YYYY
	- Enter a **Target Auction Type** in the input field
	- Note: The date is in format DD.MM.YYYY
	- Choose a **Border** from the combo box
	- Choose an item in the **Target Auction Type** combo box
	- Choose a **Resale State** from the combo box
- 2. Click the **Show data** button.

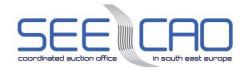

- In table below, chose the capacity resale, which should be edited and click on the icon **Edit Capacity Resale**.
- 3. Set the **Capacity for Resale [MW]** value to zero after this, the entered value is distributed into the overview of resale hourly values.
- 4. Click the **Save** button to save the capacity resale.

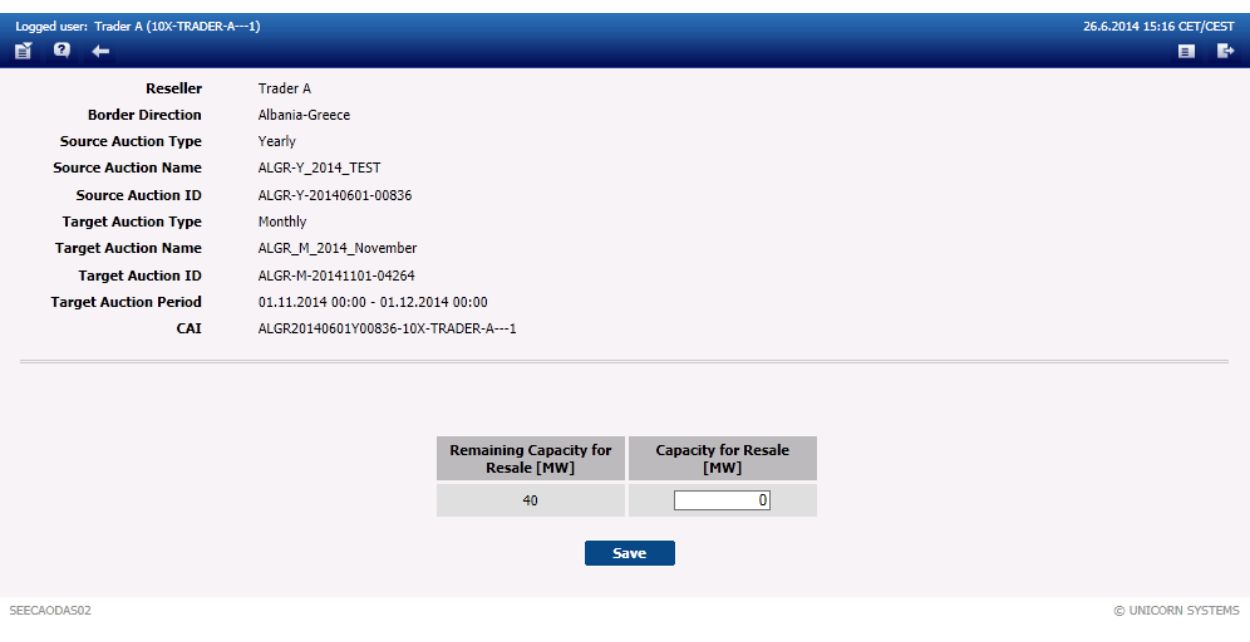

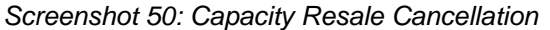

### 4.4.5 **Capacity Resales Overview**

#### **Description**

All entered capacity resales can be displayed in the **Capacity Resale Overview** web form. Resales in all states are displayed in the form.

Displaying of data in **Resale Detail** depends on resale state and on evaluation of resale compensations:

- 1. Before evaluation of resale compensations:
	- **Unconfirmed, Cancelled, Confirmed resale** The value of Capacity for Resale is displayed
- 2. After evaluation of resale compensations:
	- **Cancelled resale** Only the value of Capacity for Resale is displayed
	- **Confirmed resale** Resale compensations data are displayed:
		- o Resold Capacity
		- o Number of Hours of Target Auction Period

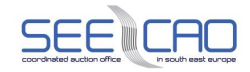

- o Original Price (the auction price of the source auction)
- o Compensation Price (the auction price of the target auction)

### 4.4.5.1 Check Resales Overview

- 1. Choose the **Secondary Market** / **Capacity Resale Overview** menu item.
	- A screen with a parameter selection is displayed
	- Enter input parameters:
	- Enter the first day of the time interval for displaying resale in the **Delivery Day From** input field
	- Enter the last day of the time interval in the **Delivery Day To** input field (there is a limitation of 365 days maximum – with regard to the leap year)
	- Choose an item in the **Border** combo box select a border name
	- Choose an item in the **Target Auction Type** combo box
	- Choose an item in the **Resale State** combo box select a resale state (All / Unconfirmed / Confirmed / Cancelled)
- 2. Click the **Show data** button to view data. A list of resales appears.
- 3. Select one row in the summary overview to view detailed information about the resale.
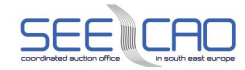

| Logged user: Trader A (10X-TRADER-A---1)                                                                                                    |                                                                   |                                                                                                    |                                                    |                                      |                             |                                         |                                | 26.6.2014 15:39 CET/CEST      |
|----------------------------------------------------------------------------------------------------|-------------------------------------------------------------------|----------------------------------------------------------------------------------------------------|----------------------------------------------------|--------------------------------------|-----------------------------|-----------------------------------------|--------------------------------|-------------------------------|
| Ø<br>$\leftarrow$                                                                                                    |                                                                   |                                                                                                    |                                                    |                                      |                             |                                         |                                | $\blacksquare$                |
| <b>Delivery Day From</b>                                                                                                    |                                                                   | $\vert$ (1.5.2014)<br>$\geq$ [0]                                                                                                    |                                                    |                                      |                             |                                         |                                |                               |
|                                                                                                    |                                                                   |                                                                                                    |                                                    |                                      |                             |                                         |                                |                               |
| <b>Delivery Day To</b>                                                                                                    |                                                                   | $\langle$ 1.12.2014<br>$>$ 0                                                                                                    |                                                    |                                      |                             |                                         |                                |                               |
| <b>Border</b>                                                                                                    |                                                                   | Albania_Greece                                                                                                    | $\checkmark$                                       |                                      |                             |                                         |                                |                               |
| <b>Target Auction Type</b>                                                                                                    | All                                                               |                                                                                                    | $\checkmark$                                       |                                      |                             |                                         |                                |                               |
| <b>Resale State</b>                                                                                                    | All                                                               |                                                                                                    | $\checkmark$<br>Show data                          |                                      |                             |                                         |                                |                               |
|                                                                                                    |                                                                   |                                                                                                    |                                                    |                                      |                             |                                         |                                |                               |
|                                                                                                    |                                                                   |                                                                                                    |                                                    |                                      |                             |                                         |                                |                               |
| <b>Delivery Day From</b><br><b>Delivery Day To</b>                                                                                                    | 1.5.2014<br>1.12.2014                                             |                                                                                                    |                                                    |                                      |                             |                                         |                                |                               |
| <b>Border</b>                                                                                                    |                                                                   | Albania_Greece                                                                                                    |                                                    |                                      |                             |                                         |                                |                               |
| <b>Target Auction Type</b>                                                                                                    | All                                                               |                                                                                                    |                                                    |                                      |                             |                                         |                                |                               |
| <b>Resale State</b>                                                                                                    | All                                                               |                                                                                                    |                                                    |                                      |                             |                                         |                                |                               |
|                                                                                                    |                                                                   |                                                                                                    |                                                    |                                      |                             |                                         |                                |                               |
|                                                                                                    |                                                                   |                                                                                                    |                                                    |                                      |                             |                                         |                                |                               |
| <b>Reseller</b>                                                                                                    | <b>Border</b><br><b>Direction</b>                                 | <b>Source Auction</b><br><b>Source Auction</b><br><b>Name</b>                                                                                                    |                                                    | <b>Target Auction</b><br><b>Name</b> | <b>Target Auction</b><br>ID | <b>Target Auction</b><br><b>Period</b>  | <b>Resale</b><br>ID            | <b>Resale</b><br><b>State</b> |
| <b>Trader A</b>                                                                                                    | Albania-Greece                                                    | test_zero_price_201409                                                                                                    | ALGR-M-20140901-<br>03838                          | t_ALGR_2014_9                        | ALGR-M-20140901-<br>03839   | 01.09.2014 00:00 -<br>25.09.2014 00:00  | 10683                          | Confirmed                     |
| <b>Trader A</b>                                                                                                    | Albania-Greece                                                    | ALGR-Y_2014_TEST                                                                                                    | ALGR-Y-20140601-<br>00836                          | ALGR_09_2014                         | ALGR-M-20140901-<br>03841   | 01.09.2014 00:00 -<br>01.10.2014 00:00  | 10703                          | Confirmed                     |
| <b>Trader A</b>                                                                                                    | Albania-Greece                                                    | ALGR-Y 2014 TEST                                                                                                    | ALGR-Y-20140601-<br>00836                          | ALGR M 2014 November                 | ALGR-M-20141101-<br>04264   | $01.11.201400:00 -$<br>01.12.2014 00:00 | 10764                          | <b>Unconfirmed</b>            |
| <b>Border Direction</b><br><b>Source Auction Name</b><br><b>Source Auction ID</b><br><b>Target Auction Name</b><br><b>Target Auction ID</b><br><b>Target Auction Period</b> | <b>Resale ID</b><br>10703<br><b>Reseller</b><br><b>Source CAI</b> | <b>Trader A</b><br>Albania-Greece<br>ALGR-Y_2014_TEST<br>ALGR-Y-20140601-00836<br>ALGR20140601Y00836-10X-TRADER-A---1<br>ALGR 09 2014<br>ALGR-M-20140901-03841<br>01.09.2014 00:00 - 01.10.2014 00:00 |                                                    | <b>Resale Detail</b>                 |                             |                                         |                                |                               |
|                                                                                                    |                                                                   |                                                                                                    |                                                    |                                      |                             |                                         |                                |                               |
|                                                                                                    |                                                                   |                                                                                                    |                                                    | <b>Resale Compensations</b>          |                             |                                         |                                |                               |
|                                                                                                    |                                                                   |                                                                                                    | <b>Not Resold Resale</b><br><b>Number of Hours</b> |                                      | <b>Original Price</b>       | <b>Compensation Price</b>               | <b>Resale Revenue</b><br>[EUR] |                               |
| <b>Total Resale Capacity</b><br>[MW]                                                                                                    | <b>Resold Resale</b><br><b>Capacity [MW]</b>                      |                                                                                                    | Capacity [MW]                                      |                                      | [EUR/MWh]                   | [EUR/MWh]                               |                                |                               |
| 50.00                                                                                                    | 50.00                                                             |                                                                                                    | 0.00                                               | 720                                  | 2.50                        | 0.50                                    | 18,000.00                      |                               |

*Screenshot 51 - Capacity Resale Overview*

## 4.4.6 **Transfer and Resale Upload (XML)**

### **Description**

The **Transfer and Resale Upload (XML)** form enables a Capacity Trader to upload an XML file with a transfer or a resale in the system.

The XML files cannot be generated within the Damas environment.

- 1. Choose the menu item **Secondary Market** / **Transfer and Resale Upload (XML)**.
	- Enter input parameters:

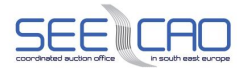

### Select a **Document Type**

- o Capacity Resales
- o Capacity Transfers
- 2. Enter the path pointing to the XML file with Capacity Resale or Transfer.

OR

3. Click the **Browse** button to find a location of the XML file to be uploaded directly in the standard Windows browsing window.

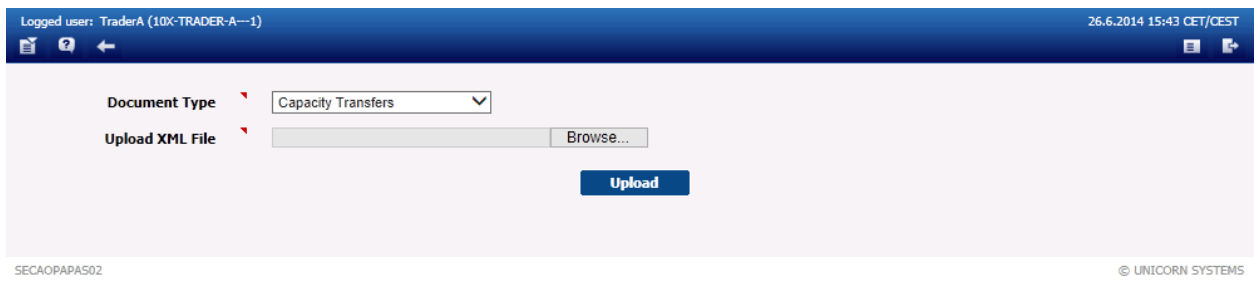

*Screenshot 52: Transfer and Resale Upload (XML)*

## 4.4.7 **Noticeboard**

### **Description**

The Notice board is a tool of communication between the Capacity Traders, to announce their intent to acquire or sell capacity to another Capacity Trader using a capacity transfer.

The Noticeboard displays the notices for the respective Capacity Trader, Border, and type parameters, validity of which overlaps with the selected time period on at least one day. The form is used only to display basic parameters and short notice texts. This form enables the Trader to create a new notice for the selected parameters.

### 4.4.7.1 View Existing Notices

- 1. Choose the **Secondary Market** / **Noticeboard** menu item.
	- Enter input parameters:
	- Choose an item in the **Trader** combo box
	- Choose an item in an **Border Direction** combo box
	- Enter **Delivery Day From** enter the date of the first day of the time interval
	- Note: The date is in format DD.MM.YYYY
	- Enter **Delivery Day To** enter the date of the last day of the time interval
	- Note: The date is in format DD.MM.YYYY

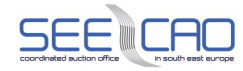

- Choose an item in the **Notice Type** combo box
	- o Purchase
	- o Sale
	- o General

o All

- 2. Click the **Show data** button to view data.
	- A list of notices is displayed

## 4.4.7.2 Post Notice

This will allow the user to post a notice, which will become visible to other users accessing the Noticeboard

#### **Steps**

- 1. Click the button **Create Notice.**
	- Enter input parameters:
	- Choose an item in an **Border Direction** combo box
	- Enter **Delivery Day From**  enter the date of the first day of the time interval
	- Note: The date is in format DD.MM.YYYY
	- Enter **Delivery Day To**  enter the date of the last day of the time interval
	- Note: The date is in format DD.MM.YYYY
	- Enter **Offered or Requested Capacity [MW]** Offered or Requested capacity (according to the nature of the notice); only numeric values may be entered (i.e. no text)
	- Choose an item in the **Type** combo box
		- o Purchase
		- o Sale
		- o General
	- **Text** of the notice truncated to the first 255 characters
		- o Note: The text box allows entering over 1000 characters, however, only the first 256 will be displayed on the message board.
- 2. Click the **Save** button to save data.

NOTE - available icons description:

- > displays **Notice Detail** form in read-only mode
- > displays **Notice Detail** form in edit mode
- $> 8$  deletes the already posted notice.

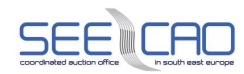

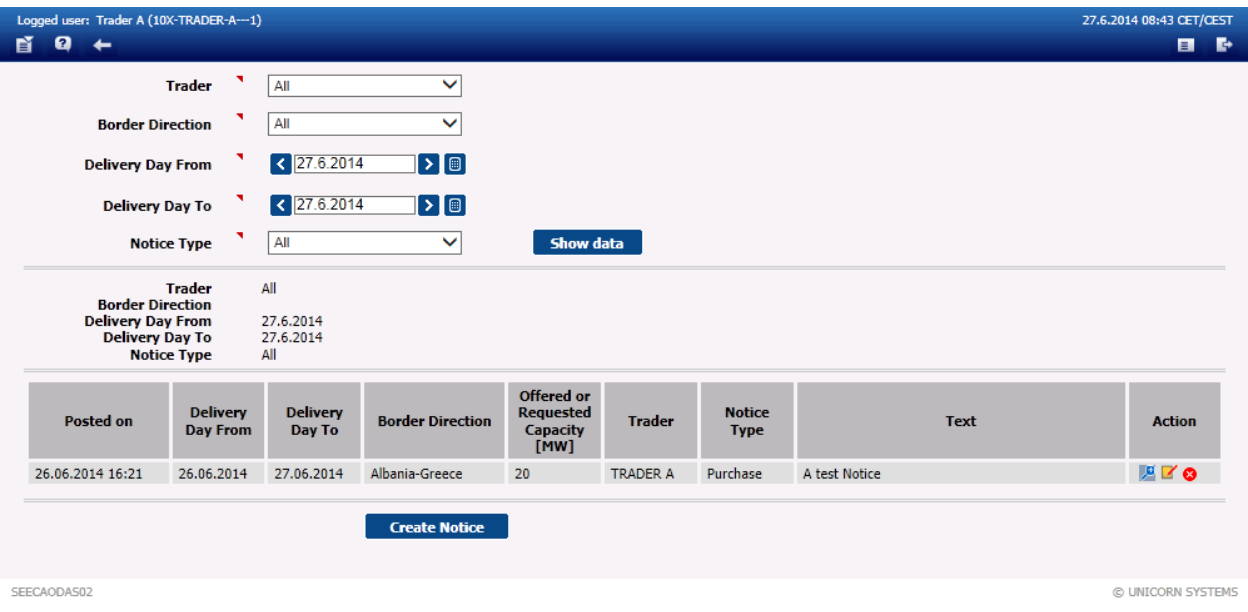

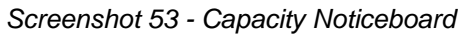

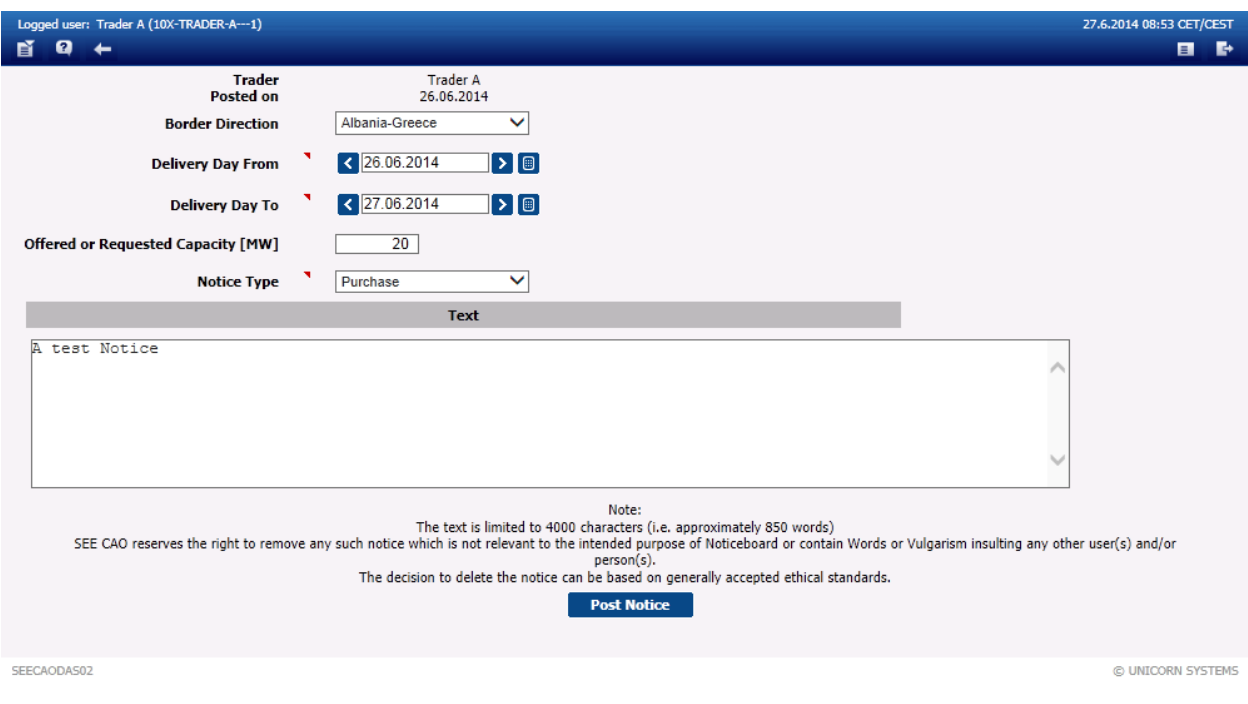

*Screenshot 54: Capacity Notice Detail (edit)*

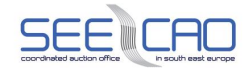

|             |   | Logged user: Trader A (10X-TRADER-A---1)  |                  | 27.6.2014 08:44 CET/CEST |                |          |  |
|-------------|---|-------------------------------------------|------------------|--------------------------|----------------|----------|--|
| 冒           | Ø | $\leftarrow$                              |                  |                          | $\blacksquare$ | <b>D</b> |  |
|             |   | <b>Trader</b>                             | <b>Trader A</b>  |                          |                |          |  |
|             |   | Posted on                                 | 26.06.2014 16:21 |                          |                |          |  |
|             |   | <b>Border Direction</b>                   | Albania-Greece   |                          |                |          |  |
|             |   | <b>Delivery Day From</b>                  | 26.06.2014       |                          |                |          |  |
|             |   | <b>Delivery Day To</b>                    | 27.06.2014       |                          |                |          |  |
|             |   | <b>Offered or Requested Capacity [MW]</b> | 20               |                          |                |          |  |
|             |   | <b>Notice Type</b>                        | Purchase         |                          |                |          |  |
|             |   | <b>Text</b>                               |                  |                          |                |          |  |
|             |   | A test Notice                             |                  |                          |                |          |  |
|             |   |                                           |                  |                          |                |          |  |
| SEECAODAS02 |   |                                           |                  | C UNICORN SYSTEMS        |                |          |  |

*Screenshot 55 - Capacity Notice Detail (read-only)*

## **4.5 NOMINATIONS**

In case of auction is administrated by the Auction Platform the Interconnection Trade Responsibles (ITRs) are obliged (after the capacity rights are evaluated) to declare the usage of capacities, i.e. to submit the nominations for their capacity rights in the system of relevant Transmission System Operator. By nomination submitting, the Interconnection Trade Responsible declares the level of usage of the capacity acquired in the auction or through the secondary market. The final long-term nominations are delivered to the Damas via the schedule message (CAS file). Damas checks the long-term nominations and rejects the schedule message if any schedule exceeds the capacity rights.

Users of the Trader type can access only these use cases in the Nominations module:

- > Nominations Overview
- > UIOLI / UIOSI Overview

## 4.5.1 **Nominations Overview**

### **Description**

The Trader is able to view Long-term nominations, which have been inserted into TSO`s scheduling system, also in the Damas.

- 1. Choose the **Nominations** / **Nominations Overview** menu item.
	- Enter input parameters:
	- Enter a date in the **Delivery Day** input field
	- Note: The date is in format DD.MM.YYYY
	- Choose an item in the **Border** combo box
	- Select the **Nomination Type** in the multiple selection field
- 2. Click the **Show Data** button.

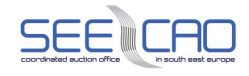

- The form with all nominations for selected parameters is displayed
- 3. Select a row with the nomination to open the table with an overview.

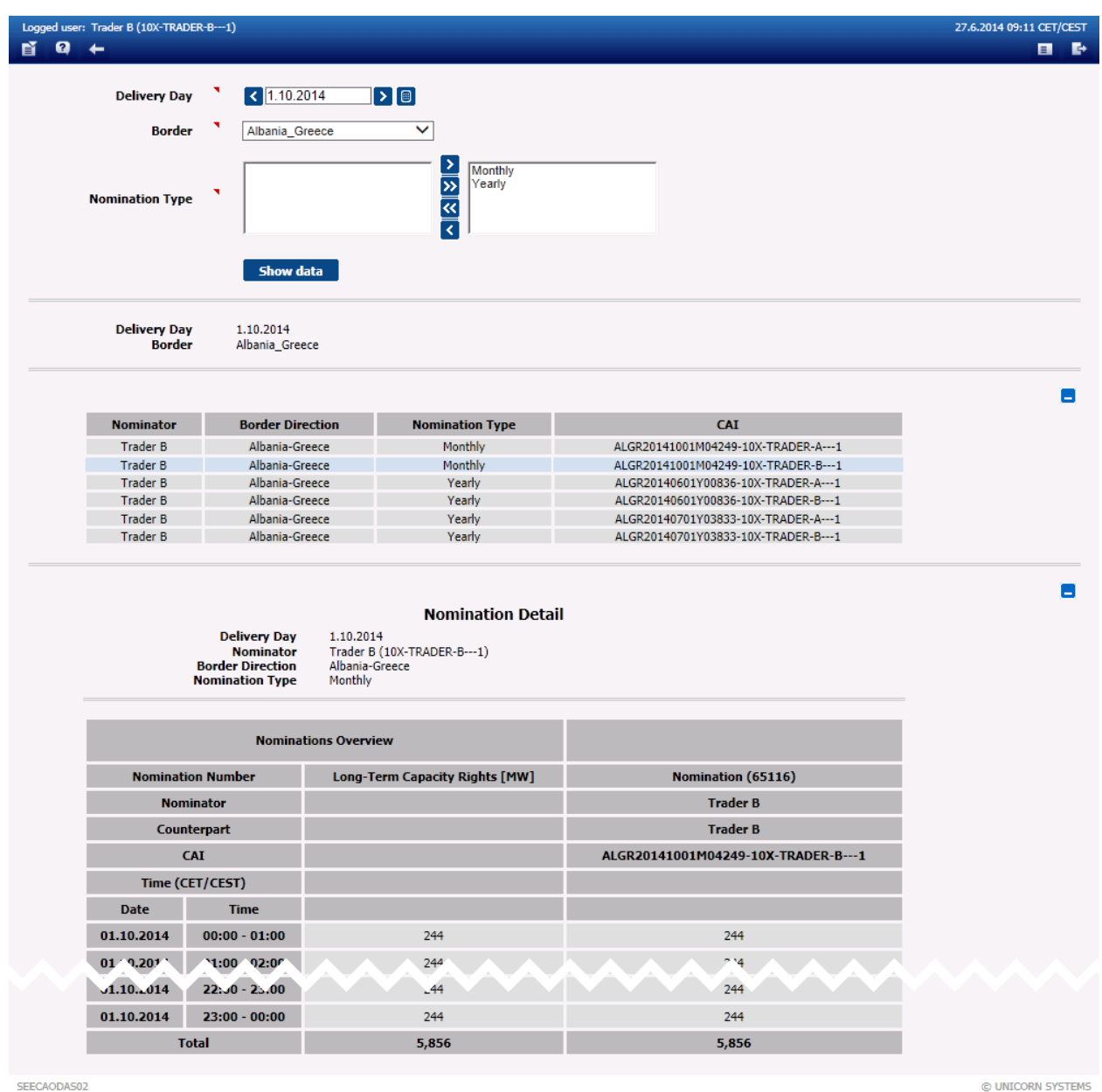

*Screenshot 56 - Nominations Overview*

## 4.5.2 **UIOLI/UIOSI Overview**

### **Description**

The UIOSI/UIOLI principles address the issue where capacity nominated by an ITR is less than its capacity rights for that day/hour. At each long-term nomination gate closure, if an ITR's capacity

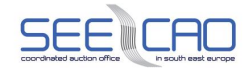

rights are not fully utilised (i.e. nominated) then the residual capacity is released back in to the next suitable daily auction for purchase by other (or the same) Capacity Traders.

### **Steps**

- 1. Choose the **Nominations** / **UIOLI/UIOSI Overview** menu item.
	- A screen with a parameter selection is displayed
	- **•** Enter input parameters:
	- Enter a date in the **Delivery Day** input field
	- Note: The date is in format DD.MM.YYYY
	- Choose an item in the **Border Direction** combo box
	- Choose an item in the **Nomination Type** combo box
- 2. Click the **Show data** button to view data.
- 3. Select a row in the displayed table to open the overview table.

#### Notes:

- Term **Not Resold Capacity** refers to capacity which has not been resold to Daily auction as a consequence of Curtailment or Auction cancellation.
- The UIOSI Compensations are evaluated on a daily basis (after the daily timescale concludes), and are displayed through this web-form as soon as they become available. For any elements on this web-form that are not available at the respective point in time, the substitute "N/A" symbol is displayed.

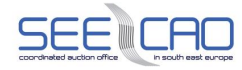

| Logged user: Trader A (10X-TRADER-A---1)                                       |                                    |                                                                |                                    |                     |                                            |                                  |                                               |                                     | 27.6.2014 09:25 CET/CEST |  |
|--------------------------------------------------------------------------------|------------------------------------|----------------------------------------------------------------|------------------------------------|---------------------|--------------------------------------------|----------------------------------|-----------------------------------------------|-------------------------------------|--------------------------|--|
| ค<br>ے                                                                         |                                    |                                                                |                                    |                     |                                            |                                  |                                               |                                     | $\blacksquare$           |  |
| <b>Delivery Day</b><br><b>Border Direction</b><br><b>Nomination Type</b>       |                                    | $\big $ (1.10.2014)<br>All<br>All                              | $\blacktriangleright$ [0]          | ◡<br>$\checkmark$   | Show data                                  |                                  |                                               |                                     |                          |  |
| <b>Delivery Day</b><br><b>Border Direction</b><br><b>Nomination Type</b>       |                                    | 1.10.2014<br>All<br>All                                        |                                    |                     |                                            |                                  |                                               |                                     |                          |  |
|                                                                                | <b>Market Participant</b>          |                                                                | <b>Trader</b>                      |                     | <b>Border Direction</b>                    | <b>Nomination</b><br><b>Type</b> |                                               | CAI                                 |                          |  |
|                                                                                | <b>Trader A</b>                    |                                                                | <b>Trader A</b>                    |                     | Albania-Greece                             | Monthly                          |                                               | ALGR20141001M04249-10X-TRADER-A---1 |                          |  |
|                                                                                | <b>Trader A</b><br><b>Trader A</b> |                                                                | <b>Trader A</b><br><b>Trader A</b> |                     | Albania-Greece<br>Yearly<br>Albania-Greece |                                  | Yearly<br>ALGR20140601Y00836-10X-TRADER-A---1 | ALGR20140701Y03833-10X-TRADER-A---1 |                          |  |
| <b>Market Participant</b><br><b>Border Direction</b><br><b>Nomination Type</b> | <b>Trader</b>                      | <b>Trader A</b><br><b>Trader A</b><br>Albania-Greece<br>Yearly |                                    |                     |                                            |                                  |                                               |                                     |                          |  |
| <b>UIOSI</b><br>UIOLI/UIOSI<br>Time (CET)                                      |                                    |                                                                | <b>Capacity</b>                    | <b>Total</b>        |                                            | Resold UIOSI/UIOLI               | Not Resold UIOSI/UIOLI                        |                                     |                          |  |
|                                                                                | <b>Date</b>                        | <b>Time</b>                                                    | <b>Rights</b><br>[MW]              | UIOSI/UIOLI<br>[MW] | <b>Capacity</b> [MW]                       | Price [EUR/MWh]                  | <b>Capacity</b> [MW]                          | Price [EUR/MWh]                     |                          |  |
|                                                                                | 01.10.2014                         | $00:00 - 01:00$                                                | 60                                 | 15                  | 15.00                                      | 0.10                             | 0.00                                          | 0.00                                |                          |  |
|                                                                                | 01, 10, 20, 4                      | $P$ 1:00 - 2:00                                                | 6 <sup>7</sup>                     | 1 <sup>7</sup>      | 17.00                                      | 0.10                             | 0.00                                          | 0.00                                |                          |  |
|                                                                                | 01.10.2014                         | $22:6 - 23:0$                                                  | 60                                 | $\mathbf{0}$        | 0 <sub>n</sub>                             | 0.1J                             | 0xJ                                           | 0.4d                                |                          |  |
|                                                                                | 01.10.2014                         | $23:00 - 00:00$                                                | 60                                 | $\mathbf{0}$        | 0.00                                       | 0.10                             | 0.00                                          | 0.00                                |                          |  |
|                                                                                |                                    | <b>Total</b>                                                   | 1,440                              | 259                 | 259.00                                     |                                  | 0.00                                          |                                     |                          |  |
|                                                                                |                                    |                                                                |                                    |                     |                                            |                                  |                                               |                                     |                          |  |

*Screenshot 57 - UIOLI/UIOSI Overview*

## **4.6 FINANCE**

Damas supports the preparation of settlement data and evaluation of compensations with regard to allocated capacities, capacity resales, UIOSI/UIOLI principle, and curtailment application. Evaluation of these settlement data takes place on a daily basis and is performed immediately after the final source data are available.

Credit Management module is responsible for evaluation of credit limit of the individual Capacity Traders – this credit limit is to be used in the capacity allocation process (validation of submitted bids). The credit cover is entered by operators to the Damas system

Users of the Traders type can access only these use cases in the Finance module:

- > Invoicing Data Overview
- > Settlement Data Overview
- > Settlement Data Download (MS Excel)
- > Credit Limit Overview

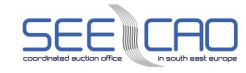

## 4.6.1 **Invoicing Data Overview**

### **Description**

The **Invoicing Data Overview** web form enables an authorized Trader to view the invoicing data. The web form is used for payments evidence. The information about payment is entered by Border Administrator. The detail of invoicing data is accessible on the **Invoicing Data Detail** web form.

- 1. Choose the **Finance** / **Invoicing Data Overview** menu item.
	- Enter input parameters:
	- Choose an item in the **Year** combo box
	- Choose an item in the **Month** combo box
	- Choose an item in the **Border Direction** combo box
	- Choose an item in the **Invoicing Data Type** combo box
	- Choose an item in the **Capacity/Nomination Type** combo box
- 2. Click the **Show Data** button.
	- The table with all invoice notice is displayed
- 3. Click on the ightarrow in the last column to proceed to the detail of the invoice notice.

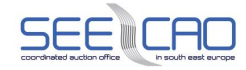

| 昏<br>$\boldsymbol{a}$<br><b>Capacity/Nomination Type</b>                                                                                                    | $\leftarrow$<br><b>Border Direction</b><br><b>Invoicing Data Type</b> | Logged user: Trader A (10X-TRADER-A---1)<br>٦<br>Year<br>л<br><b>Month</b><br>٦ | 2014<br>June<br>Albania-Greece<br>All<br>Monthly |                                   | $\checkmark$<br>$\checkmark$<br>$\checkmark$<br>◡<br>$\checkmark$ | Show data |                            |                     |                                   |                               |                                         |                                |                             |              | 27.6.2014 09:31 CET/CEST<br>в<br>$\blacksquare$ |                |
|----------------------------------------------------------------------------------------------------|-----------------------------------------------------------------------|---------------------------------------------------------------------------------|--------------------------------------------------|-----------------------------------|-------------------------------------------------------------------|-----------|----------------------------|---------------------|-----------------------------------|-------------------------------|-----------------------------------------|--------------------------------|-----------------------------|--------------|-------------------------------------------------|----------------|
| 2014<br>Year<br><b>Month</b><br>June<br><b>Trader</b><br><b>Trader A</b><br><b>Border Direction</b><br>Albania-Greece<br><b>Invoicing Data Type</b><br>All<br><b>Capacity/Nomination Type</b><br>Monthly<br>Payment<br>Payment<br><b>TSO</b><br><b>Invoicing</b> |                                                                       |                                                                                 |                                                  |                                   |                                                                   |           |                            |                     |                                   |                               |                                         |                                |                             |              |                                                 |                |
| Inv. Data ID Trader                                                                                                    |                                                                       | <b>TSO</b>                                                                      | <b>Invoicing</b><br>Ratio                        | <b>Border</b><br><b>Direction</b> | Month of Month<br><b>Invoicing</b> of Use                         |           | <b>Data</b><br><b>Type</b> | Cap.<br><b>Type</b> | <b>Curtailment</b><br><b>Type</b> | <b>Auction</b><br><b>ID</b>   | <b>CAI Code</b>                         | without<br><b>VAT</b><br>[EUR] | with<br><b>VAT</b><br>[EUR] | <b>State</b> | Forced<br><b>Return</b>                         |                |
| 06201410X-<br><b>TRA</b><br><b>DER-A---1</b>                                                                                                    | Trader<br>Α                                                           | Independent<br>Power<br>Transmission<br>Operator<br>S.A.                        | 0.75                                             | AL-GR                             | May                                                               | June      | Auctions                   | м                   | N/A                               | ALGR-M-<br>20140610-<br>04054 | ALGR20140610M04054-<br>10X-TRADER-A---1 | 36.00                          | 39.60                       | $\checkmark$ |                                                 | $\blacksquare$ |
| 06201410X-<br><b>TRA</b><br><b>DER-A---1</b>                                                                                                    | Trader<br>$\overline{A}$                                              | Operatori i<br>Sistemit te<br><b>Transmetimit</b>                               | 0.25                                             | AL-GR                             | May                                                               | June      | <b>Auctions</b>            | M                   | N/A                               | ALGR-M-<br>20140610-<br>04054 | ALGR20140610M04054-<br>10X-TRADER-A---1 | 12.00                          | 13.20                       | $\checkmark$ |                                                 | $\blacksquare$ |
| 06201410X-<br><b>TRA</b><br><b>DER-A---1</b>                                                                                                    | Trader<br>Α                                                           | Independent<br>Power<br>Transmission<br>Operator<br>S.A.                        | 0.75                                             | AL-GR                             | May                                                               | June      | <b>Auctions</b>            | м                   | N/A                               | ALGR-M-<br>20140611-<br>04055 | ALGR20140611M04055-<br>10X-TRADER-A---1 | 108.00                         | 118.80                      | $\checkmark$ |                                                 | Q              |
| 06201410X-<br><b>TRA</b><br><b>DER-A---1</b>                                                                                                    | Trader<br>A                                                           | Operatori i<br>Sistemit te<br>Transmetimit                                      | 0.25                                             | AL-GR                             | May                                                               | June      | Auctions                   | M                   | N/A                               | ALGR-M-<br>20140611-<br>04055 | ALGR20140611M04055-<br>10X-TRADER-A---1 | 36.00                          | 39.60                       | $\checkmark$ |                                                 | $\blacksquare$ |
| <b>Total</b>                                                                                                    |                                                                       |                                                                                 |                                                  |                                   |                                                                   |           |                            |                     |                                   |                               |                                         | 192.00                         | 211.20                      |              |                                                 |                |

*Screenshot 58 - Invoicing Data Overview*

Note: In Damas system are 4 types of Invoice states:

- This icon indicates the state "Unpaid". The Unpaid state is the default state of any invoic e it is set upon creation of an invoice, credit note, or debit note. The label of this icon will contain text: "Unpaid".

 $\checkmark$  - This icon indicates the state "Paid". The label of this icon will contain text: "Paid".

- This icon indicates the state "Overdue". The Overdue state is set manually by the authorized system user (i.e. Border Administrator).

**SC** - This icon indicates the state "Cancelled". The state is set by system after the yearly capacity is released through the Forced Return principle.

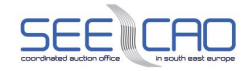

|             | Logged user: Trader A (10X-TRADER-A---1)                                                                                                |                                                               |                                      |                                         |                                     |                         |                                 |                              |
|-------------|----------------------------------------------------------------------------------------------------|---------------------------------------------------------------|--------------------------------------|-----------------------------------------|-------------------------------------|-------------------------|---------------------------------|------------------------------|
| 昏<br>Ø      | ے                                                                                                    |                                                               |                                      |                                         |                                     |                         |                                 |                              |
|             | Year:<br>Month:<br><b>Trader:</b><br>TSO:<br><b>Border Direction:</b><br><b>Invoicing Data Type</b><br><b>Capacity/Nomination Type:</b> | 2014<br>June<br><b>Trader A</b><br>AL-GR<br>Auctions<br>Daily | Operatori i Sistemit te Transmetimit |                                         |                                     |                         |                                 |                              |
|             |                                                                                                    | Item<br><b>Number</b>                                         | <b>Auction ID</b>                    | <b>CAI Code</b>                         | Average<br><b>Capacity</b><br>[MWh] | Average<br><b>Price</b> | Payment<br>without VAT<br>[EUR] | Payment<br>with VAT<br>[EUR] |
|             |                                                                                                    | 102485                                                        | ALGR-DH-<br>20140601-<br>00847       | ALGR20140601D00847-<br>10X-TRADER-A---1 | 9,600                               | 2.00                    | 9,600.00                        | 10,560.00                    |
|             |                                                                                                    | 102743                                                        | ALGR-DH-<br>20140610-<br>00973       | ALGR20140610D00973-<br>10X-TRADER-A---1 | 900                                 | 0.01                    | 2.25                            | 2.48                         |
|             |                                                                                                    | 102843                                                        | ALGR-DH-<br>20140612-<br>01001       | ALGR20140612D01001-<br>10X-TRADER-A---1 | 20,700                              | 0.01                    | 51.75                           | 56.93                        |
|             |                                                                                                    | 102853                                                        | ALGR-DH-<br>20140614-<br>01029       | ALGR20140614D01029-<br>10X-TRADER-A---1 | 20,700                              | 0.01                    | 51.75                           | 56.93                        |
|             |                                                                                                    |                                                               |                                      |                                         | <b>Back</b>                         |                         |                                 |                              |
| SEECAODAS02 |                                                                                                    |                                                               |                                      |                                         |                                     |                         |                                 |                              |

*Screenshot 59 - Invoicing Data Detail*

## 4.6.2 **Settlement Data Overview**

### **Description**

Settlement Data Overview form enables to display settlement data according to its type – available types are Auctions, Capacity Resale, UIOSI and Curtailment.

- 1. Choose the **Finance** / **Settlement Data Overview** menu item.
	- A screen with a parameter selection is displayed
	- Enter the input parameters:
	- Enter **Delivery Day From** enter the date of the first delivery day of the time interval
	- Note: The date is in format DD.MM.YYYY
	- Enter **Delivery Day To** enter the date of the last delivery day of the time interval
	- NOTE: There is a limitation of max. 31 days (between Start and End dates)
	- Note: The date is in format DD.MM.YYYY
	- Choose an item in an **Source Data Type** combo box
	- Note: The revenue type offers the following options: All (for selecting all sub-options at once), Auctions, Resale, UIOSI, Curtailment
	- Choose an item in the **Border** combo box
- 2. Click the **Show data** button.

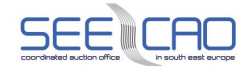

Note: The values covers whole data aggregated for concrete day. Data displayed after choosing an item from **Source Data Type** combo box. Detail of overview is available to download (in MS Excel file) through the **Settlement Data Download (MS Excel)** form.

The table Settlement Overview contains:

- > Border Direction: BORDER\_DIRECTION / OPPOSITE\_BORDER\_DIRECTION
- > Total [EUR]: Amount of total revenue in EUR in particular delivery day depending on the selected *Source Data Type*
- > Total [EUR]: row with total amount of revenue in EUR in all chosen delivery days

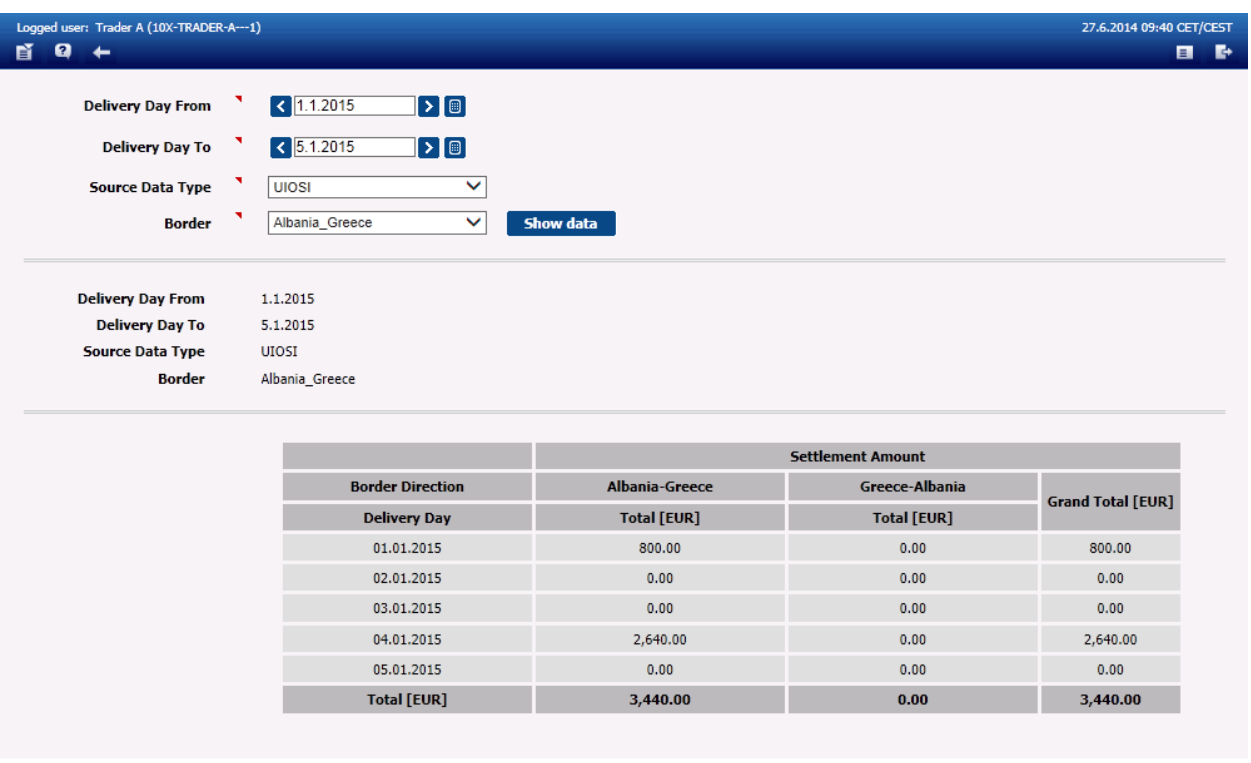

SEECAODAS02

© UNICORN SYSTEMS

*Screenshot 60 - Settlement Data Overview*

## 4.6.3 **Settlement Data Download (MS Excel)**

## **Description**

Settlement data can be also downloaded as a MS EXCEL file.

- 1. Choose the **Finance** / **Settlement Data Download (MS Excel)** menu item.
	- **•** Enter input parameters:
	- Enter **Delivery Day From** enter the date of the first delivery day of the time interval

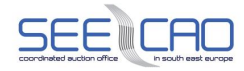

- Note: The date is in format DD.MM.YYYY
- Enter **Delivery Day To** enter the date of the last delivery day of the time interval
- NOTE: There is a limitation of max. 31 days (between Start and End dates)
- Note: The date is in format DD.MM.YYYY
- Choose an item in the **Border** combo box
- Choose an item in the **Report Type** combo box
- Note: The following options are available to define the requested data export Auction Results, Curtailment, Resales, UIOSI
- Choose an item in the **Capacity Type** combo box
- Note: The following options are available to define the time-scale of requested data export – All, Yearly, Monthly, Daily
- 2. Click the **Generate** button.
	- The user is then automatically re-directed to the Main Menu. In case this does not happen,go to the main menu by clicking on icon  $\mathbb{E}$  in the main toolbar
	- Wait until a message with an attachment comes to the menu
	- The icon  $\theta$  represents a link to download attached MS EXCEL file
- 3. Click on the attachment in the message in the menu.
	- A download dialog is displayed
- 4. Click the **Save** button or click the Open button..
	- A standard Windows browsing window is displayed (for "Save" action)
	- The required file is opened (for "Open" action) no need of steps below
	- Specify the location where the XML file is to be saved.
	- Click the Save button.

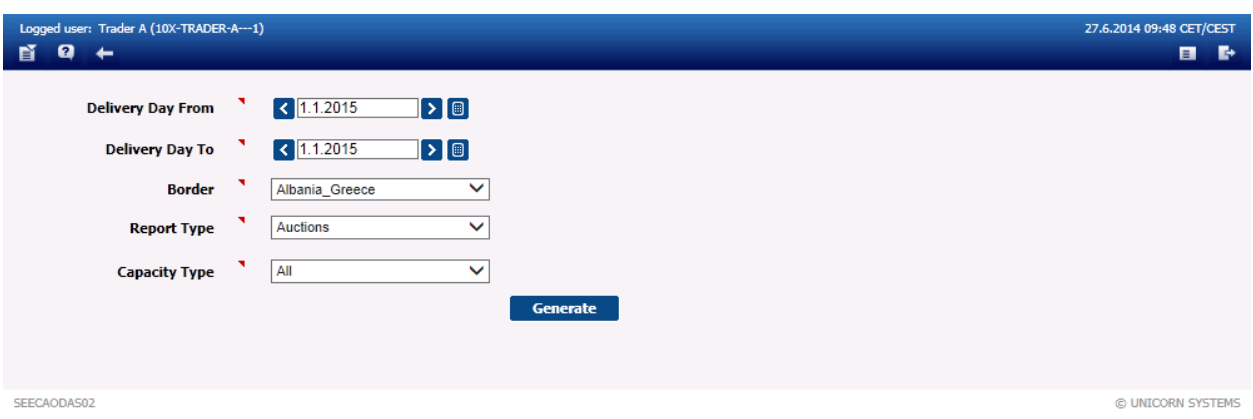

*Screenshot 61 - Settlement Data Download (MS Excel)*

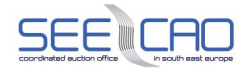

| Logged user: Trader A (10X-TRADER-A---1) | 5.9.2014 08:34 CET/CEST                                                                                                    |       |
|------------------------------------------|----------------------------------------------------------------------------------------------------|-------|
| ø<br>$\overline{\phantom{a}}$            |                                                                                                    | Þ     |
| <b>LONG-TERM</b>                         | TSO OST(SEE CAO Operators), 10:41                                                                                                    | 0 C T |
| <b>AUCTION</b>                           | Successfully generated the Explicit Auction Results Settlement Report for Delivery Day(s) 01.01.2015. Please see the message attachment(s).              |       |
| <b>DAILY AUCTION</b>                     | Ū.<br>TSO OST(SEE CAO Operators), 10:28                                                                                                    | Œ     |
|                                          | Successfully generated the Explicit Auction Results Settlement Report for Delivery Day(s) 01.01.2015 - 04.01.2015. Please see the message attachment(s). |       |
| <b>CAPACITY RIGHTS</b>                   | o<br>ICO Administrator (SEE CAO Operators), 08:00                                                                                                    | O     |
| <b>SECONDARY</b>                         | Daily Capacity Rights for delivery day 16.6.2014 and border AL KS were submitted to OST.                                                                 |       |
| <b>MARKET</b>                            | a<br>ICO Administrator (SEE CAO Operators), 08:00                                                                                                    | ∰     |
| <b>NOMINATIONS</b>                       | Daily Capacity Rights for delivery day 16.6.2014 and border AL_KS were not submitted to KOSTT. An FTP communication error occurred. E-mail was sent.     |       |
|                                          | a<br>ICO Administrator (SEE CAO Operators), 08:00                                                                                                    | Œ     |
| <b>FINANCE</b>                           | Daily Capacity Rights for delivery day 16.6.2014 and border AL GR were submitted to IPTO.                                                                |       |
|                                          | ICO Administrator (SEE CAO Operators), 08:00<br>ū                                                                                                    | n     |
| <b>MESSAGES</b>                          | Daily Capacity Rights for delivery day 16.6.2014 and border AL GR were submitted to OST.                                                                 |       |
| <b>USER ACCOUNT</b>                      | a<br>ICO Administrator (SEE CAO Operators), 08:00                                                                                                    | ∰     |
| <b>SETTINGS</b>                          | Daily Capacity Rights for delivery day 16.6.2014 and border AL_ME were not submitted to CGES. An FTP communication error occurred. E-mail was sent.      |       |
| <b>SYSTEM</b><br><b>ADMINISTRATION</b>   | ICO Administrator (SEE CAO Operators), 08:00<br>ū.                                                                                                    | O     |
|                                          | Daily Capacity Rights for delivery day 16.6.2014 and border AL ME were submitted to OST.                                                                 |       |
| About                                    | ICO Administrator (SEE CAO Operators), 07:55                                                                                                    |       |
| Logout                                   | Evaluation of Daily Capacity Rights for delivery day 16.6.2014 and border direction Greece-Albania finished.                                             |       |
|                                          | ICO Administrator (SEE CAO Operators), 07:55                                                                                                    |       |
|                                          | Evaluation of Daily Capacity Rights for delivery day 16.6.2014 and border direction Albania-Greece finished.                                             |       |
|                                          | $ {\bf K} <1$<br>∣хТя∣<br>1 2 3 4 5 6 7 8 9 10                                                                                                    |       |
|                                          | ×<br>Do you want to open or save Explicit_Auction_Results_Settlement_Report_20150101_20150101.xls (68,5 KB) from 193.85.33.149?                          |       |
| SEECAODAS02                              | <b>ORN SYSTEMS</b><br>Open<br>Save<br>Cancel                                                                                                    |       |
|                                          |                                                                                                    |       |

*Screenshot 62 - Settlement Data Download (MS Excel)*

## 4.6.4 **Credit Limit Overview**

### **Description**

The financial volumes of transactions managed by the auction office are considerable and may require employing certain risk-management tools to avoid the potential losses from the Capacity Traders who are either not able or are unwilling to pay for the obtained capacity. In order to eliminate such situation, the credit limit is checked in capacity allocation process in Damas.

The amount of credit limit for each Capacity Trader is calculated based on business data available in Damas and based on manual external inputs from SEE CAO operators.

## **Steps**

1. Choose the **Finance** / **Credit Limit Overview** menu item.

## **Credit Limit Calculation**

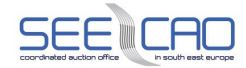

 $CreditLimit_{\text{VAT}} = FinancialGuarantee$ 

$$
-\sum_{\text{Directions}} \left(\frac{VAT_{\text{Direction,TSO}}}{100} * \text{Uninvoced} \text{Committers}_{\text{Direction}} * \text{InvoicingRatio} \text{ \textit{birection}, \text{TSO}}\right)
$$

 $-$  LiabilityA ctions  $_{\text{var}}$  – OverdueInvoices  $_{\text{var}}$   $^*$  PenaltyCoefficient  $-$  (–Compensations $_{\text{var}}$  )

## **Credit Limit Validation**

*MaxLiability* = *Max*(*Bid* Pr*ice*(1)\* *BidAmount*(1); *Bid* Pr*ice*(2)\*  $\sum$  *BidAmount*(*i i*<br> *cLiability* =  $Max(Bid \Price(1))$ <br>  $\Price(n) * \sum_{i=1}^{n} BidAmount(i)) *$ **on**<br>
(*Bid* Pr*ice*(1) \* *BidAmount*(1); *Bid* Pr*ice*(2) \*  $\sum_{i=1}^{2}$  *BidAmount*(*i*);...; 2  $\sum_{i=1}$  $=$ 

*Bid*  $\text{Price}(n) \times \sum \text{BidAmount}(i) \times \text{hours}$ *n*

Note: When the bid is entered, system automatically controls the credit limit – if the credit limit is not high enough, the bid will be rejected.

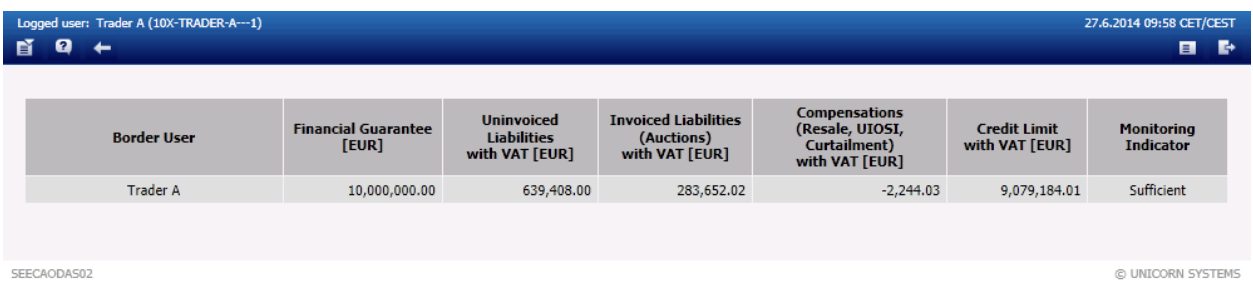

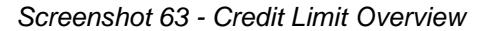

## **4.7 MESSAGES**

## 4.7.1 **Display Messages**

Recently received messages are displayed in the Menu form (in the message part). The form is refreshed.

## 4.7.2 **Delete Selected**

### **Description**

This functionality accessible through the menu option deletes the messages with a checkbox checked in the header of the respective message.

### **Steps**

1. Choose the messages by checking the right boxes.

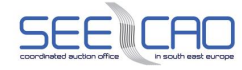

## 2. Choose the menu item **Messages / Delete Selected.**

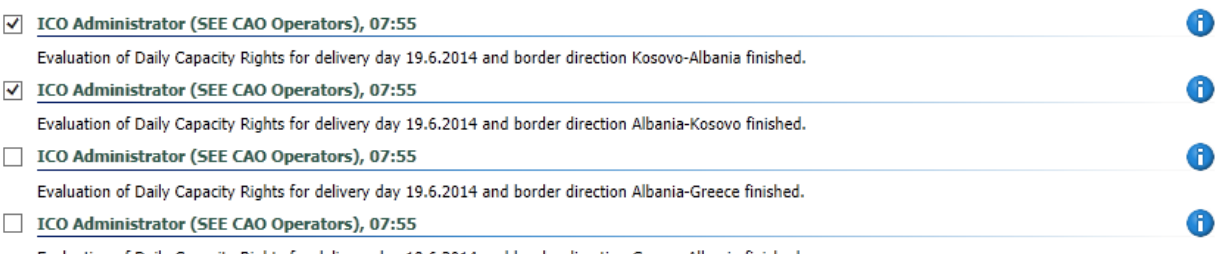

Evaluation of Daily Capacity Rights for delivery day 19.6.2014 and border direction Greece-Albania finished.

*Screenshot 64 - Messages with the checked/unchecked checkbox*

## 4.7.3 **Delete all**

To delete all messages from the user account choose the menu item **Messages / Delete All**

## 4.7.4 **Message Settings**

### **Description**

The **Message Settings** form enables a user to set up a user's message configuration.

- 1. Choose the menu item **Messages** / **Message Settings**.
	- A screen Message Settings is displayed.
- 2. Make settings according to your preferences.
	- After choosing the '**Do not display messages older than xxx**', these older messages will not appear on the main menu
	- Enable the possibility to receive messages via e-mail by checking the box
	- Put the e-mail address to which the messages will be send to the E-mail template
- 3. Click the **OK** button.

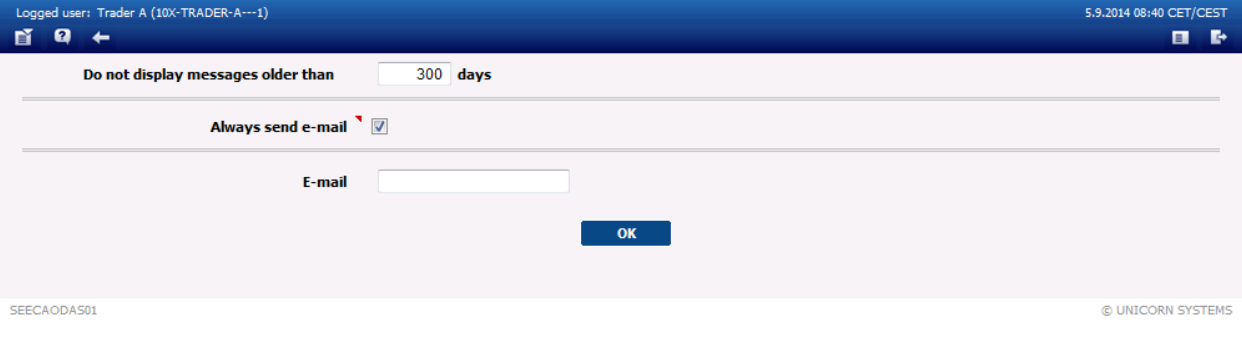

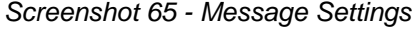

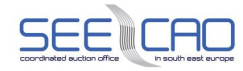

## 4.7.5 **Message Filter**

### **Description**

The Message Filter form enables a user to view only the messages matching specified conditions.

- 1. Choose the menu item **Messages** / **Message Filter**.
	- A screen Message Filter is displayed
- 2. Set up a filter from the combo-box selection according to your preferences, filter will be applied on the checked items.
	- **Module** Application of this filter displays messages generated within a certain use case group
	- **Form** Application of this filter displays messages generated within a certain use case
	- **Date from** Application of this filter displays messages generated within a certain time interval
	- **Date to** Application of this filter displays messages generated within a certain time interval
	- **Attachment** Application of this filter displays messages with/without attachment(s)
	- **Message type** Application of this filter displays messages of certain type (information, warning, critical)
	- **Text** Application of this filter displays messages containing a specified text
- 3. Click the **OK** button.

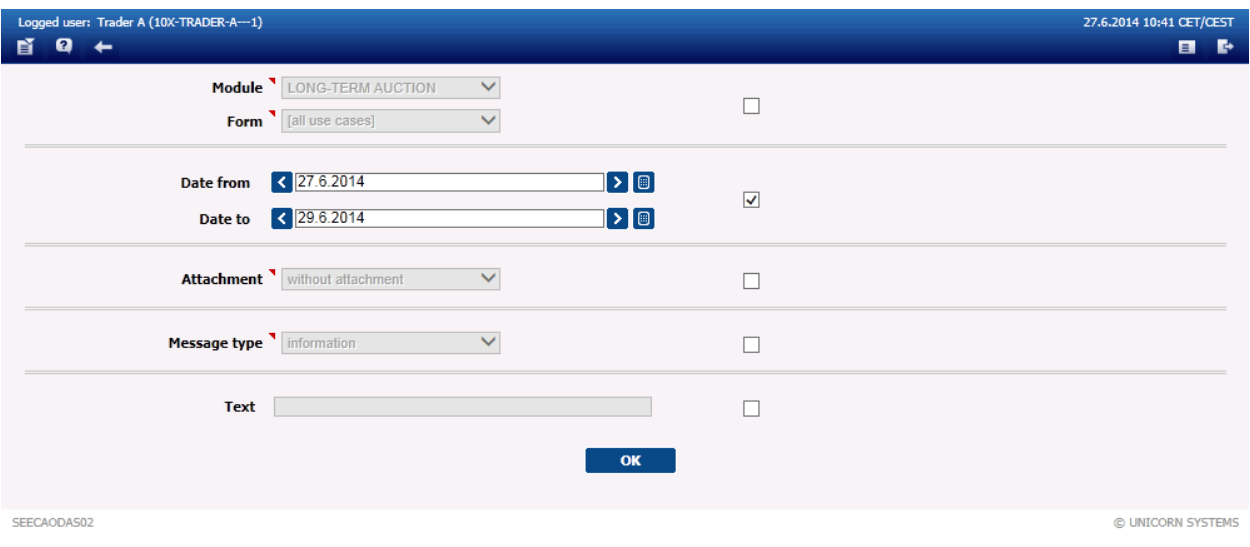

*Screenshot 66: Message Filter*

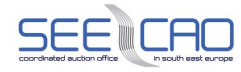

## **4.8 USER ACCOUNT SETTINGS**

## 4.8.1 **Password Change**

#### **Description**

A user's password using to log into the system can be changed via the **Password Change** form.

### **Steps**

- 1. Choose the **User Account Settings** / **Password Change** menu item.
	- Change the password:
		- o Enter the current password (Old Password)
		- o Enter a new password
		- o Enter the new password again to prevent a mistake (Confirm Password)
- 2. Click the **OK** button to confirm changes.

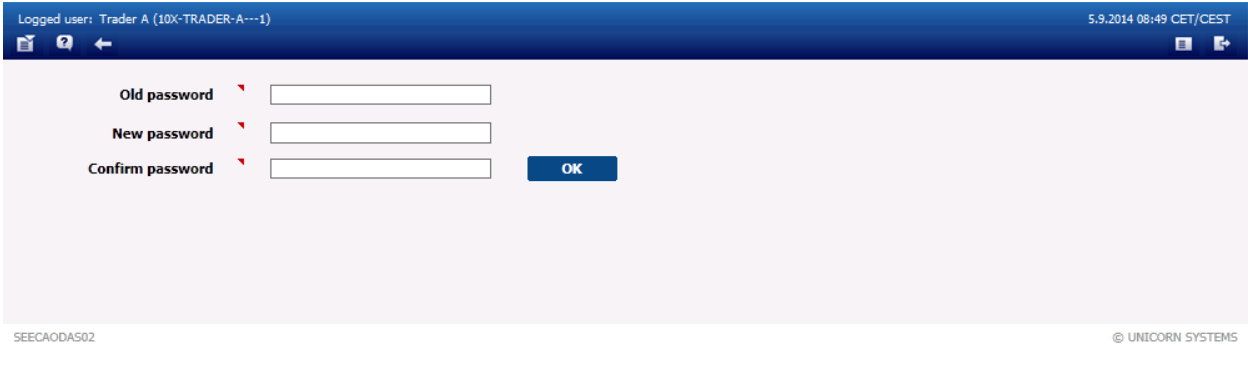

*Screenshot 67 - Password Change*

## 4.8.2 **Certificate Download**

User Tokens distributed by CG Pošta should be used for secured connection. In case the personal certificate is used, this screen allows download of the certificate for secured connection.

| Logged user: Trader A (10X-TRADER-A---1)<br>5.9.2014 08:49 CET/CEST                                                                                                    |                   |
|----------------------------------------------------------------------------------------------------|-------------------|
| -                                                                                                    | п<br>E.           |
| <b>Certificate Information and Download</b>                                                                                                    |                   |
| The Damas system uses SSL Certificate to ensure a secure connection with your browser. Once the SSL Certificate is downloaded and installed, it is possible to connect to the Damas system over<br>https://auctions.seecao.com |                   |
| Issued to:Issued by: Valid from to                                                                                                    |                   |
|                                                                                                    |                   |
|                                                                                                    |                   |
| SEECAODAS02                                                                                                    | @ UNICORN SYSTEMS |

*Screenshot 68 - Certificate Download*

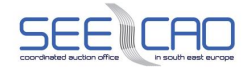

## **4.9 SYSTEM ADMINISTRATION**

## 4.9.1 **Auction Bidding Configuration**

### **Description**

The Auction Bidding Configuration form provides the user with possibility to configure "bid limits" to prevent any unwanted bid entries.

- 1. Choose the **System Administration** / **Auction Bidding Configuration** menu item.
	- Select the parameters from combo boxes:
	- Choose an item in the **Border Direction** combo box
- 2. Click the **Show data** button.
	- An Auction Bidding Configuration table is displayed
- 3. User is able to set up following limits for each auction type:
	- **Bid Price – Min [EUR]** allows to set up the lowest permissible bid price up to 2 decimal places
	- **Bid Price – Max [EUR]** allows to set up the highest permissible bid price up to 2 decimal places
	- **Bid Amount – Min [EUR]** allows to set up the lowest permissible bid amount represented by an Integer value.
	- **Bid Amount – Max [EUR]** allows to set up the highest permissible bid amount represented by an Integer value.
- 4. After entering the bid limits click on the **Save** button to store your configuration in the system.

| Logged user: Trader A (10X-TRADER-A---1)           |                                   |                                 |                                 |                                 |                                 | 27.6.2014 10:32 CET/CEST |      |
|----------------------------------------------------|-----------------------------------|---------------------------------|---------------------------------|---------------------------------|---------------------------------|--------------------------|------|
| ø<br>盲<br>$\leftarrow$                             |                                   |                                 |                                 |                                 |                                 | $\blacksquare$           | - E≻ |
| л<br><b>Trader</b><br>м<br><b>Border Direction</b> | <b>Trader A</b><br>Albania-Greece | $\checkmark$<br>$\checkmark$    | Show data                       |                                 |                                 |                          |      |
| <b>Trader</b><br><b>Border Direction</b>           | <b>Trader A</b><br>Albania-Greece |                                 |                                 |                                 |                                 |                          |      |
|                                                    | <b>Capacity Type</b>              | <b>Bid Price - Min</b><br>[EUR] | <b>Bid Price - Max</b><br>[EUR] | <b>Bid Amount - Min</b><br>[MW] | <b>Bid Amount - Max</b><br>[MW] |                          |      |
|                                                    | Long-term                         | 0.00                            | 1000000.00                      | $\overline{0}$                  | 1000000                         |                          |      |
|                                                    | <b>Daily</b>                      | 0.00                            | 1000000.00                      | $\overline{0}$                  | 1000000                         |                          |      |
|                                                    |                                   |                                 | Save                            |                                 |                                 |                          |      |
| SEECAODAS02                                        |                                   |                                 |                                 |                                 |                                 | C UNICORN SYSTEMS        |      |

*Screenshot 69: Auction Bidding Configuration*

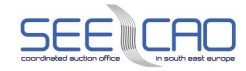

## **5. ERROR REPORTING**

In case the user encounters a problem, while interacting with Damas, as It is described in paragraph [3.10](#page-15-0) , the problem/issue may be reported to SEE CAO Operators through the below listed contacts:

- **E-mail contact**: operator@seecao.com
- Phone contact:  $+XXX-XXXXXXXXX$

The users are expected to have the following information ready, in order to allow the Operators to proceed with the problem solution as soon as possible.

- > User logged-in to Damas (username)
- > On what environment has the problem occurred (i.e. Nominal environment "http://auctions.seecao.com" or Testing environment "http://test-auctions.seecao.com")
- > Action/step that the user was trying to perform
- > Web-form used when problem encountered
- > Time, when problem encountered
- > Text of the error message, in case a system error occurred or any other error message has been displayed to the user
- > Screenshot with the problem visible
- > Any other relevant information available

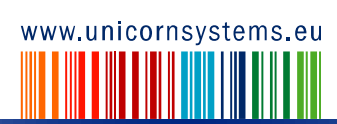